# Podr cznik u ytkownika urz dzenia Dell™ All-**In-One Printer 946**

Kliknij odpowiednie ł cze z lewej strony, aby uzyska informacje na temat funkcji i obsługi drukarki. Aby uzyska informacje dotycz ce pozostał ej dokumentacji doł czonej do drukarki, zobacz Znajdowanie informacji.

Zamawianie nabojów z atramentem lub materiałów eksploatacyjnych firmy Dell:

1. Kliknij dwukrotnie ikon na pulpicie.

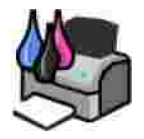

- 2. Odwied witryn internetow firmy Dell: www.dell.com/supplies.
- 3. Zamów materiał y eksploatacyjne do drukarki firmy Dell przez telefon. Prawidł owy numer telefonu dla danego kraju mo na znale w Podr czniku wła ciciela.

W celu uzyskania najlepszej obsługi nale y przygotowa numer etykiety serwisowej drukarki firmy Dell. Zobacz Kod ekspresowej obsługi i etykieta serwisowa.

### **Trzy rodzaje oznaczeń UWAGA**

UWAGA: UWAGA oznacza wa n informacj, przydatną w efektywniejszym korzystaniu z drukarki.

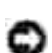

**OSTRZE** ENIE: OSTRZE ENIE oznacza moliwo uszkodzenia sprzętu lub utraty danych oraz informuje co zrobią, aby unikną problemu.

PRZESTROGA: PRZESTROGA oznacza prawdopodobie stwo uszkodzenia mienia, uszkodzenia ciał a lub wypadku miertelnego.

Informacje zawarte w tym dokumencie mog by zmieniane bez uprzedzenia.  $© 2006$  Dell Inc. Wszelkie prawa zastrze one.

Wszelkie kopiowanie bez pisemnej zgody firmy Dell Inc. jest surowo wzbronione.

Znaki towarowe u yte w tym tek cie: *Dell*, logo firmy *DELL, Dell Picture Studio* i *Dell Ink Management System* s znakami towarowymi firmy Dell Inc.; *Microsoft* i Windows s zarejestrowanymi znakami towarowymi Firmy Microsoft Corporation.

Inne nazwy i znaki towarowe mog wyst powa w dokumencie i odnosz si do posiadaczy praw do nich lub do nazw produktów. Firma Dell Inc. nie ro ci sobie praw do nazw i znaków towarowych, poza nazwami i znakami towarowymi nale cymi do niej.

**Model 946**

**Czerwiec 2006 SRV KJ941 Rev. A00**

# **Znajdowanie informacji**

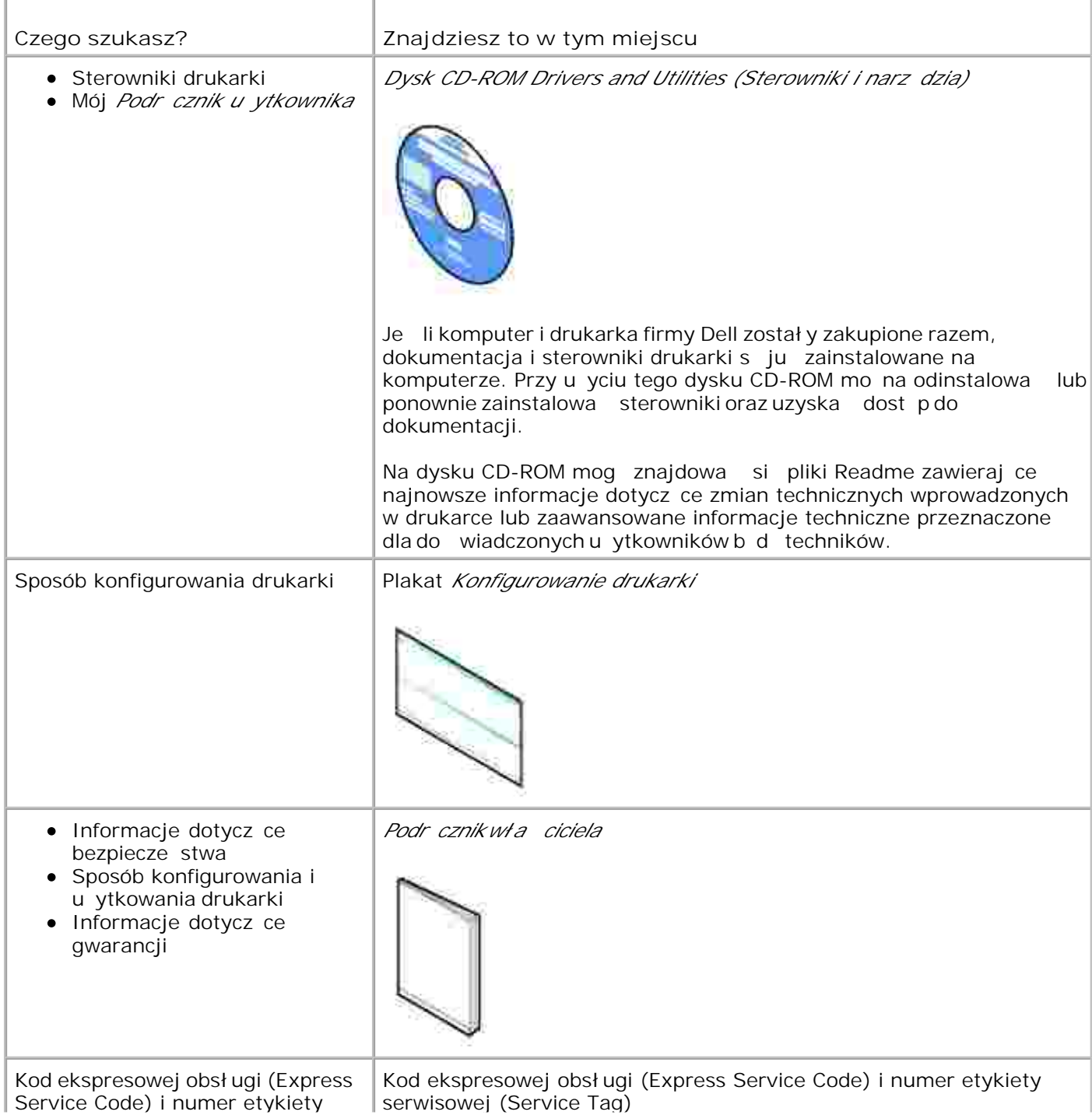

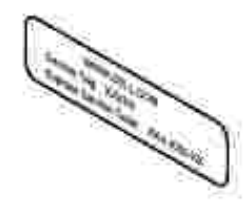

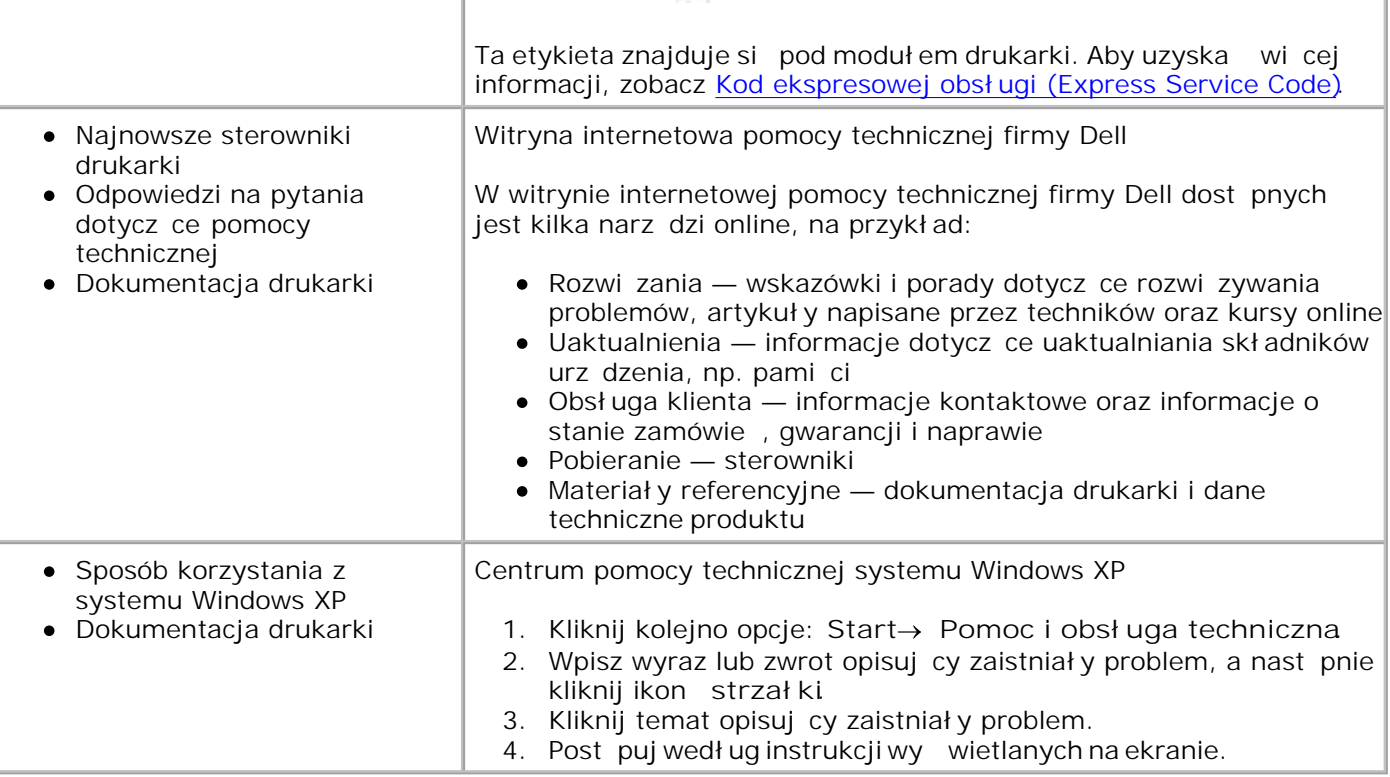

# **Informacje o drukarce**

- Opis cz<sub>c</sub>i drukarki
- Konfiguracja drukarki
- O Opis panelu operatora

Drukarki mo na u ywa w ró nych celach. Kilka wa nych informacji:

- Je li drukarka jest podł czona do komputera, mo na szybko drukowa wysokiej jako ci dokumenty, korzystaj c z panelu operatora lub z oprogramowania drukarki.
- Drukarka *nie musi* by podł czona do komputera, aby kopiowa dokumenty, wysyła faksy lub drukowa z aparatów cyfrowych obsługujących standard PictBridge.

**W** UWAGA: Drukarka (niezale nie od tego czy jest podł czona do komputera, czy nie) musi by podł czona do linii telefonicznej, aby można było wysyła faksy.

UWAGA: W przypadku korzystania z modemu DSL z komputerem, nale y zainstalowa filtr DSL na **CO** linii telefonicznej podł czonej do drukarki.

### **Opis części drukarki**

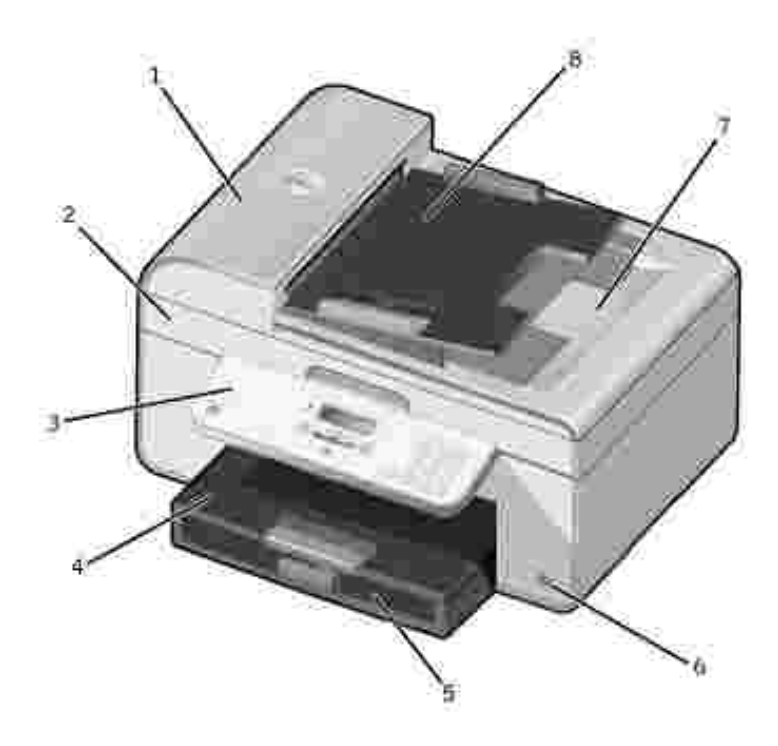

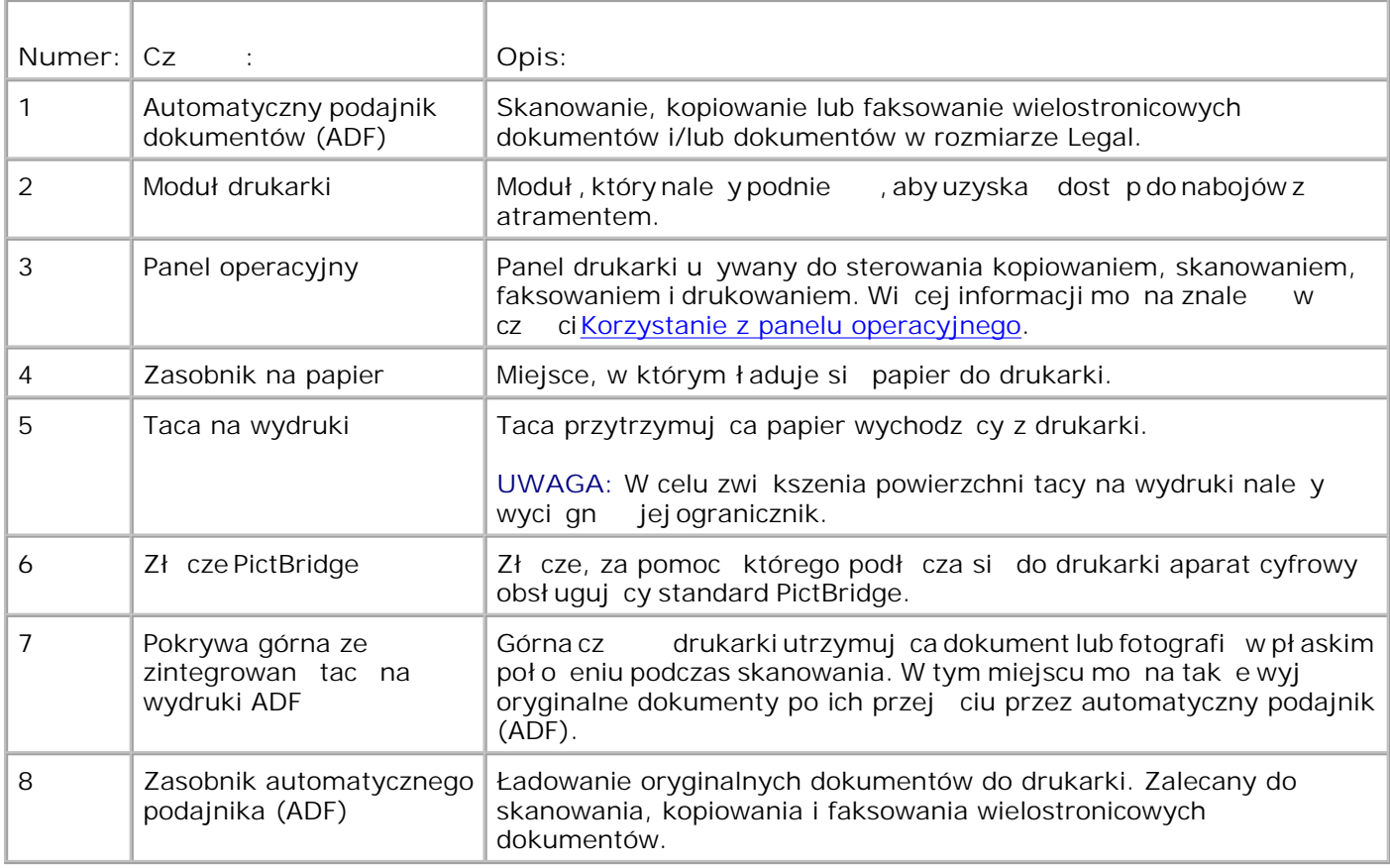

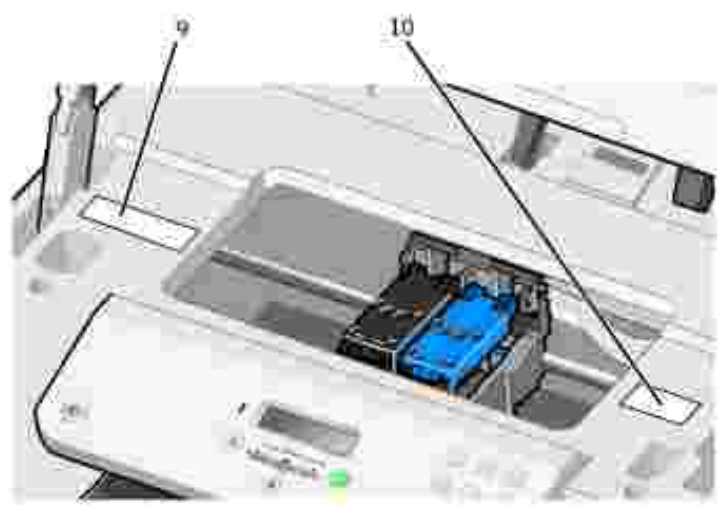

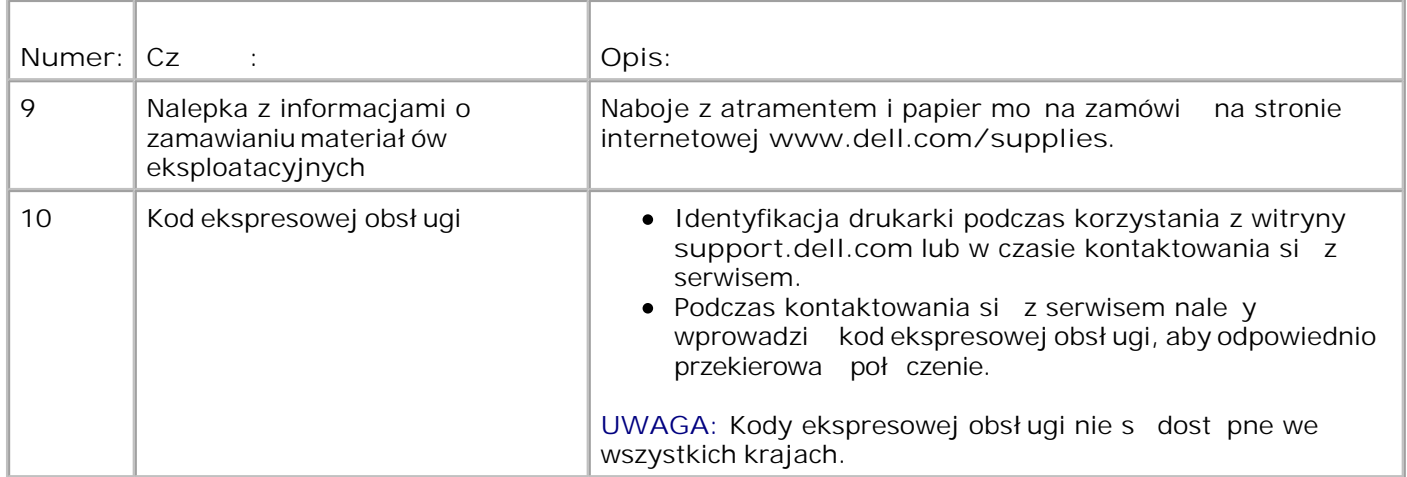

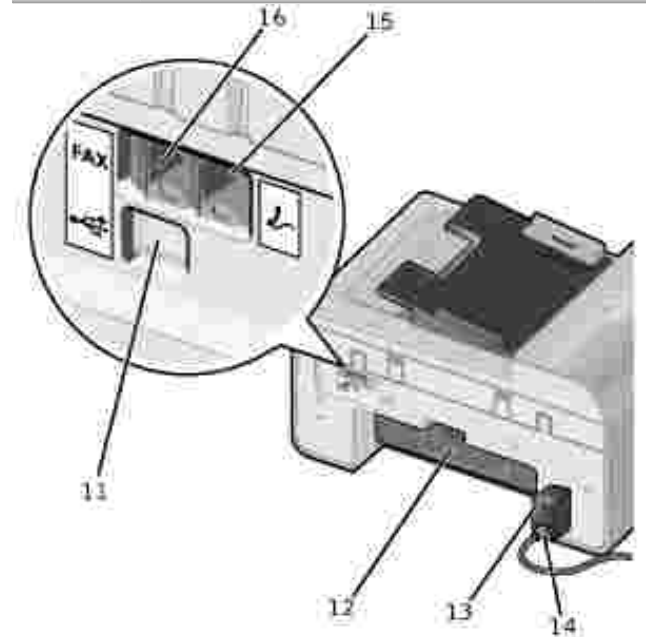

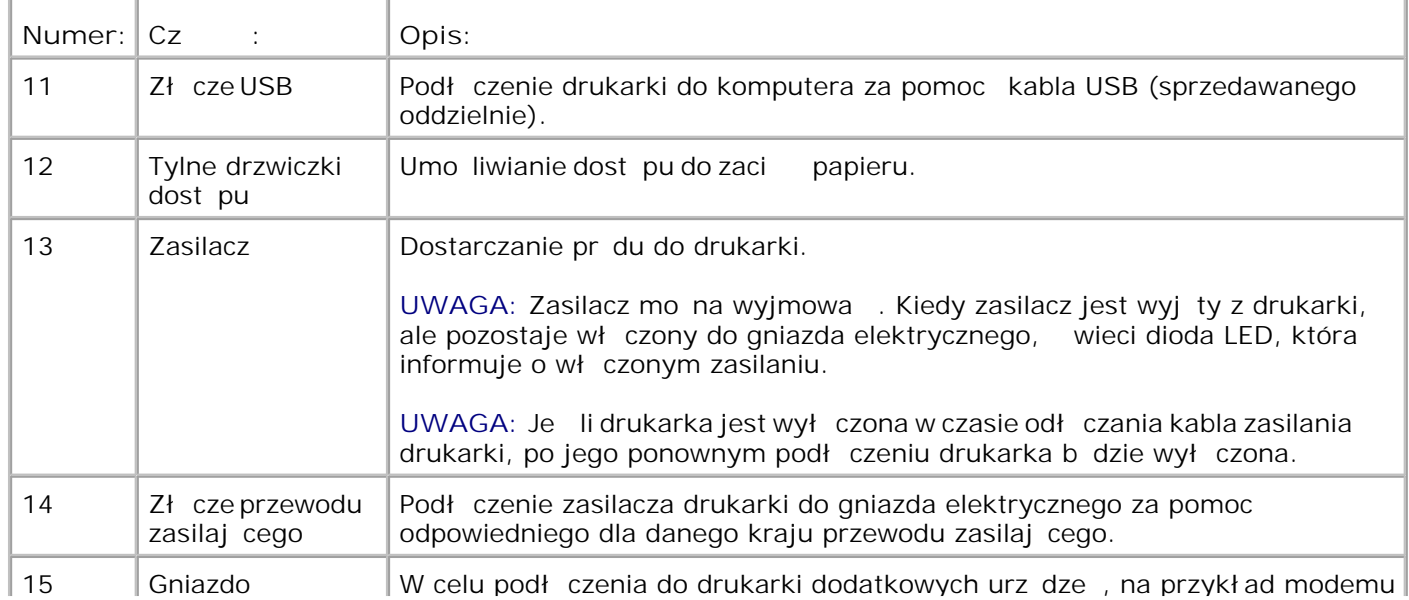

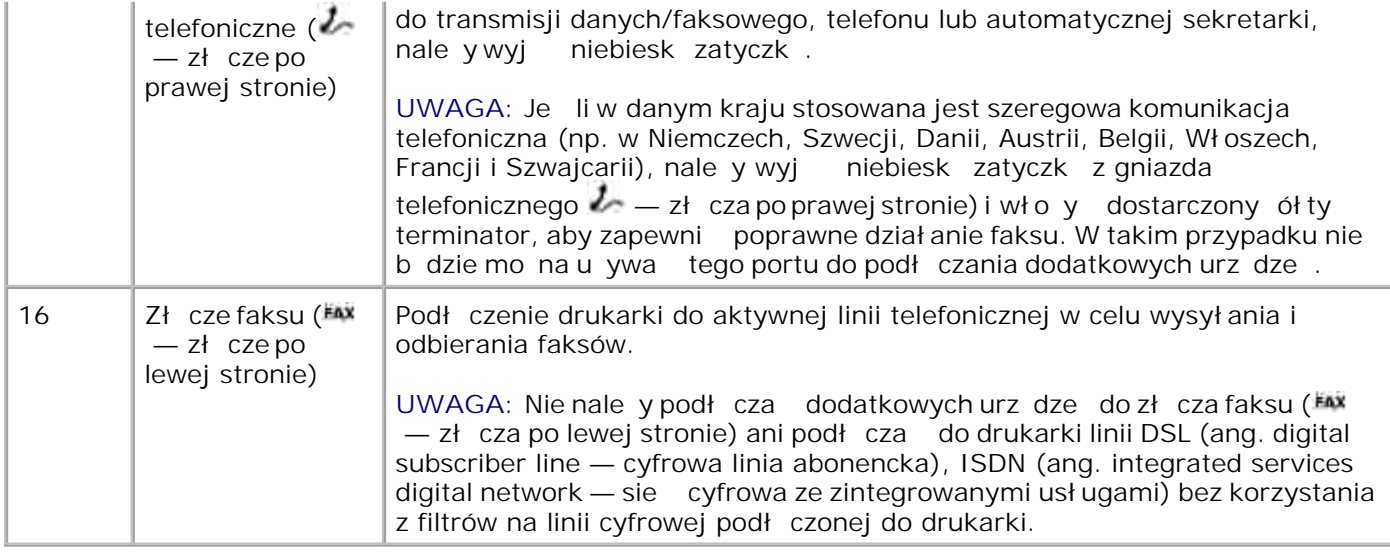

### **Konfigurowanie drukarki**

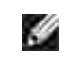

**UWAGA:** Drukarka działa z systemami operacyjnymi Windows® 2000, Windows XP i Windows XP Professional X64 Edition firmy Microsoft®.

Post puj zgodnie z instrukcjami na plakacie *Konfigurowanie drukarki*, aby skonfigurowa drukark, W przypadku wyst pienia problemów podczas instalacji patrz sekcja Rozwi zywanie problemów.

UWAGA: Modem drukarki jest urz dzeniem analogowym, działającym tylko wtedy, gdy jest bezpo rednio podł czone do gniazda telefonicznego. Inne urz dzenia, takie jak telefon lub automatyczna sekretarka, mog by podł czone do gniazda telefonicznego w drukarce  $\ell - z$ ł cza po prawej stronie), tak jak opisano w procedurze konfiguracji. W przypadku korzystania z połączenia cyfrowego, np. ISDN, DSL lub ADSL, konieczne jest zainstalowanie filtra na linii cyfrowej. Szczegół owe informacje na ten temat mo na uzyska u operatora internetowego.

#### Menu Ustaw. wst pne

Po pierwszym wł czeniu drukarki automatycznie rozpocznie się procedura okre lania ustawie początkowych. Ustawienia pocz tkowe obejmuj; określenie jązyka, kraju, daty, godziny oraz numeru i nazwy faksu.

W razie potrzeby mo na zmieni ustawienia j zyka, kraju, daty, godziny oraz numeru i nazwy faksu w menu Konfiguracja. Aby uzyska wi cej informacji, patrz Tryb konfiguracji.

### **Opis panelu operatora**

#### **Korzystanie z panelu operatora**

Przyciski na panelu operatora umo liwiaj kopiowanie dokumentów i fotografii, wysyłanie dokumentów faksem oraz drukowanie fotografii z aparatu fotograficznego obsługuj cego standard PictBridge — bez poł czenia z komputerem. Drukarka jest wł czona, gdy przyciskzasilania jest pod wietlony. Ustawienia mo na zmienia za pomoc przycisku Wybierz i przycisków strzałekw lewo i w prawo  $\langle \rangle$ ; skanowanie, kopiowanie i wysył anie faksów można rozpoczą za pomocą przycisku Start<sup>O</sup>.

Na wy wietlaczu wy wietlanes:

- stan drukarki
- komunikaty
- menu

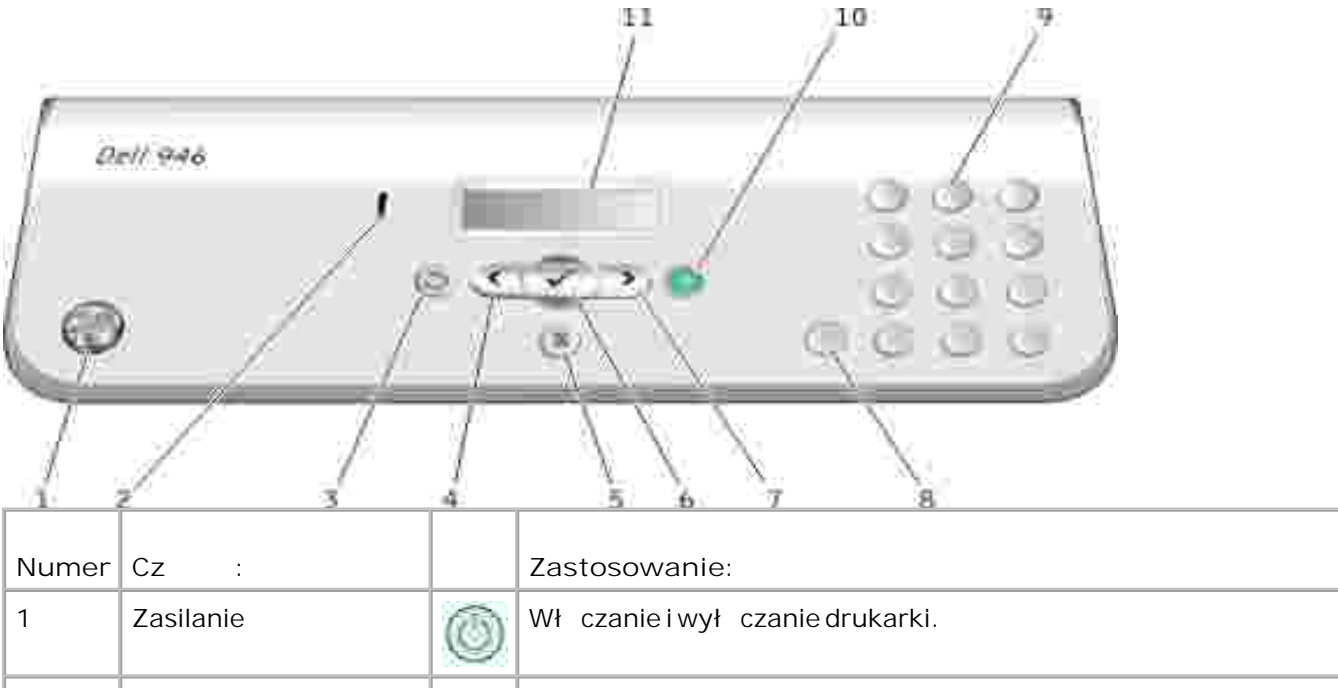

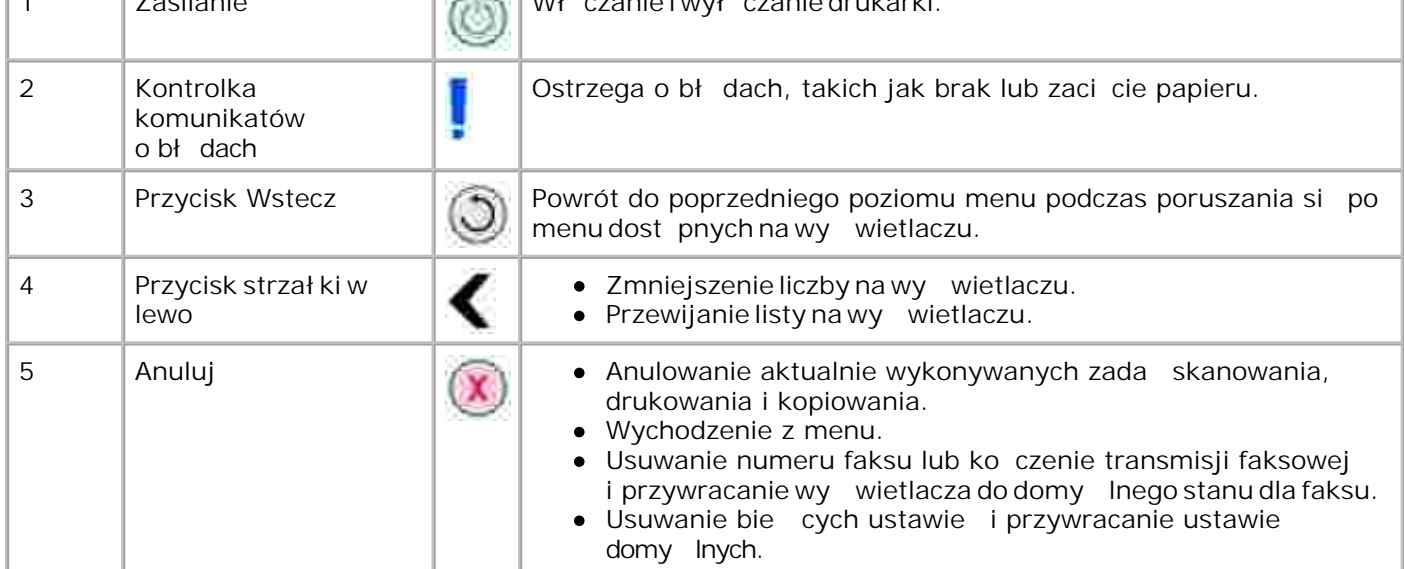

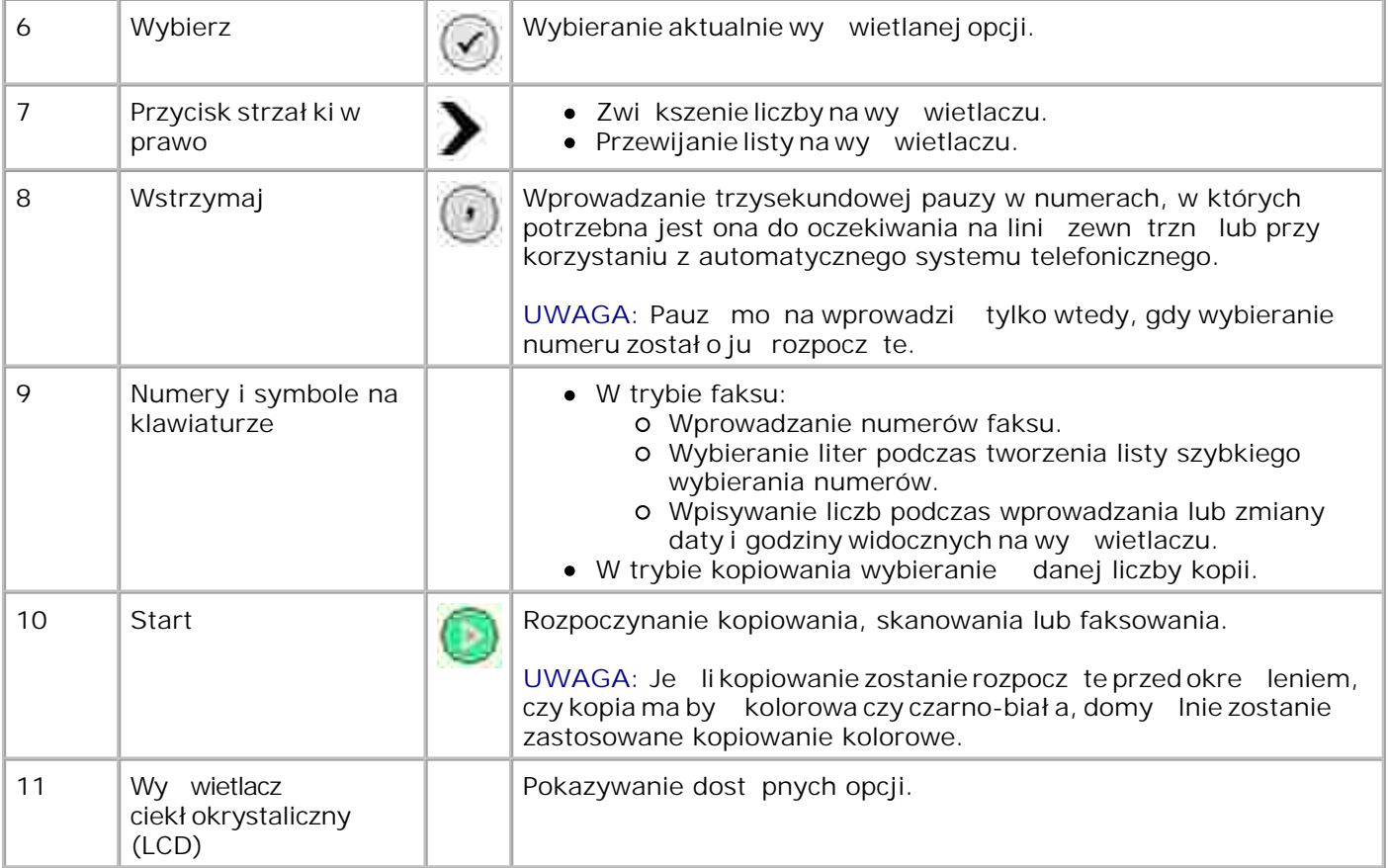

# **Menu Panel operatora**

- **Tryb kopiowania**
- **Tryb skanowania**
- **O** Tryb faksowania
- **Tryb konfiguracji**
- **Tryb konserwacji**
- **Tryb PictBridge**

W menu głównym drukarki dost pnych jest pietrybów: Kopiowanie, Skanowanie, Faksowanie, **Konfiguracja** i **Konserwacja**.

W drukarce dost pny jest te szósty tryb - PictBridge. Ten tryb jest dost pny tylko wtedy, gdy do drukarki podł czony zostanie aparat cyfrowy obsługujący standard PictBridge. Aby uzyskać więcej informacji, patrz Tryb PictBridge.

### **Tryb kopiowania**

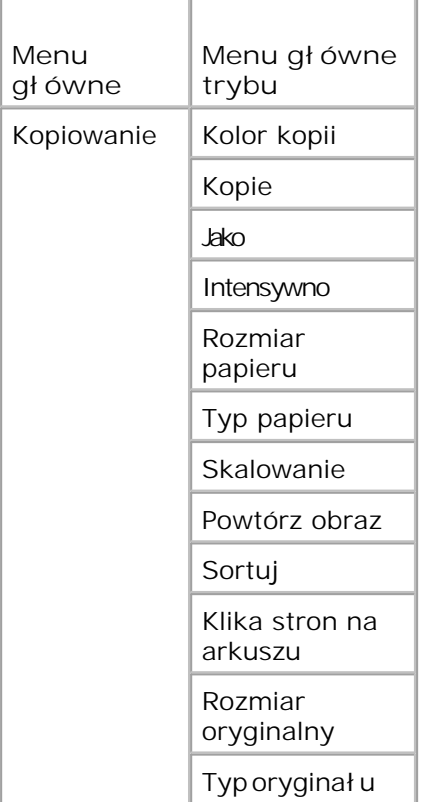

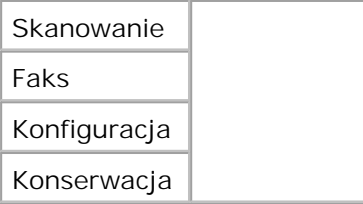

- 1. W menu głównym za pomoc przycisków strzałekw lewo i w prawo **przewi**do elementu Kopiowanie.
- 2. Naci nij przycisk Wybierz<sup>3</sup>.
- 3. Naciskaj przycisk strzał kiw prawo Zena wymagany nagłówek pojawi się na wyświetlaczu, a nast pnie naci nij przycisk Wybierz **.**
- 4. U yj przycisków strzałekw lewo i w prawo  $\langle \rangle$ , aby przewija dostępne pozycje menu.
- 5. Gdy na wyświetlaczu pojawi się wymagane ustawienie, nacię nij przycisk Wybierz Maby zapisa ustawienie.

#### **Menu trybu kopiowania**

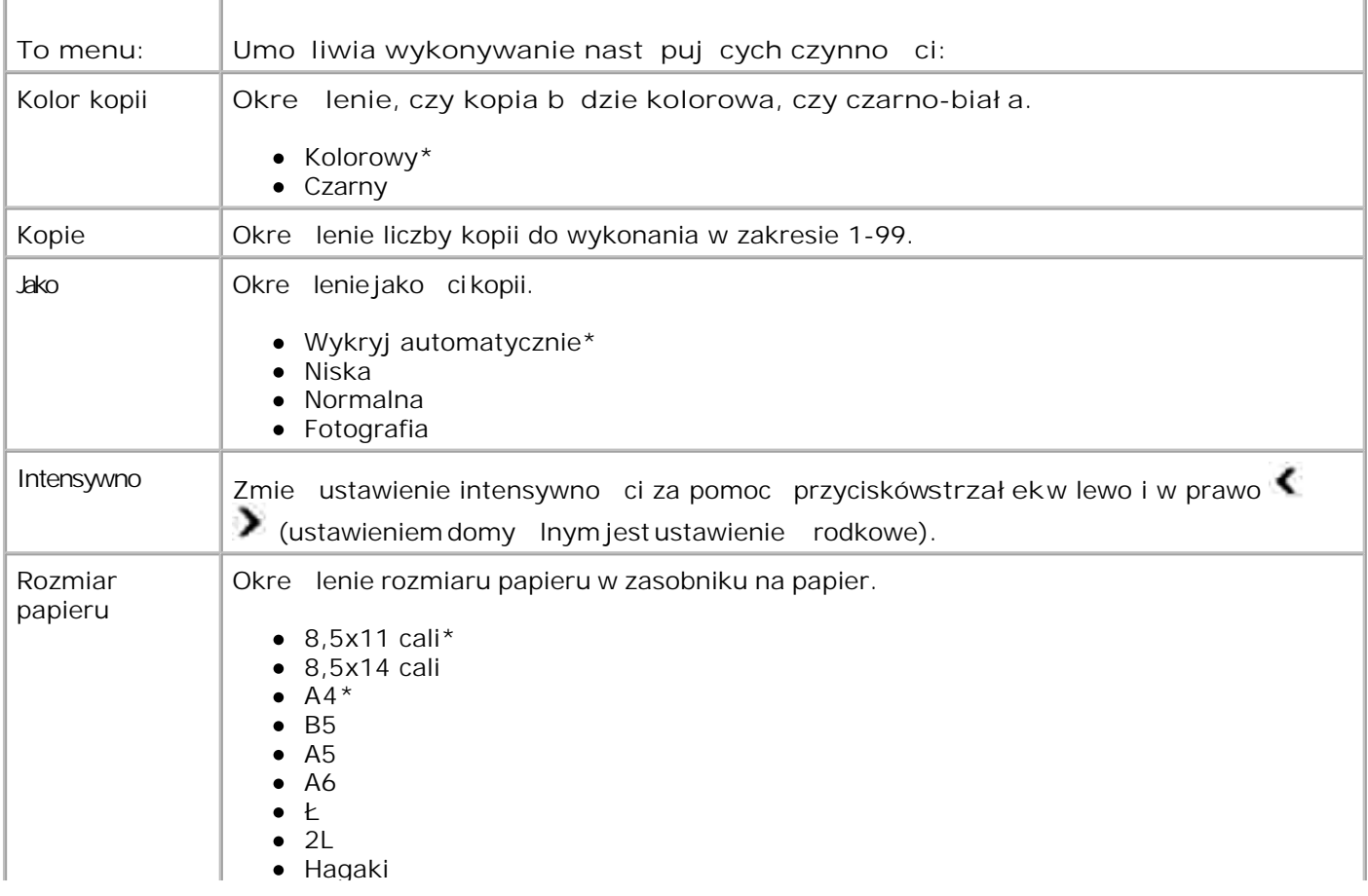

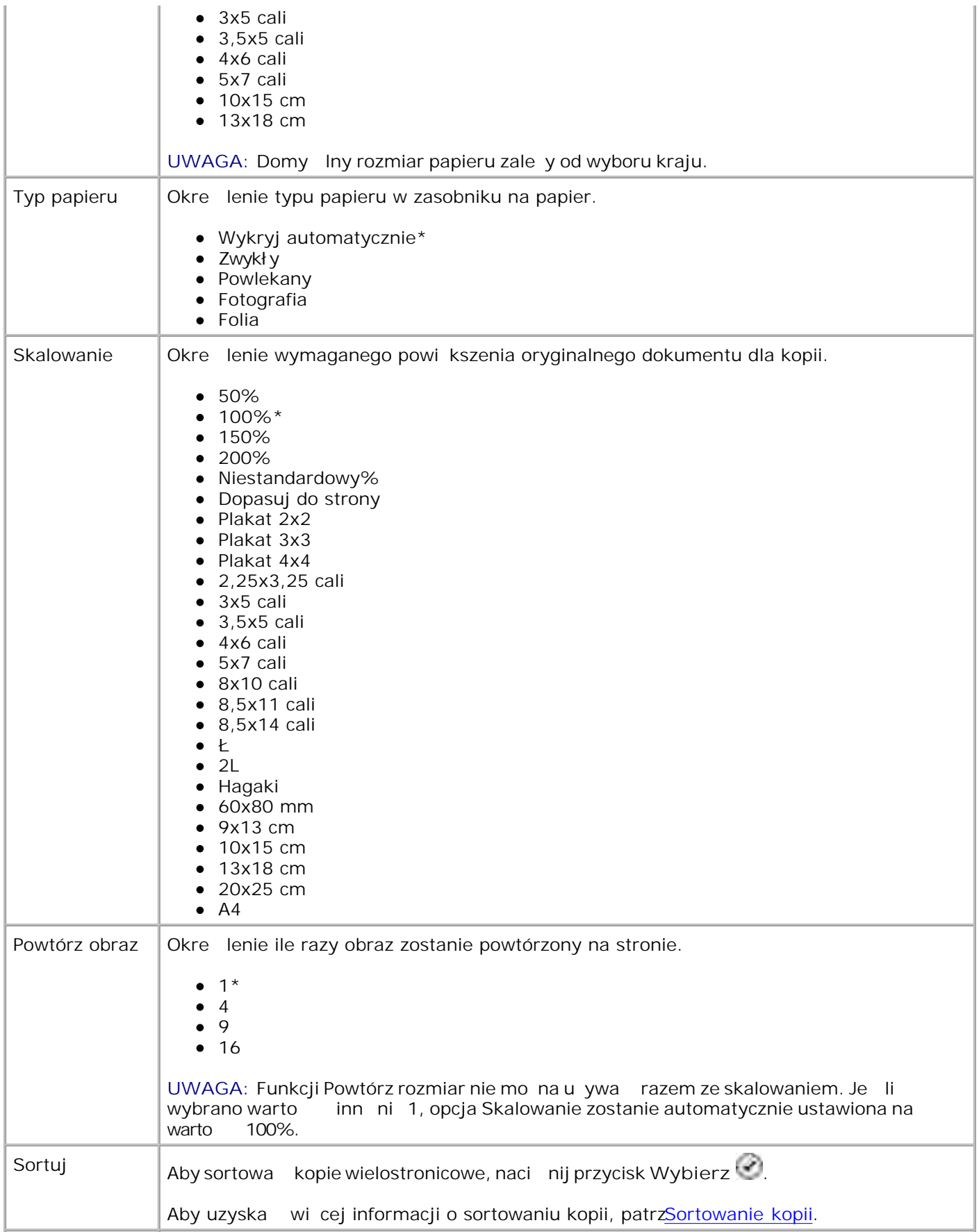

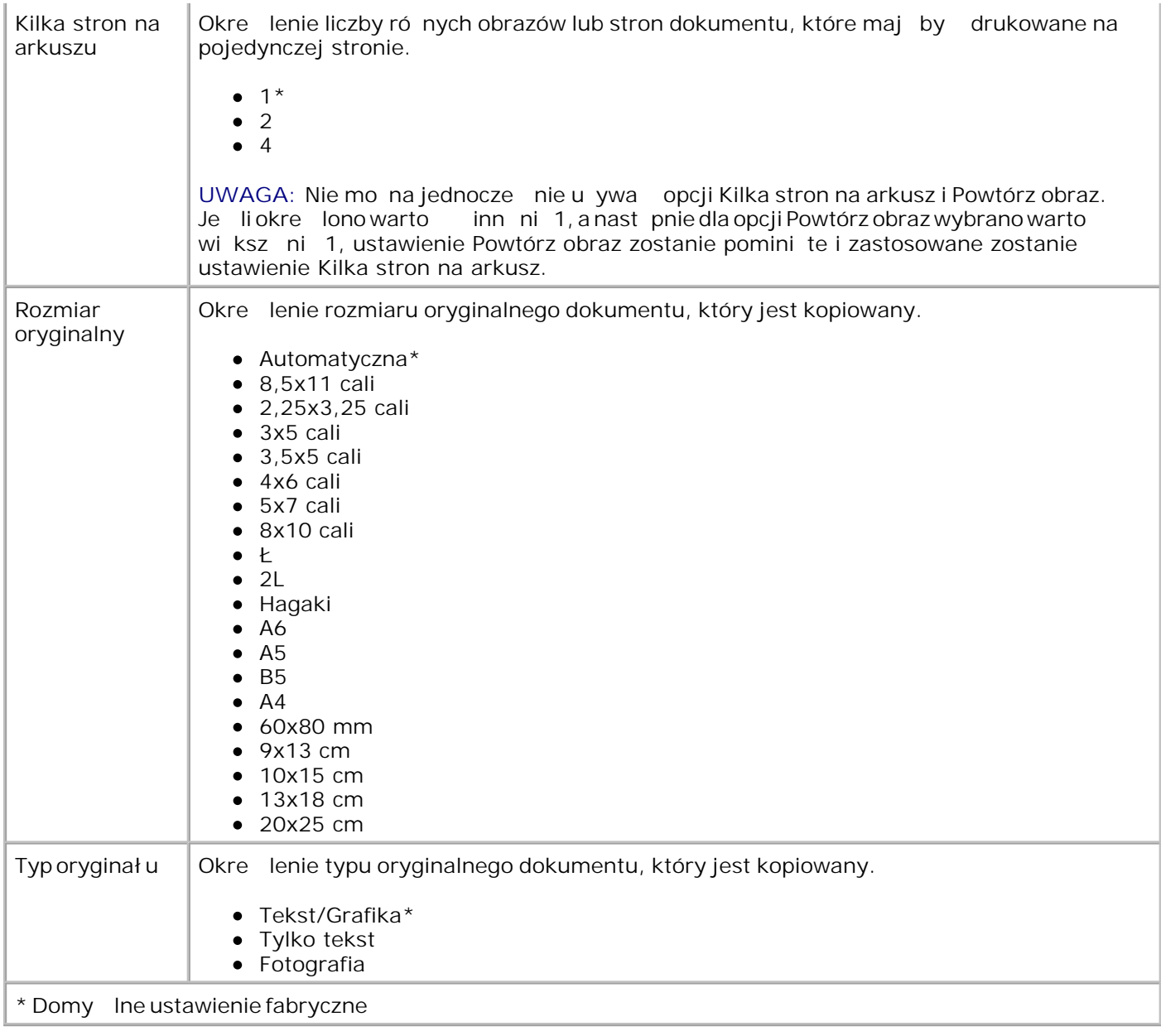

# **Tryb skanowania**

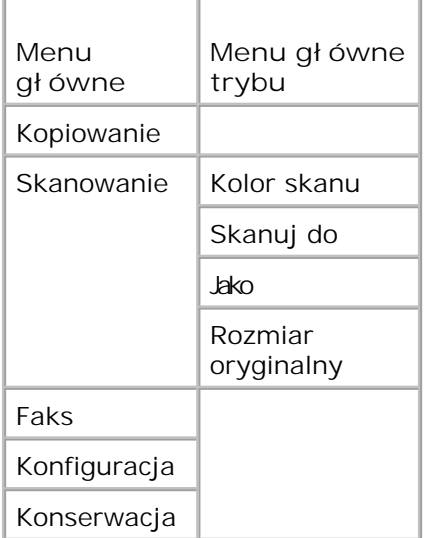

- 1. Wł cz komputer i drukark i upewnij si, e s poł czone. W przypadku pracy w sieci, nale y sprawdzi, czy drukarka jest do niej podł czona.
- 2. W menu głównym za pomoc przycisków strzałekw lewo i w prawo **przewi**do pozycji Skanowanie i naci nij przycisk Wybierz ...
- 3. Naciskaj przycisk strzał kiw prawo zaż wymagany nagłówek pojawi się na wyświetlaczu, a nast pnie naci nij przycisk Wybierz
- 4. U yj przycisków strzałekw lewo i w prawo  $\langle \rangle$ , aby przewija dostępne pozycje menu.

Gdy na wy wietlaczu pojawi się wymagane ustawienie, nacię nij przycisk Wybierz  $\odot$ , aby zapisa ustawienie.

#### **Menu trybu skanowania**

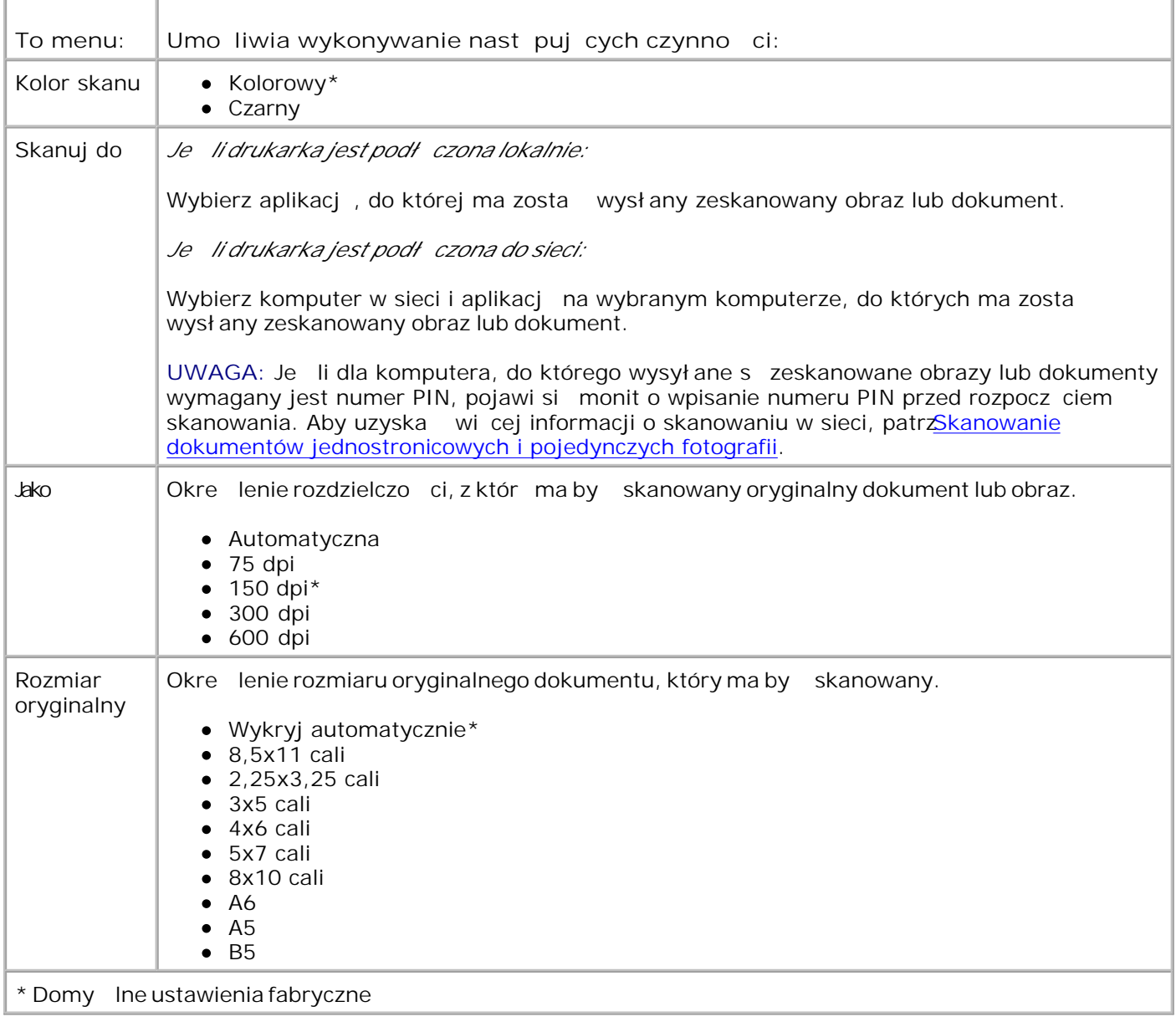

# **Tryb faksowania**

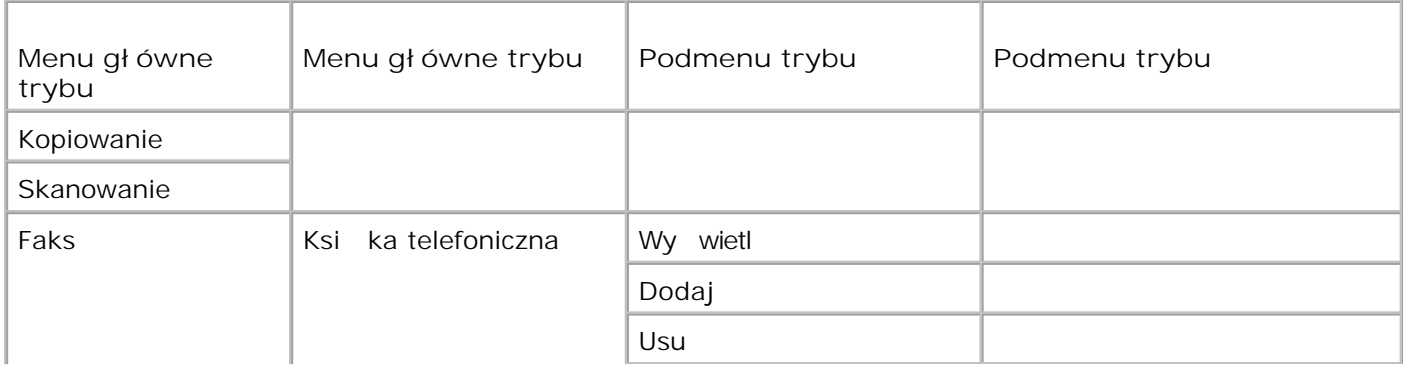

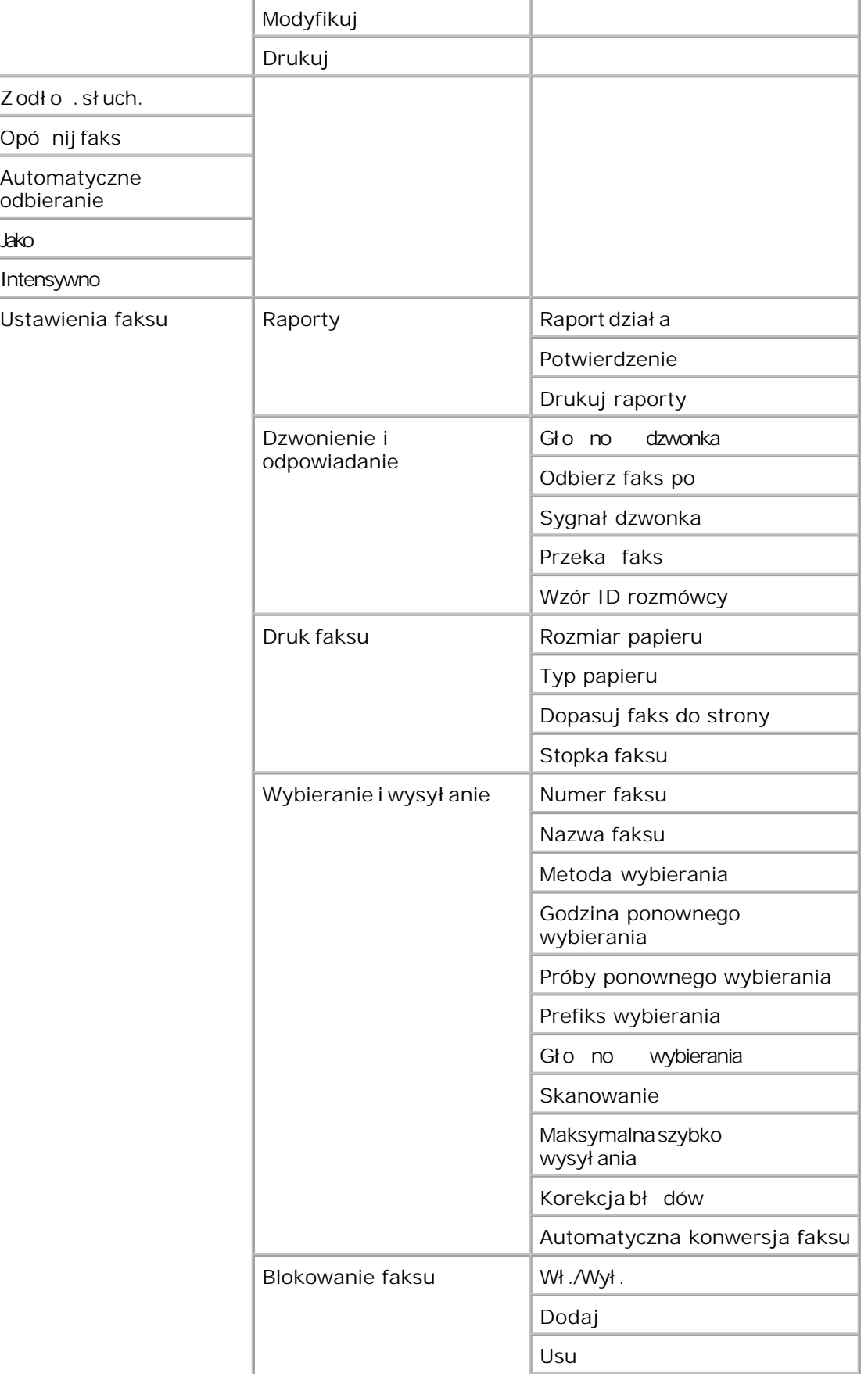

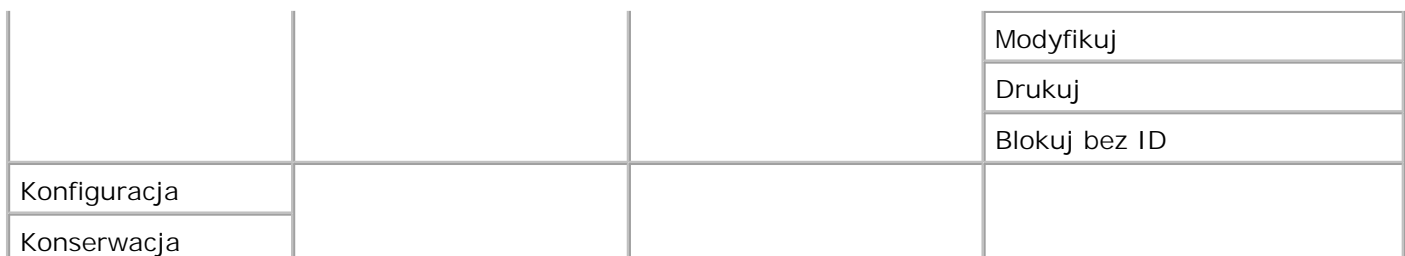

- 1. W menu głównym za pomoc przycisków strzałekw lewo i w prawo **przewi**do elementu Faks.
- 2. Naci nij przycisk Wybierz<sup>3</sup>.
- 3. Na wy wietlaczu pojawi się pytanie o numer telefonu. Nacię nij przycisk Wybierz .
- 4. Naciskaj przycisk strzał kiw prawo body wymagany nagłówek pojawi się na wyświetlaczu, a nast pnie naci nij przycisk Wybierz
- 5. U yj przycisków strzałekw lewo i w prawo  $\langle \rangle$ , aby przewija dostępne pozycje menu.
- 6. Gdy na wyświetlaczu pojawi się wymagane ustawienie, nacię nij przycisk Wybierz <sup>rab</sup>, aby zapisa ustawienie lub otworzy podmenu.

Aby funkcja faksowania dział ał a prawidłowo:

- $\bullet$  Zł cze faksu drukarki ( $\frac{1}{2}$  zł cze po prawej stronie) musi by podł czone do aktywnej linii telefonicznej. Aby uzyska szczegół owe informacje o konfiguracji, patrz Podł czanie sprzętu do drukarki.
- UWAGA: Nie mo na wysyła faksów przy u yciu linii DSL (ang. digital subscriber line cyfrowej linii abonenckiej) ani ISDN (ang. integrated services digital network - sieci cyfrowej ze zintegrowanymi usługami), je li u ytkownik nie zakupił filtru do obsługi linii cyfrowej. Więcej informacji na ten temat mo na uzyska u operatora internetowego.
	- W przypadku korzystania z narz dzi do obsługi faksu Dell Printer Fax w celu wysyłania faksu z aplikacji, drukarka musi by podł czona do komputera za pomoc kabla USB.

#### **Menu główne trybu faksu**

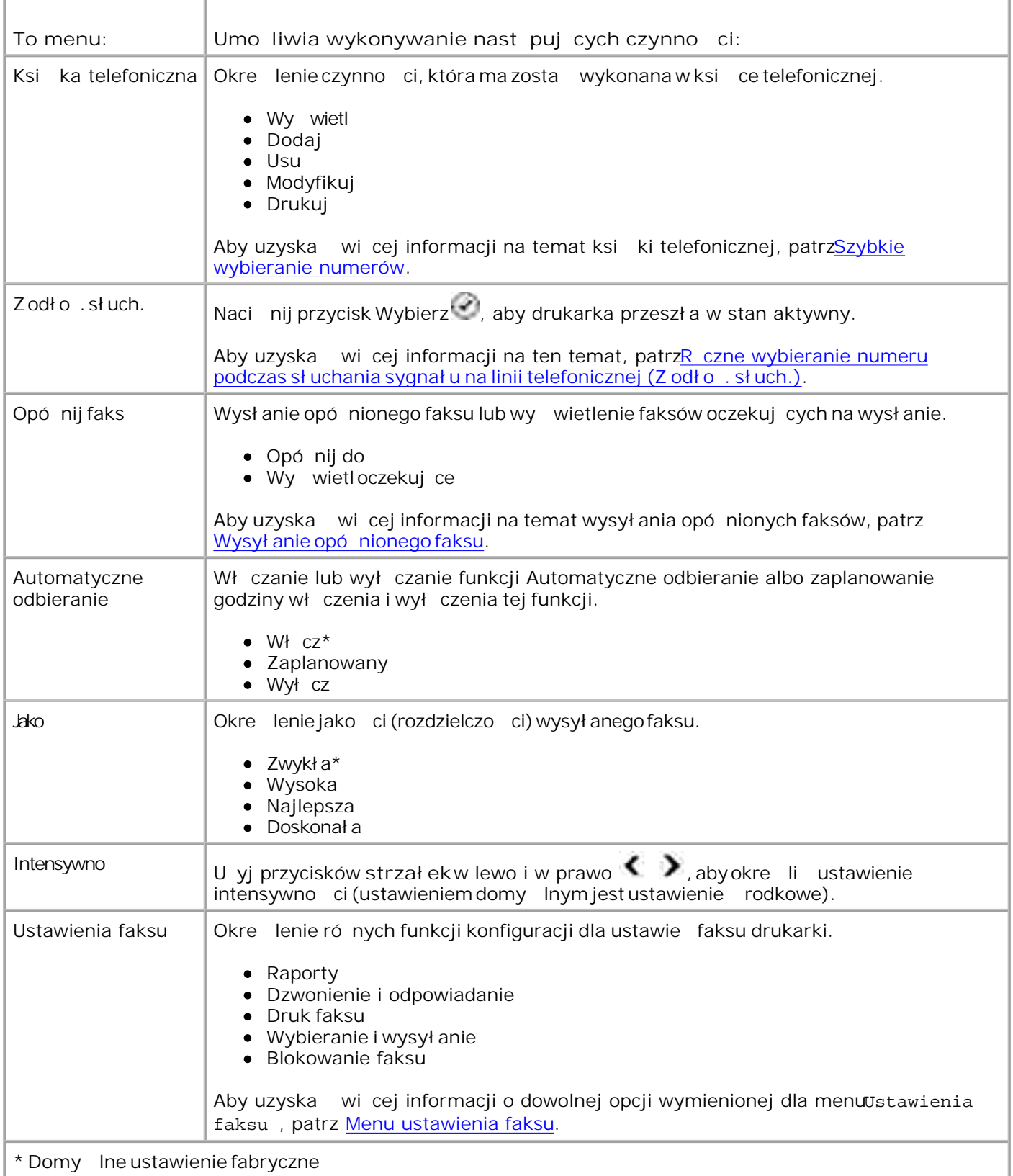

#### **Menu Ustawienia faksu**

Opcja wybrana w menu Ustawienia faksu steruje ustawieniami pojawiaj cymi się na wyświetlaczu.

- 1. U yj przycisków strzałekw lewo i w prawo  $\langle \rangle$ , aby przewija dostępne pozycje menu.
- 2. Gdy na wyświetlaczu pojawi się wymagane ustawienie, nacię nij przycisk Wybierz Maby zapisa ustawienie.
- 3. Aby zmieni wi cej ustawie w menu Ustawienia faksu, u yj przycisków strzałekw lewo i w prawo  $\leftrightarrow$  aby przewija dost pne nagłówki.
- 4. Gdy na wy wietlaczu pojawi się wymagany nagłówek, nacienij przycisk Wybierz<sup>129</sup>.
- 5. U yi przycisków strzałekw lewo i w prawo  $\langle \rangle$ , aby przewija dostępne pozycje menu.
- 6. Gdy na wyświetlaczu pojawi się wymagane ustawienie, nacie nij przycisk Wybierz <sup>ran</sup>, aby zapisa ustawienie lub otworzy podmenu.

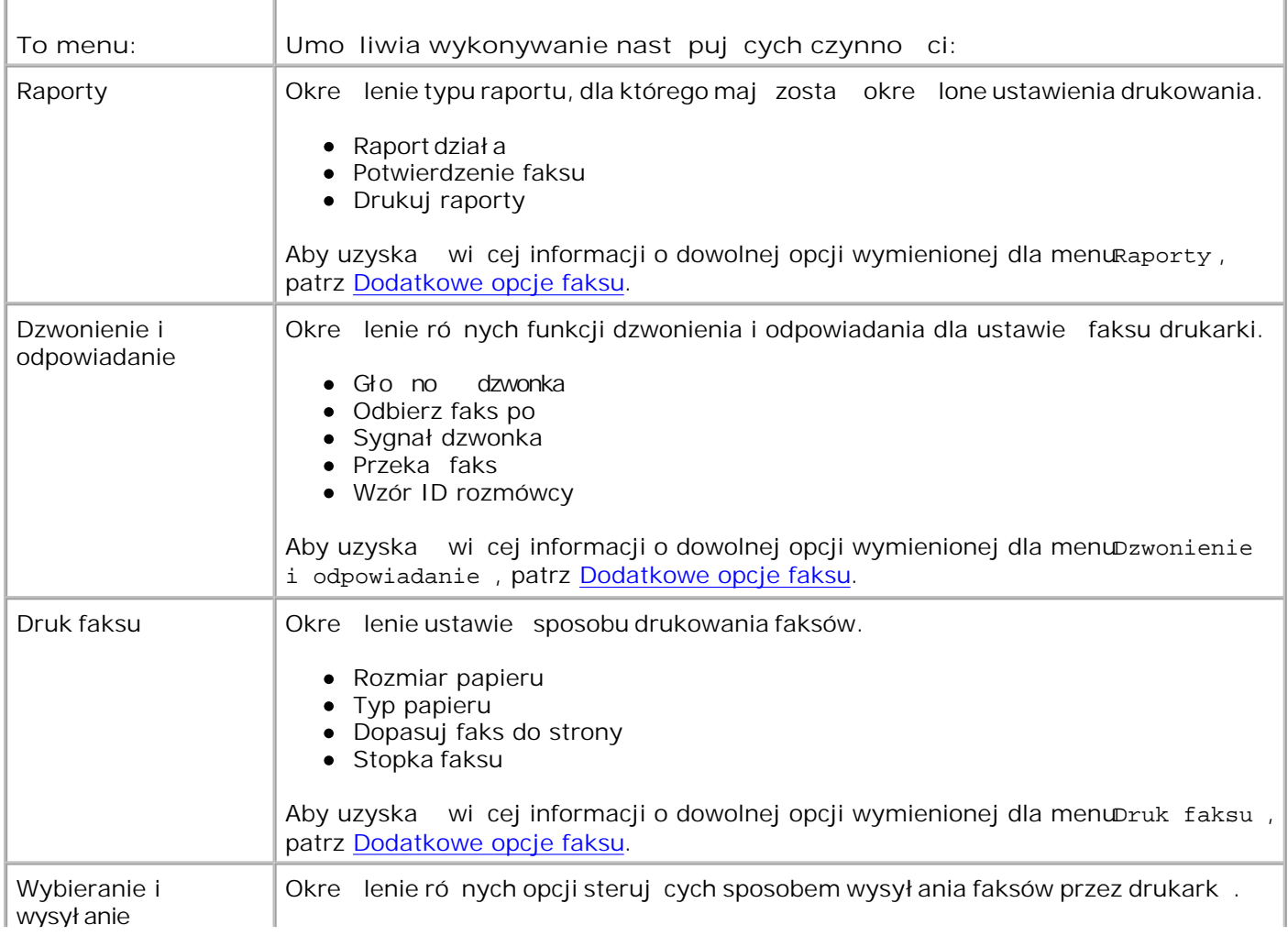

#### **Menu Ustawienia faksu**

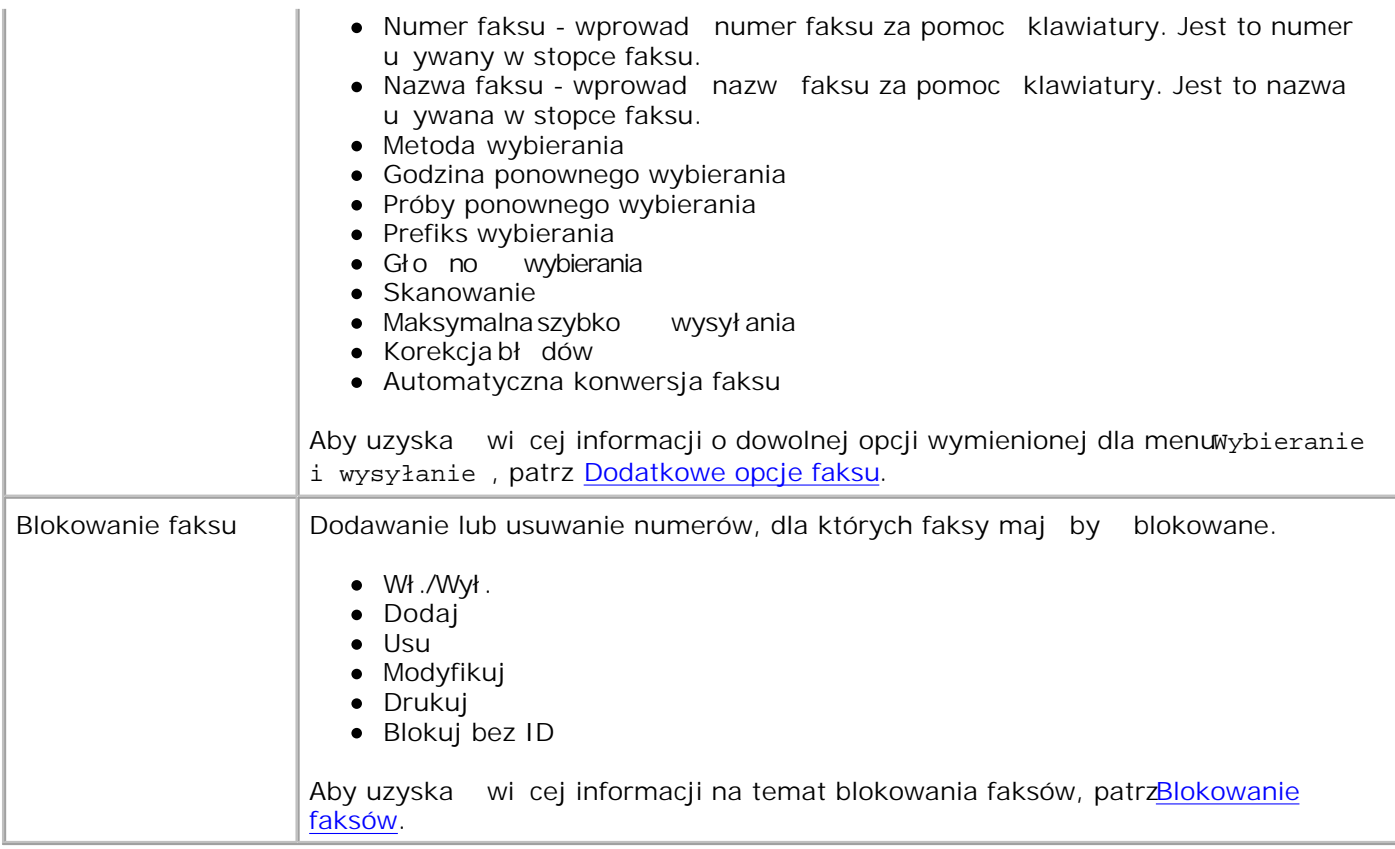

#### **Dodatkowe opcje faksu**

Opcja wybrana z ró nych opcji menu Ustawienia faksu steruje ustawieniami pojawiaj cymi si na wy wietlaczu.

- 1. U yj przycisków strzałekw lewo i w prawo  $\langle \rangle$ , aby przewija dostępne pozycje menu.
- 2. Gdy na wyświetlaczu pojawi się wymagane ustawienie, nacię nij przycisk Wybierz Maby zapisa ustawienie.
- 3. Aby zmieni wi cej dodatkowych ustawie menu, u yj przyciskówstrzałekw lewo i w prawo , ale aby przewija dost pne nagłówki.
- 4. Gdy na wy wietlaczu pojawi się wymagany nagłówek, nacienij przycisk Wybierz .
- 5. U yi przycisków strzałekw lewo i w prawo  $\langle \rangle$ , aby przewija dostępne pozycje menu.
- 6. Gdy na wyświetlaczu pojawi się wymagane ustawienie, nacię nij przycisk Wybierz <sup>II</sup>, aby zapisa ustawienie lub otworzy podmenu.

#### **Menu dodatkowych opcji faksu**

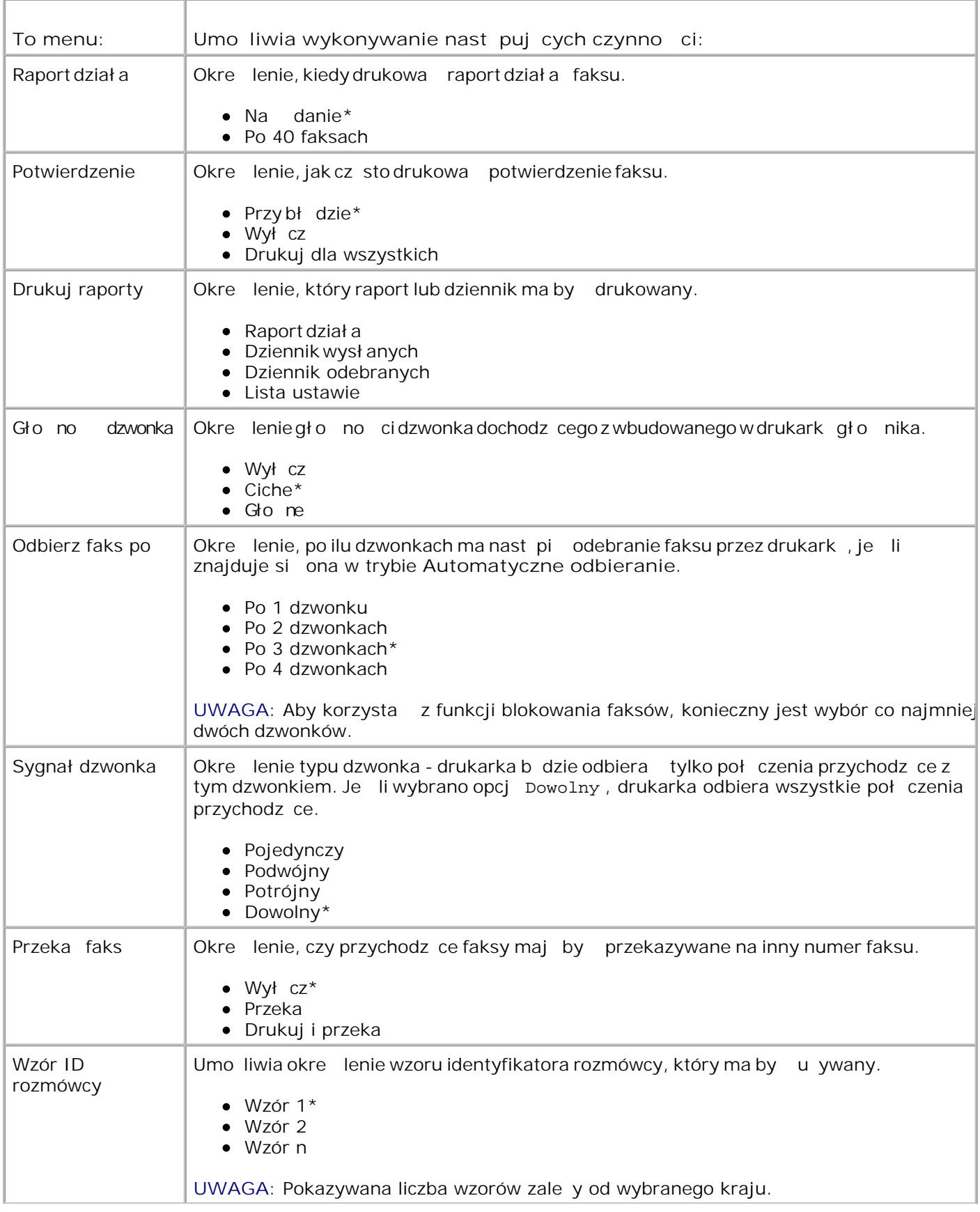

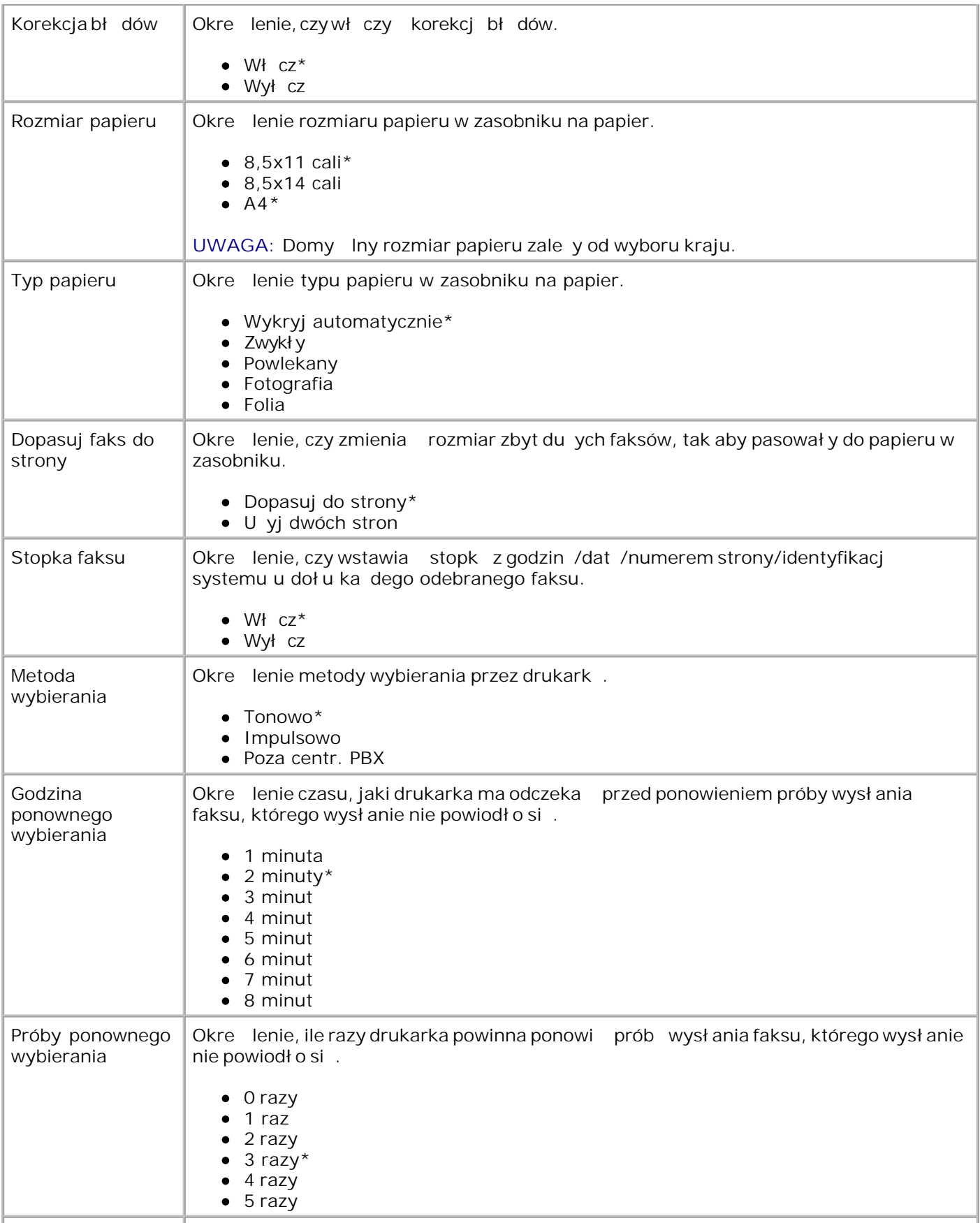

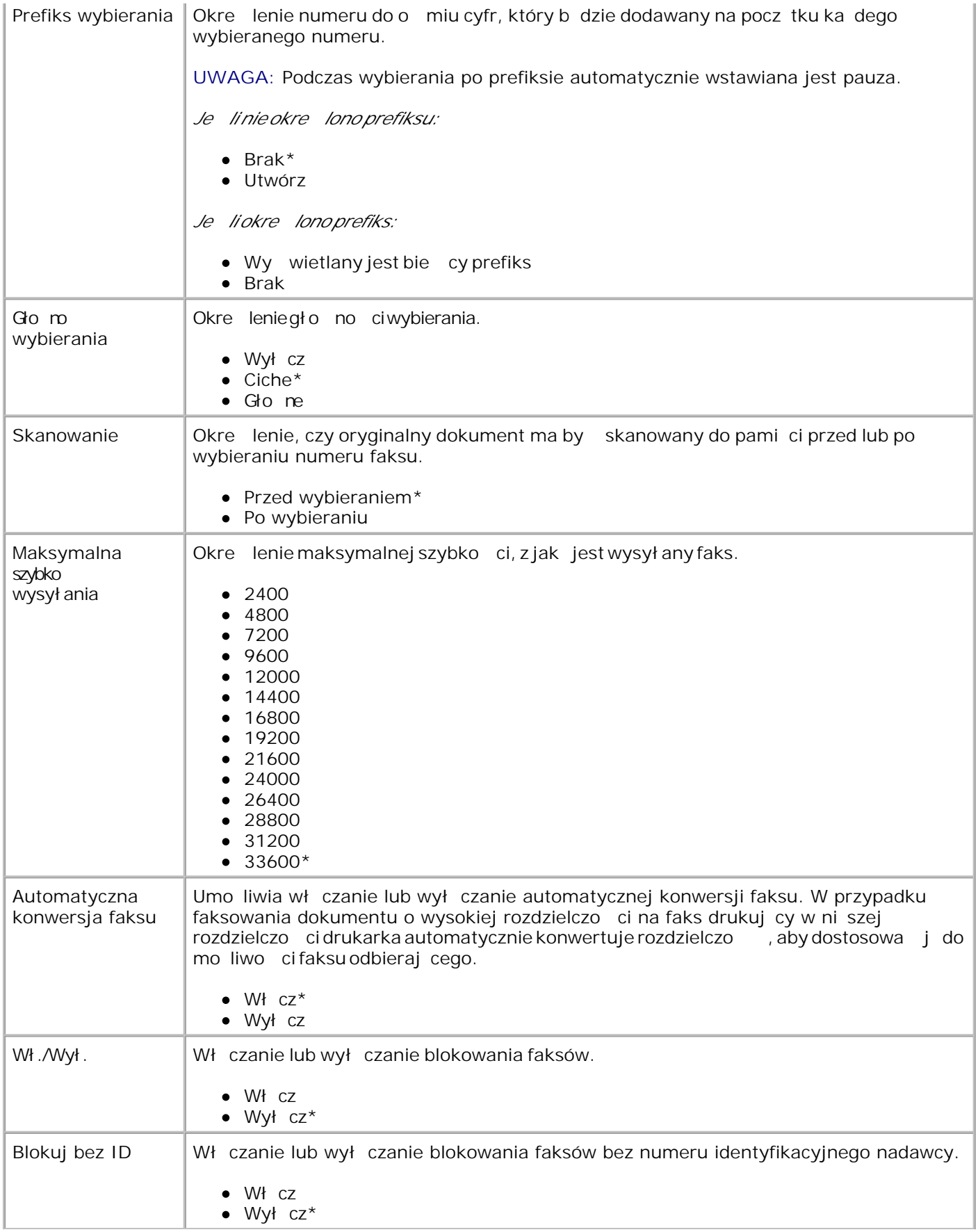

## **Tryb konfiguracji**

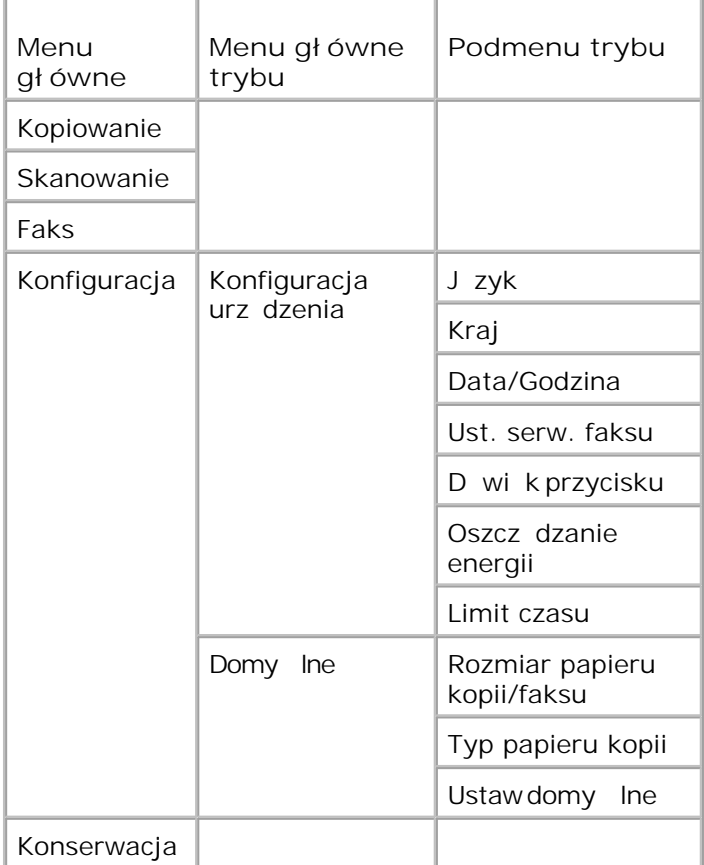

- 1. W menu głównym za pomoc przycisków strzałekw lewo i w prawo **przewi**do elementu Konfiguracja.
- 2. Naci nij przycisk Wybierz
- 3. Naciskaj przycisk strzał kiw prawo boga wymagany nagłówek pojawi się na wyświetlaczu, a nast pnie naci nij przycisk Wybierz ...
- 4. U yj przycisków strzałekw lewo i w prawo  $\langle \rangle$ , aby przewija dostępne pozycje menu.
- 5. Gdy na wyświetlaczu pojawi się wymagane ustawienie, nacię nij przycisk Wybierz <sup>rab</sup>, aby zapisa ustawienie lub otworzy podmenu.

#### **Menu główne trybu konfiguracji**

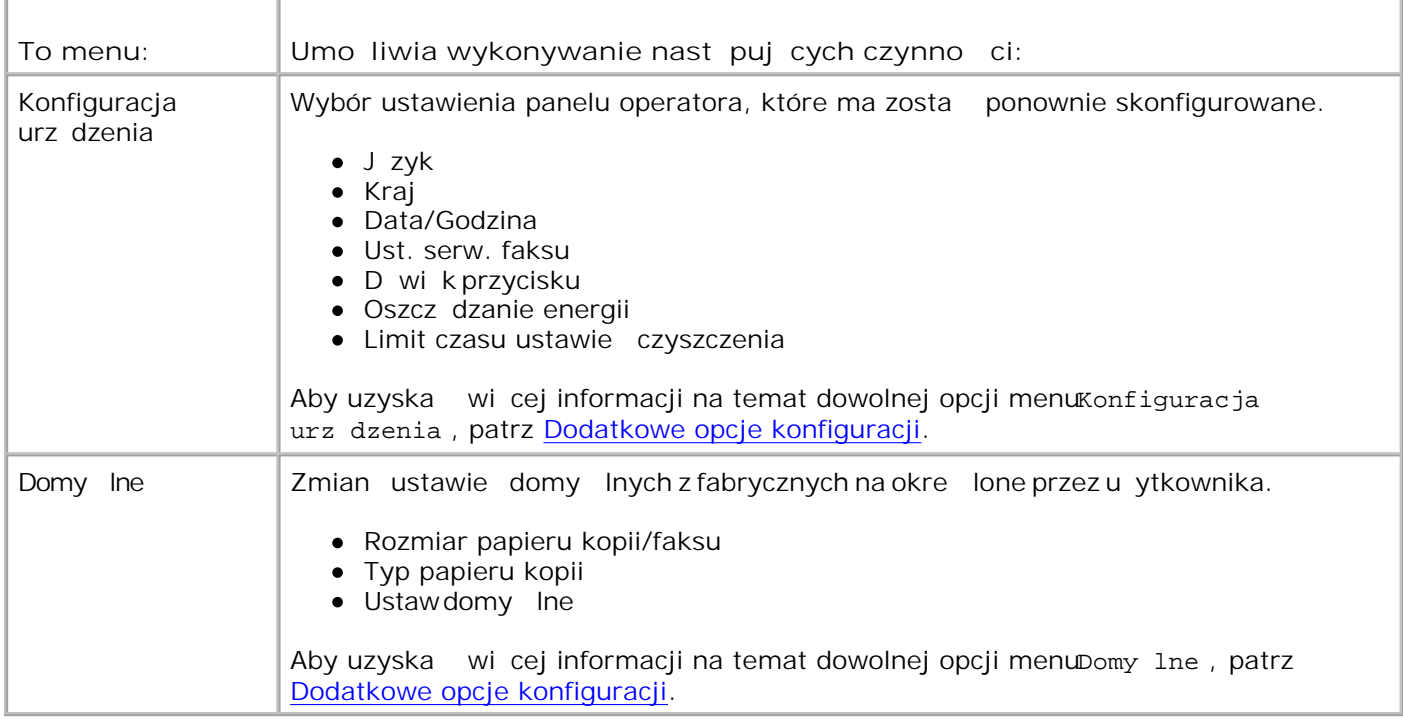

#### **Dodatkowe opcje konfiguracji**

Opcja wybrana z ró nych opcji menu głównego trybu Konfiguracja steruje ustawieniami pojawiaj cymi si na wy wietlaczu.

- 1. U yi przycisków strzałekw lewo i w prawo  $\langle \rangle$ , aby przewija dostępne pozycje menu.
- 2. Gdy na wyświetlaczu pojawi się wymagane ustawienie, nacię nij przycisk Wybierz Maby zapisa ustawienie.
- 3. Aby zmieni wi cej dodatkowych ustawie menu, u yj przyciskówstrzałekw lewo i w prawo , ale aby przewija dost pne nagłówki.
- 4. Gdy na wy wietlaczu pojawi się wymagany nagłówek, nacię nij przycisk Wybierz .
- 5. U yi przycisków strzałekw lewo i w prawo  $\langle \rangle$ , aby przewija dostępne pozycje menu.
- 6. Gdy na wyświetlaczu pojawi się wymagane ustawienie, nacię nij przycisk Wybierz Maby zapisa ustawienie.

#### **Menu dodatkowych opcji konfiguracji**

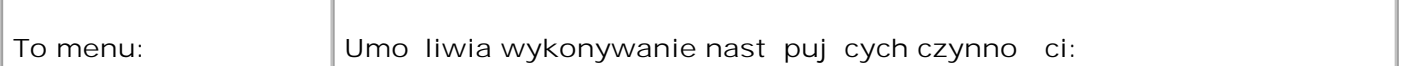

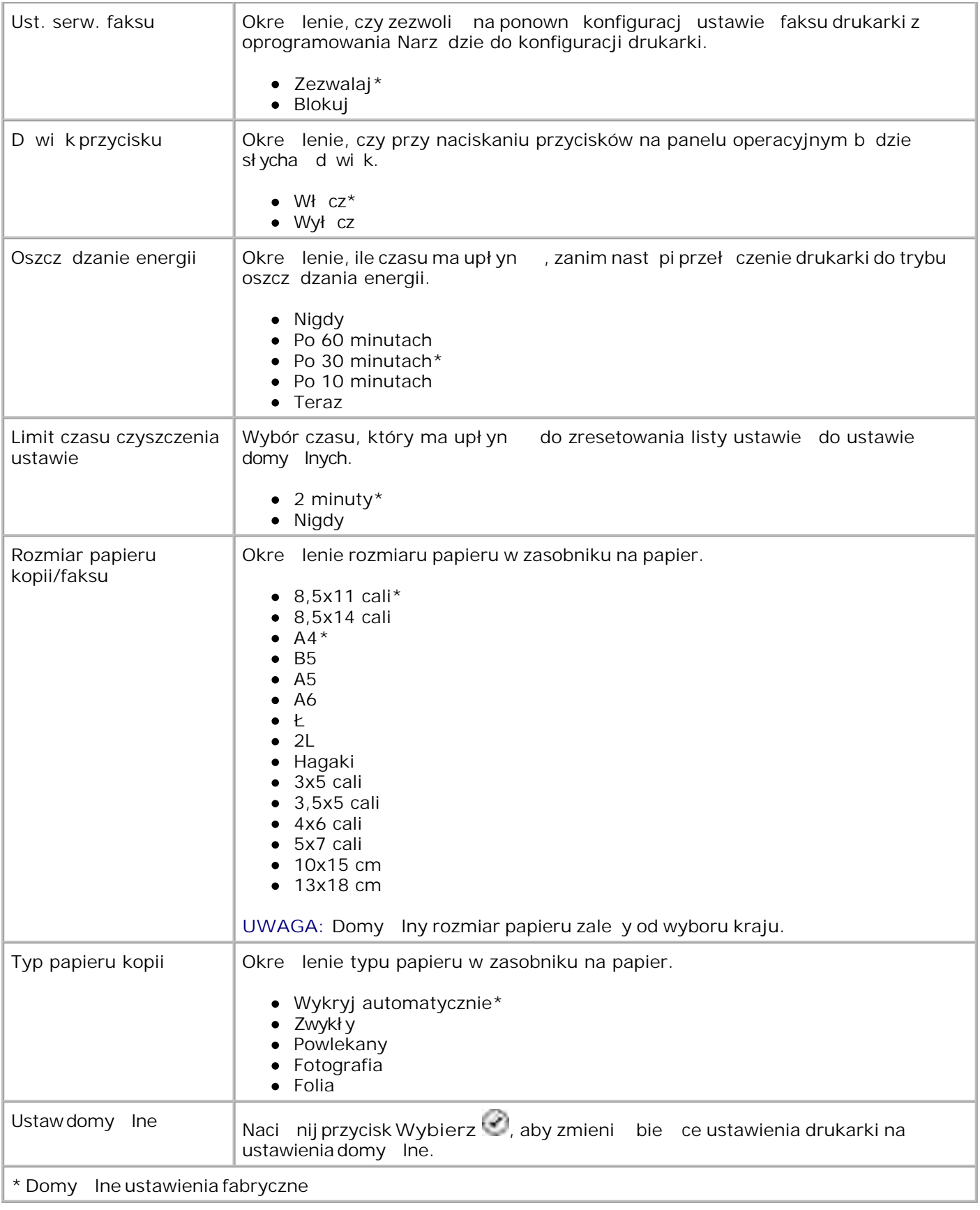

## **Tryb konserwacji**

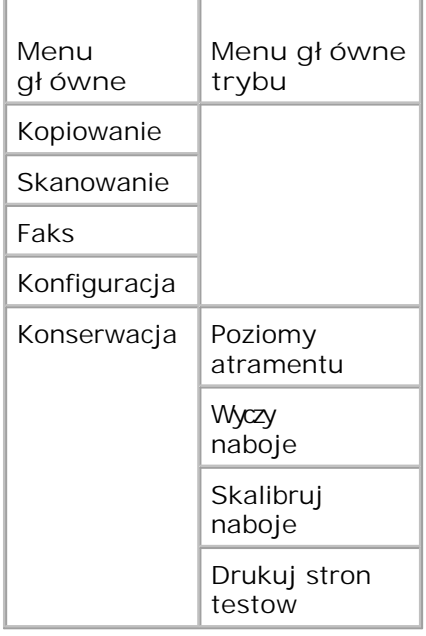

- 1. W menu głównym za pomoc przycisków strzałekw lewo i w prawo **przewi**do elementu Konserwacja.
- 2. Naci nij przycisk Wybierz
- 3. Naciskaj przycisk strzał kiw prawo boga wymagany nagłówek pojawi się na wyświetlaczu, a nast pnie naci nij przycisk Wybierz ...
- 4. U yj przycisków strzałekw lewo i w prawo  $\langle \rangle$ , aby przewija dost pne zadania konserwacyjne.
- 5. Gdy na wy wietlaczu pojawi się wymagane zadanie, nacię nij przycisk Wybierz Maby wykona zadanie.

#### **Menu Tryb konserwacji**

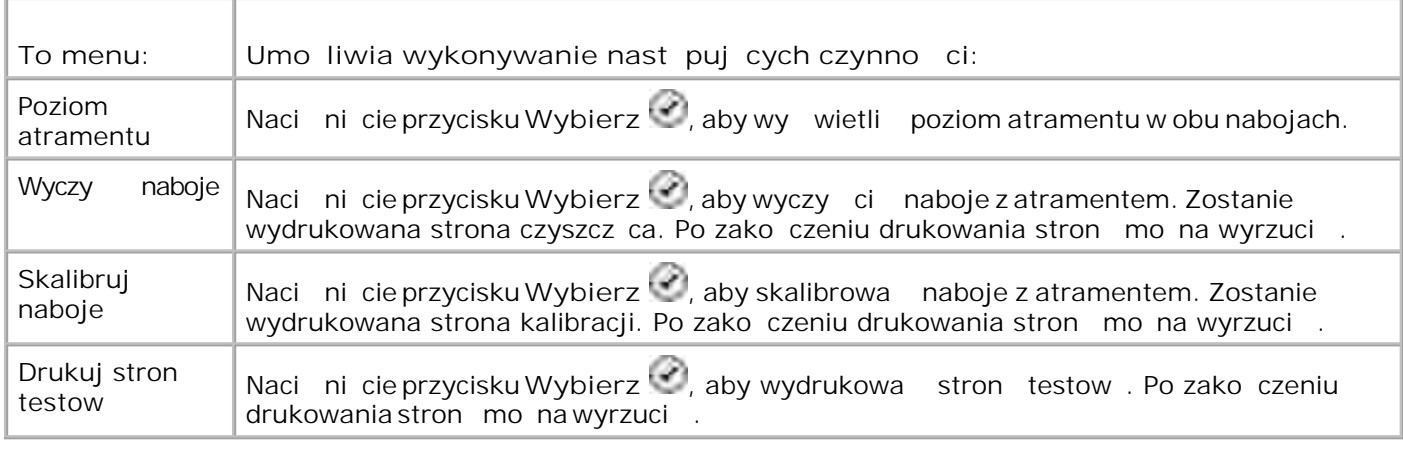

## **Tryb PictBridge**

Po podł czeniu do drukarki aparatu cyfrowego obsługuj cego standard PictBridge nast pi automatyczne przełączenie drukarki do trybu **PictBridge**.

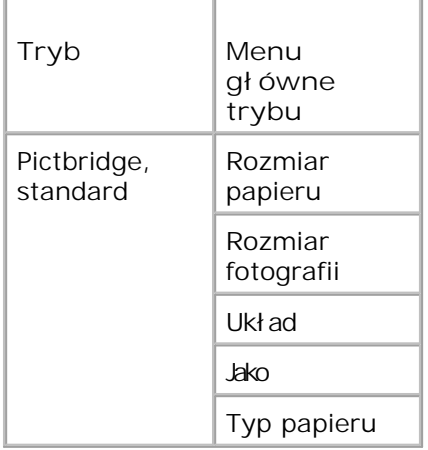

- 1. Po zmianie trybu drukarki na PictBridge naciskaj przycisk strzał kiw prawo bezali wymagany nagłówek pojawi się na wyświetlaczu, a następnie nacienii przycisk Wybierz .
- 2. U yj przycisków strzałekw lewo i w prawo  $\langle \rangle$ , aby przewija dostępne pozycje menu.
- 3. Gdy na wyświetlaczu pojawi się wymagane ustawienie, nacię nij przycisk Wybierz Maby zapisa ustawienie.

#### **Menu trybu PictBridge**

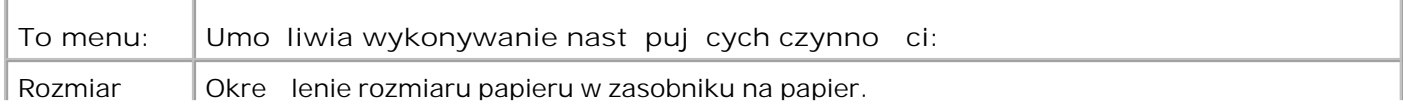

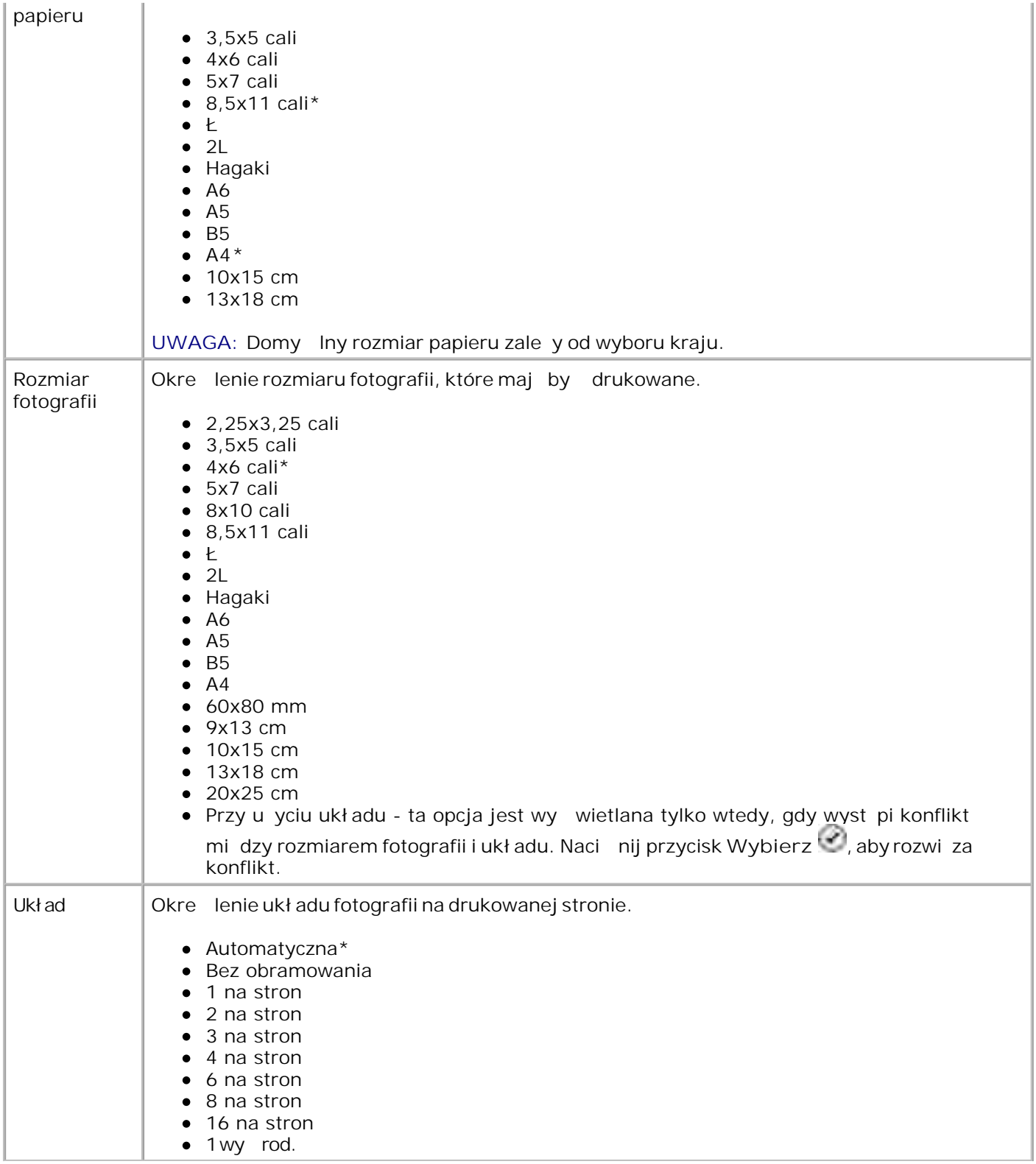

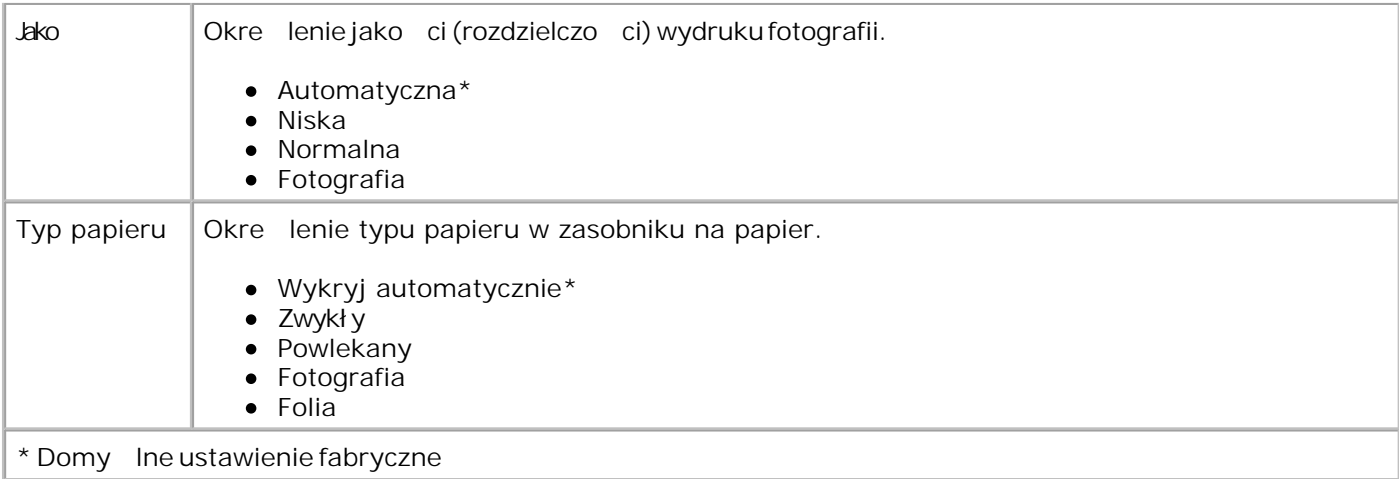

# **Opis i wytyczne dotyczące papieru oraz nośników specjalnych**

- Ładowanie papieru
- O Opis automatycznego czujnika typu papieru
- Ładowanie oryginalnych dokumentów

## **Ładowanie papieru**

1. Przekartkuj papier.

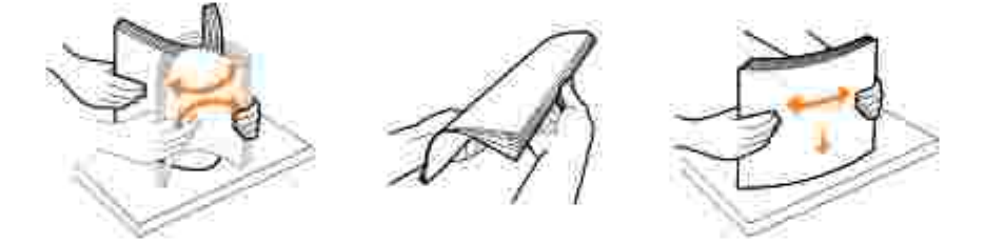

2. Podnie tace na wydruki i rozci gnij podpórk papieru.

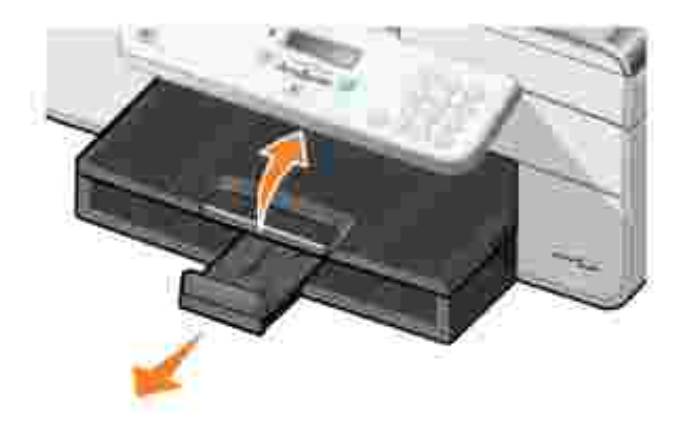

3. Włó papier do zasobnika na papier.

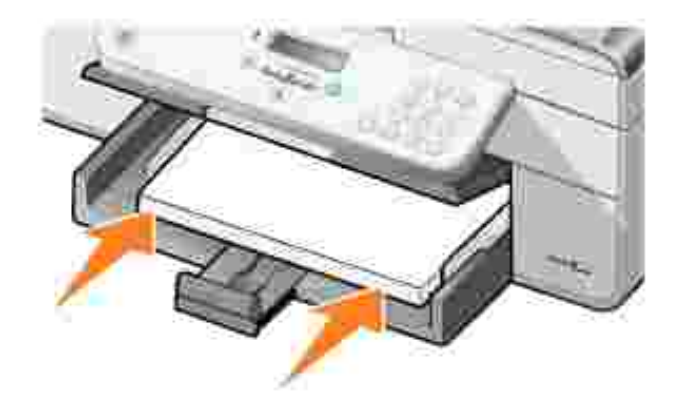

- H UWAGA: Nie wolno wkł ada papieru do drukarki na sił.
	- 4. ci nij prowadnice papieru i dosu je do kraw dzi papieru.

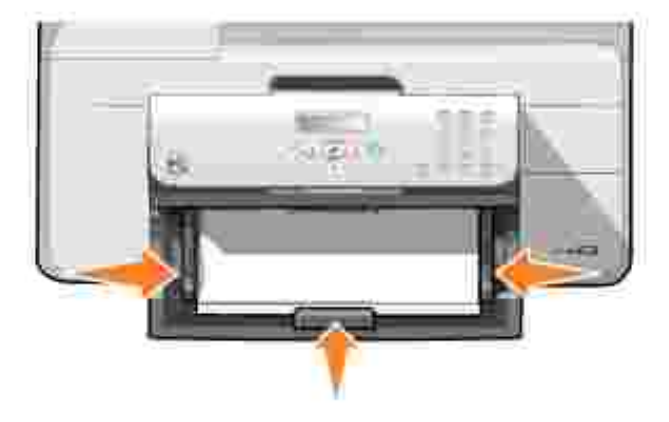

5. Opu tac na wydruki.

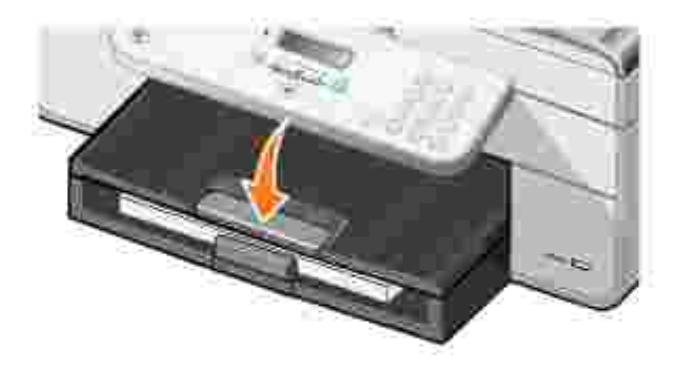

6. Rozci gnij ogranicznik odbiornika, aby zatrzymywał papier wysuwany z drukarki.

**W** UWAGA: W odbiorniku mie ci si do 50 arkuszy papieru.

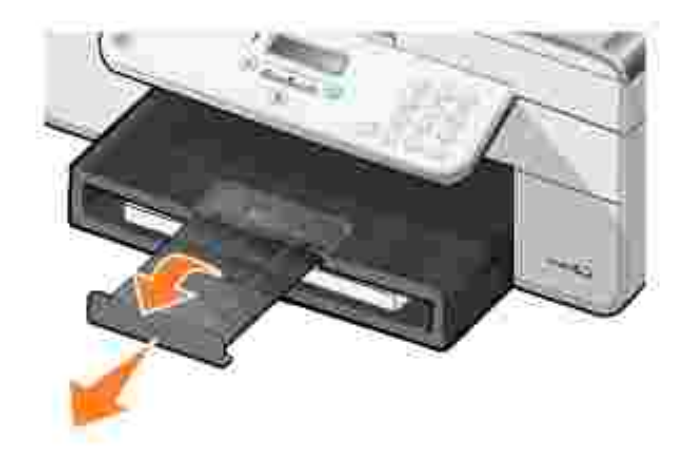

Ē

### Wytyczne dotycz ce no ników ładowanych do zasobnika na **papier**

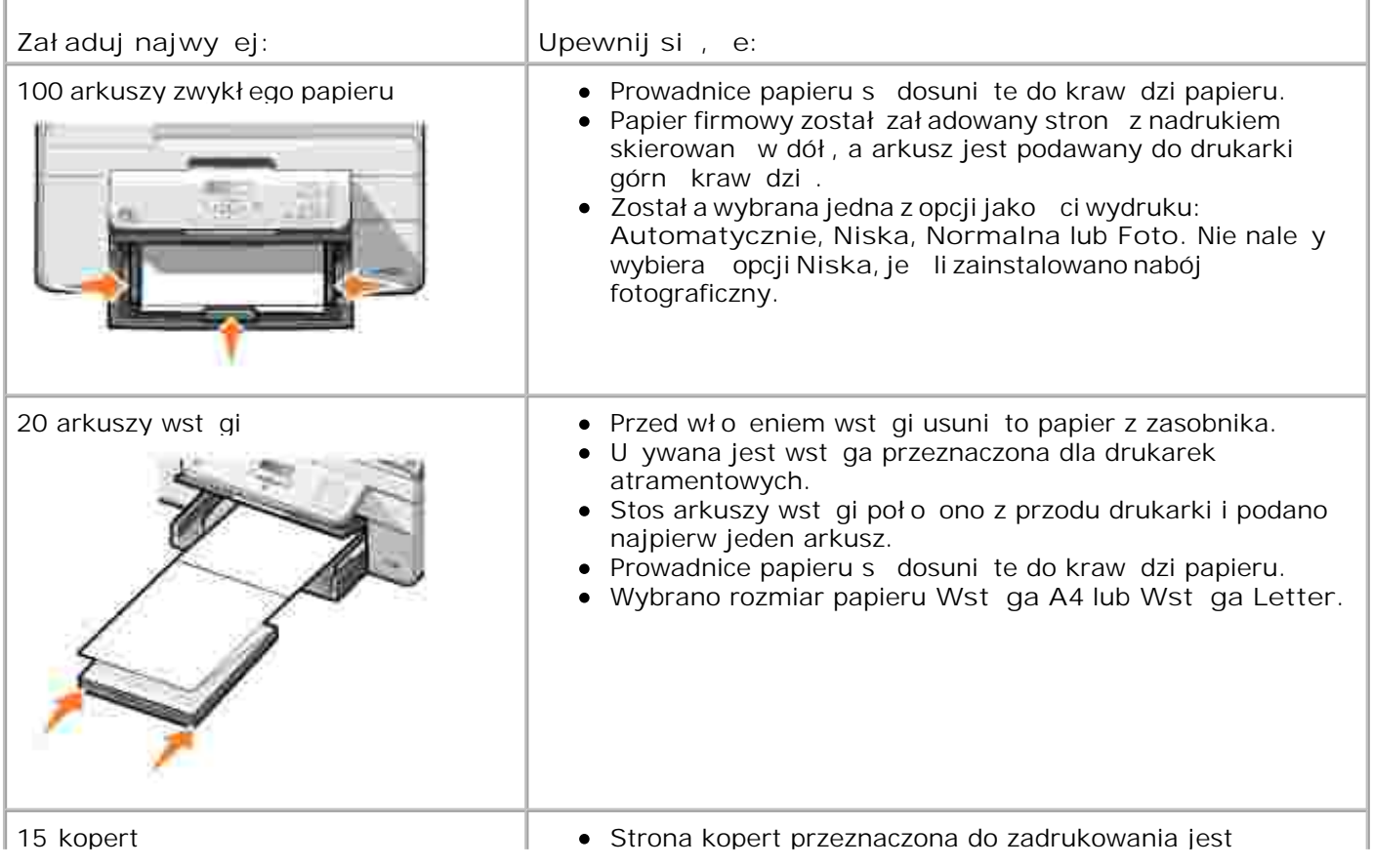

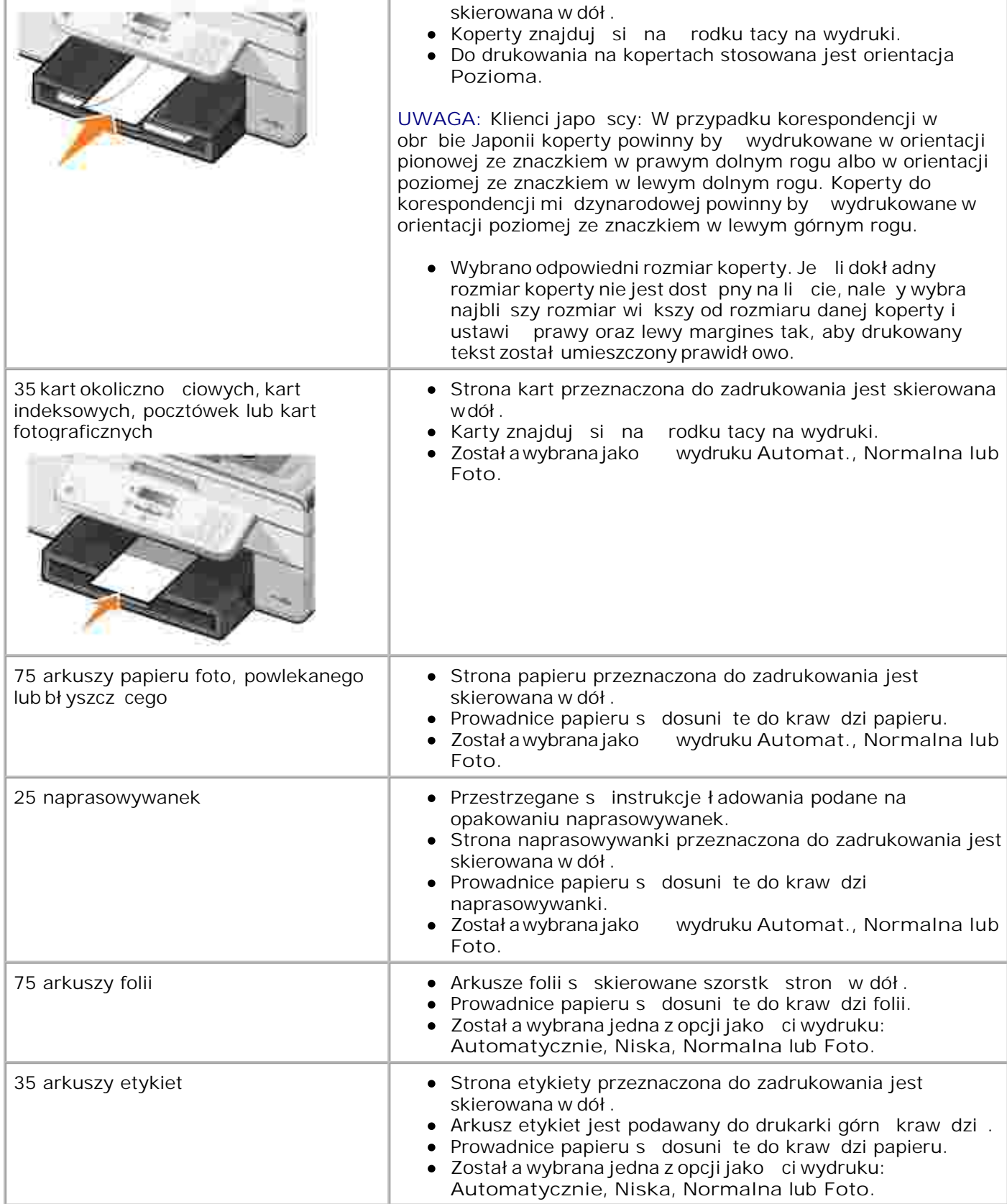

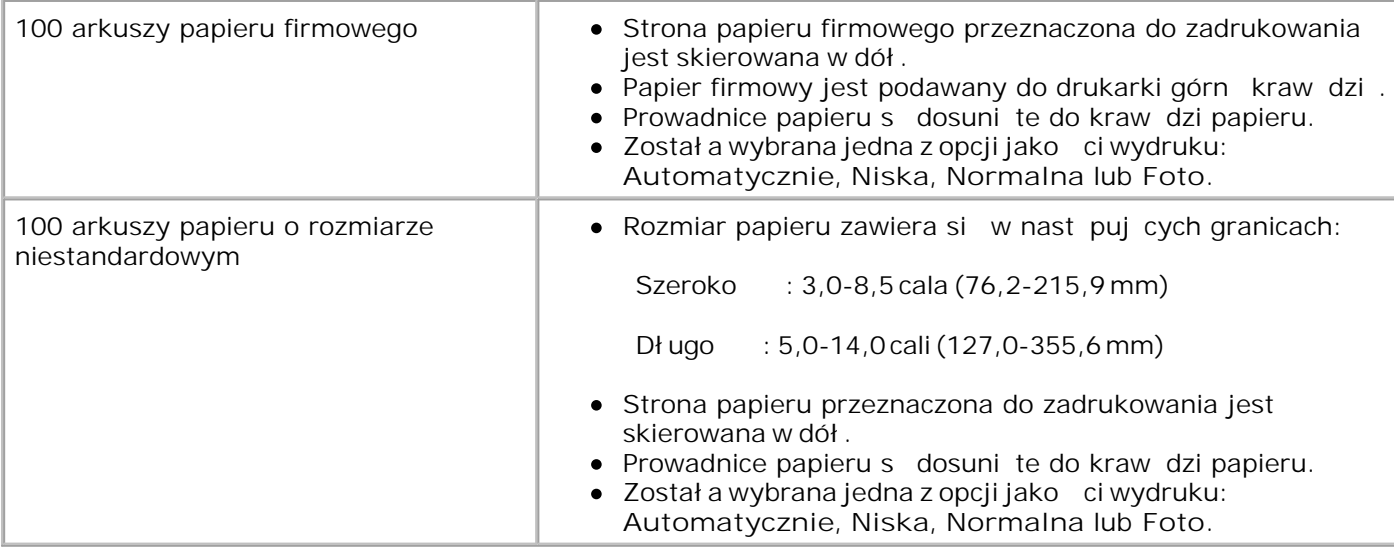

## **Opis działania automatycznego czujnika typu papieru**

Drukarka posiada automatyczny czujnik typu papieru, który rozpoznaje nast puj ce typy papieru:

- Zwykły
- Folia
- Foto/bł yszcz cy

Po zał adowaniu jednego z tych typów papieru drukarka wykrywa typ papieru i automatycznie dostosowuje ustawienia Jako / Szybko.

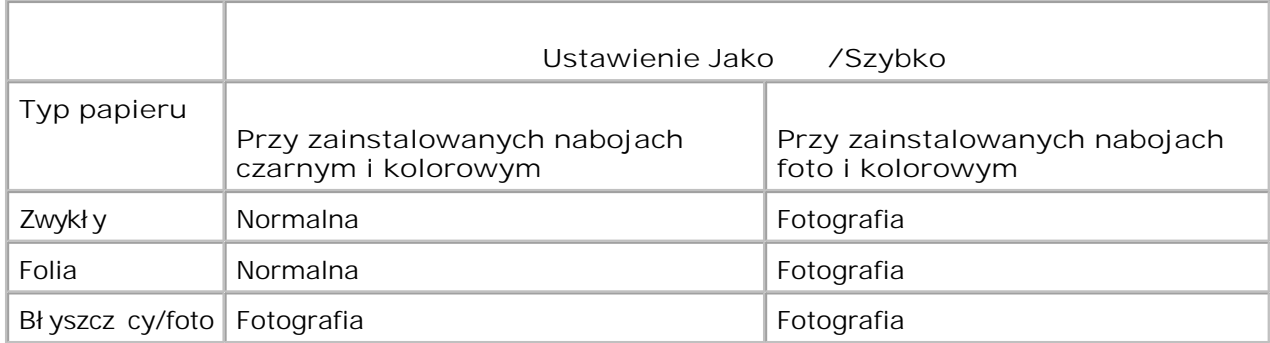

**UWAGA:** Drukarka nie wykrywa rozmiaru papieru.

Wybieranie rozmiaru papieru:

1. Przy otwartym dokumencie kliknij kolejno polecenia: **Plik Drukuj**.

Zostanie otwarte okno dialogowe **Drukowanie**.

2. Kliknij opcj Preferencje, Wła ciwo , **o**pcje lub Ustawienia (w zale no ci od programu i systemu operacyjnego).

Zostanie otwarte okno dialogowe **Preferencje wydruku**.

- 3. Na karcie **Ustawienia drukowania** wybierz rozmiar papieru.
- 4. Kliknij przycisk **OK**.

Automatyczny czujnik typu papieru pozostaje domy lnie wł czony, dopóki się go nie wyłączy. W celu wył czenia automatycznego czujnika typu papieru na czas wykonywania konkretnego zadania nale y wykona nast puj ce czynno ci:

1. Przy otwartym dokumencie kliknij kolejno polecenia: **Plik Drukuj**.

Zostanie otwarte okno dialogowe **Drukowanie**.

2. Kliknij opcj Preferencje, Wła ciwo , **o**pcje lub Ustawienia (w zale no ci od programu i systemu operacyjnego).

Zostanie otwarte okno dialogowe **Preferencje wydruku**.

- 3. Na karcie **Ustawienia drukowania** wybierz typ papieru.
- 4. Kliknij przycisk **OK**.

W celu wył czenia automatycznego czujnika typu papieru dla wszystkich zada nale y wykona następujące czynno ci:

1. W systemie *Windows XP* kliknij kolejno polecenia: Start→ Panel sterowania→ Drukarki i inny sprz t→ Drukarki i faksy.

W systemie *Windows 2000* kliknij kolejno polecenia: Start→ Ustawienia→ Drukarki.

- 2. Prawym przyciskiem myszy kliknij ikonę drukarki **Dell AIO Printer 946**.
- 3. Wybierz polecenie **Preferencje wydruku**.

Zostanie otwarte okno dialogowe **Preferencje wydruku**.

- 4. Na karcie **Ustawienia drukowania** wybierz typ papieru.
- 5. Kliknij przycisk **OK**.

#### **Ładowanie oryginalnych dokumentów**
# **Do automatycznego podajnika dokumentów (ADF)**

W automatycznym podajniku dokumentów można umieści maksymalnie 50 arkuszy oryginału, zał adowanego stroną z tekstem skierowaną do góry, w celu skanowania, kopiowania i faksowania. Zaleca si ładowanie wielostronicowych dokumentów do podajnika ADF.

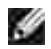

UWAGA: Nie nale y umieszcza pocztówek, kart fotograficznych, papieru fotograficznego ani niewielkich obrazów w automatycznym podajniku dokumentów. Obiekty tego typu nale y umieszcza na szybie skanera.

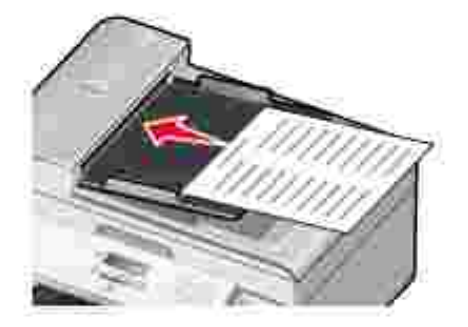

### Wytyczne dotycz ce papieru ładowanego do podajnika ADF

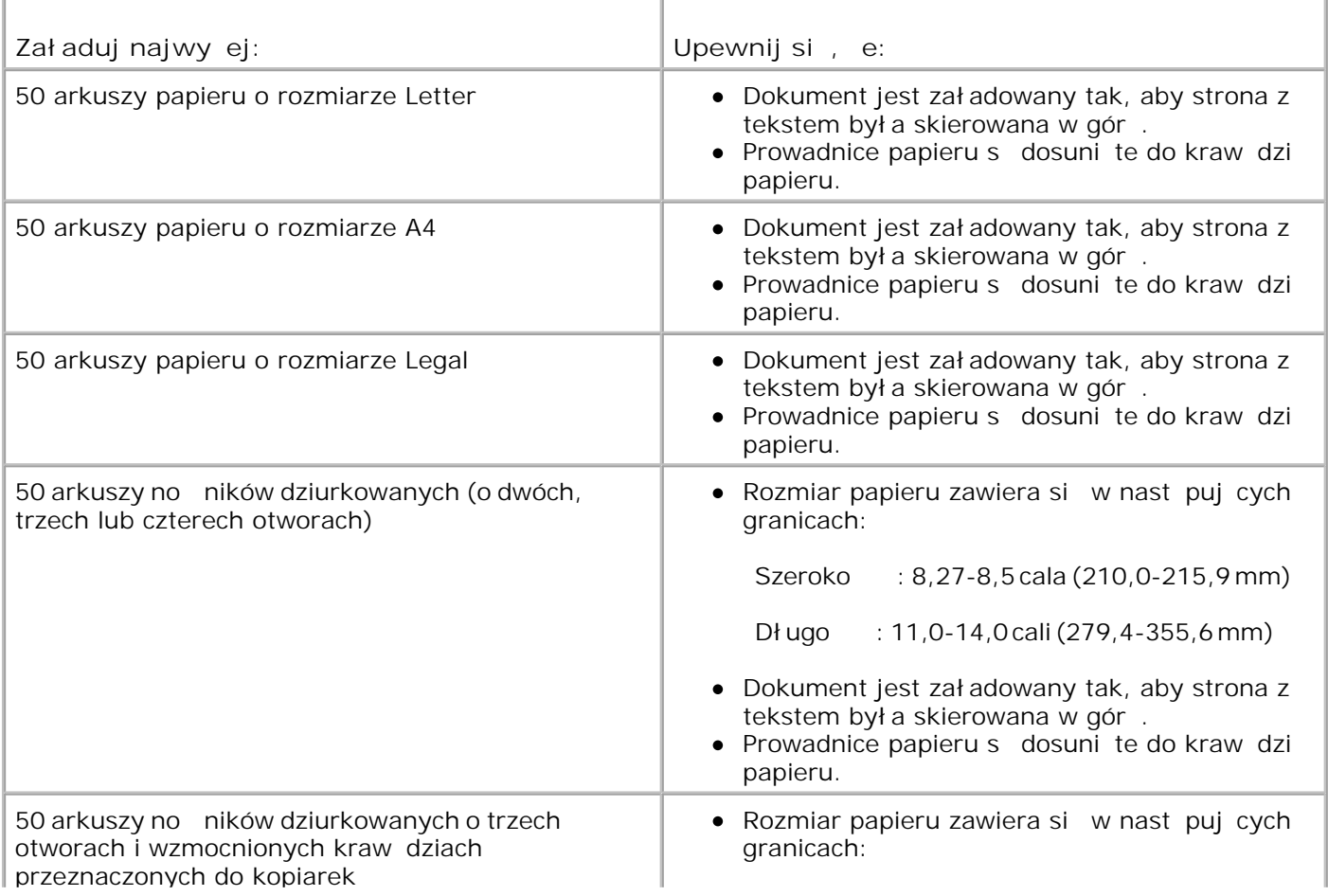

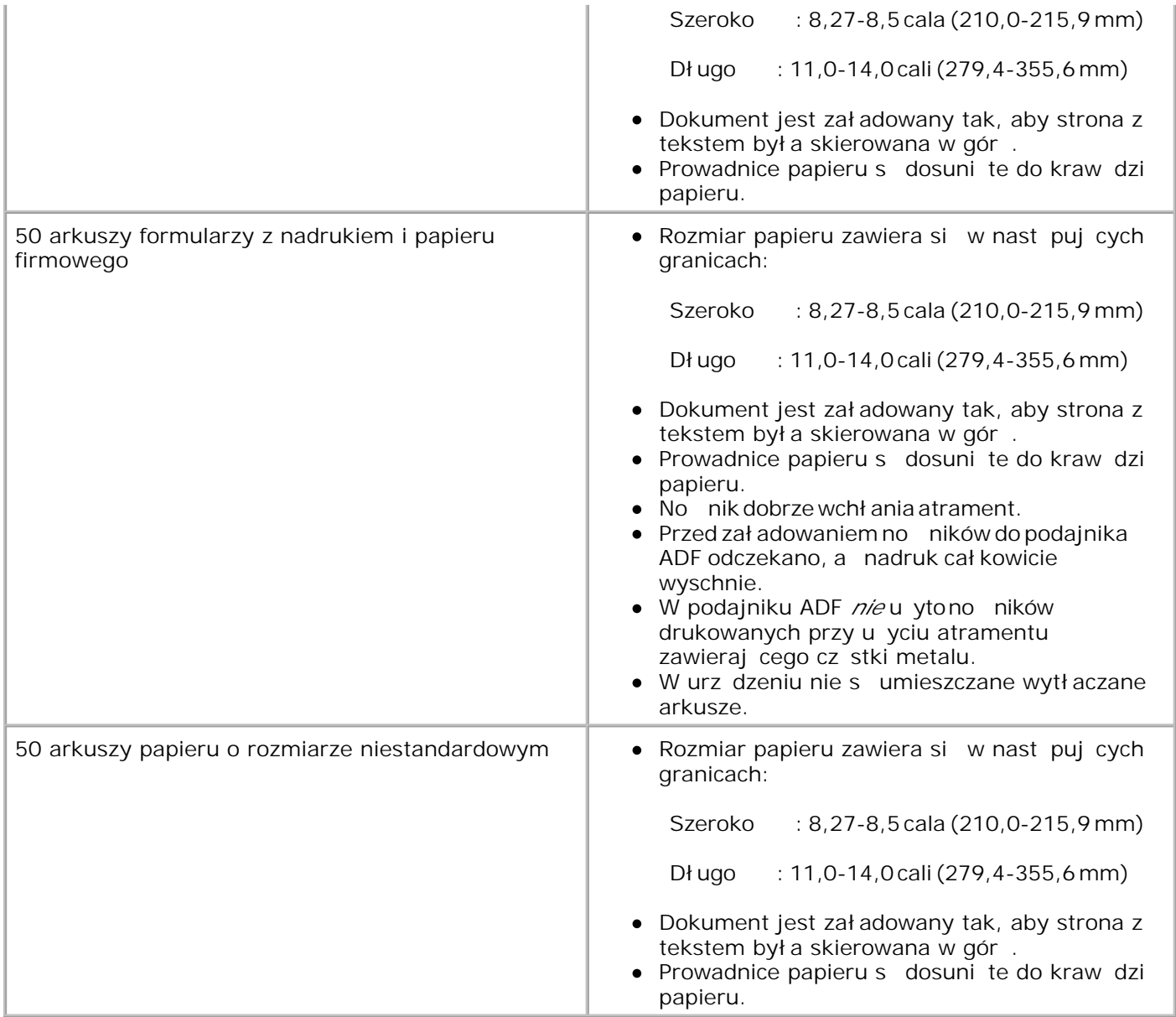

# **Na szybę skanera**

1. Otwórz pokrywę górną.

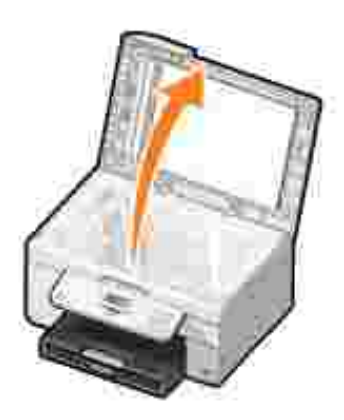

- 2. Połó oryginalny dokument na szybie skanera stron do skopiowania skierowan w dół.
- H **UWAGA:** Upewnij się, że lewy górny róg przedniej części obiektu jest wyrównany względem strzałki na drukarce.

Orientacja pionowa: Orientacja pozioma:

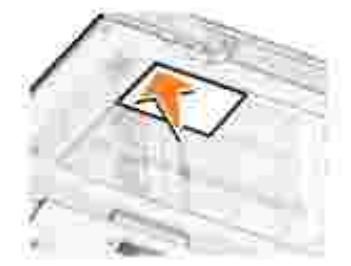

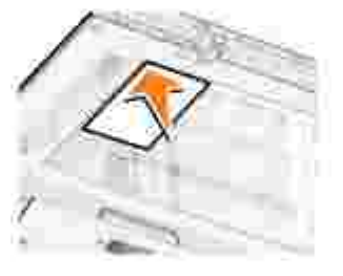

3. Zamknij pokrywę górną.

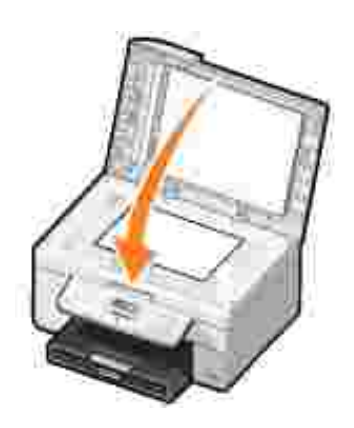

# **Drukowanie**

- Drukowanie dokumentu
- Drukowanie fotografii
- **Drukowanie kopert**
- Drukowanie fotografii z aparatu obsługującego standard PictBridge

# **Drukowanie dokumentu**

- 1. Wł cz komputer i drukark i upewnij się e s poł czone.
- 2. Zał aduj papier. Aby uzyska więcej informacji, zobacz Ładowanie papieru.
- 3. Przy otwartym dokumencie kliknij kolejno opcje: **Plik Drukuj**.

Zostanie wy wietlone okno dialogowe Drukowanie.

4. Kliknij przycisk Preferencje, Wła ciwo , Copcje lub Ustawienia (w zale no ciod programu i systemu operacyjnego).

Pojawi się okno dialogowe **Preferencje wydruku**.

- 5. Na kartach Ustawienia drukowania i Zaawansowane wprowad niezb dne zmiany dotycz ce dokumentu.
- 6. Po zako czeniu dostosowywania ustawie naci nij przycisk OK.

Okno dialogowe Preferencje wydruku zostanie zamkni te.

7. Kliknij przycisk OK lub Drukuj (w zale no ci od u ywanego programu i systemu operacyjnego).

# **Drukowanie fotografii**

**UWAGA:** Do drukowania fotografii firma Dell zaleca stosowanie nabojów kolorowych lub foto.

- 1. Wł cz komputer i drukark i upewnij się e s poł czone.
- 2. Zał aduj papier. Aby uzyska więcej informacji, zobacz Ładowanie papieru.

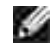

UWAGA: Do drukowania fotografii zaleca si papier foto/błyszcz cy lub powlekany.

3. Przy otwartym dokumencie kliknij kolejno opcje: **Plik Drukuj**.

Zostanie wy wietlone okno dialogowe Drukowanie.

4. Kliknij przycisk Preferencje, Wła ciwo , Copcje lub Ustawienia (w zale no ciod programu i systemu operacyjnego).

Zostanie otwarte okno dialogowe **Preferencje wydruku**.

- 5. Na karcie Ustawienia drukowania zaznacz opcj Fotografia, a nast pnie z rozwijanego menu wybierz ustawienia rozdzielczo ci dla fotografii.
- **UWAGA:** Aby wydrukować fotografię bez obramowania, na karcie **Ustawienia drukowania** zaznacz pole wyboru **Bez obramowania** , a następnie z rozwijanego menu na karcie **Zaawansowane** wybierz rozmiar papieru bez obramowania. Drukowanie bez obramowania jest wykonywane tylko przy u yciu papieru foto/bł yszcz cego. Wydruki na papierze innym ni foto mają dwumilimetrowy margines przy wszystkich kraw dziach.
- 6. Na kartach Ustawienia drukowania i Zaawansowane wprowad niezb dne zmiany dotycz ce dokumentu.
- 7. Po zakończeniu dostosowywania opcji wydruku kliknij przycisk **OK**.

Okno dialogowe Preferencje wydruku zostanie zamkni te.

- 8. Kliknij przycisk **OK** lub **Drukuj**.
- 9. Fotografie nale y wyjmowa z drukarki natychmiast po wydrukowaniu, aby zapobiec ich sklejaniu si lub rozmazywaniu atramentu.

**UWAGA: Przed umieszczeniem fotografii w albumie (nie wklejanym) lub ramce nale y odczeka** wystarczaj co długo, aby fotografie mogły cał kowicie wyschnąć. Może to potrwać od 12 do 24 godzin, w zale no ci od warunków atmosferycznych. Przedłu y to trwało odbitek.

## **Drukowanie kopert**

- 1. Wł cz komputer i drukark i upewnij się e są poł czone.
- koperty między prowadnicami papieru, stroną do zadrukowania skierowaną w dół, ze skrzydeł kami w lew stron. 2.

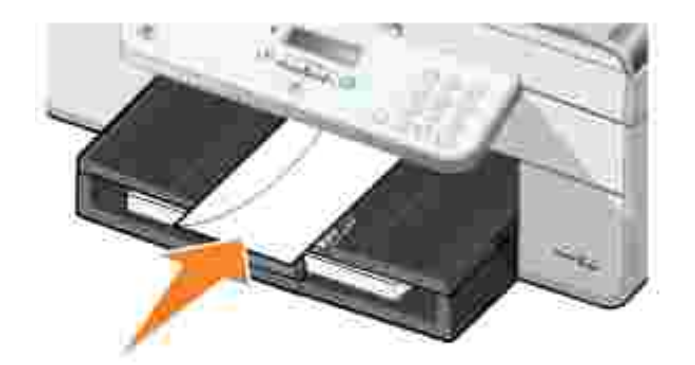

2.

3. Przy otwartym dokumencie kliknij kolejno opcje: **Plik Drukuj**.

Zostanie wy wietlone okno dialogowe Drukowanie.

4. Kliknij przycisk Preferencje, Wła ciwo , Opcje lub Ustawienia (w zale no ciod programu i systemu operacyjnego).

Pojawi się okno dialogowe **Preferencje wydruku**.

- 5. Na karcie **Ustawienia drukowania** wybierz orientację poziomą.
- **W** UWAGA: Klienci japo scy: W przypadku korespondencji w obr bie Japonii, koperty powinny by wydrukowane w orientacji pionowej ze znaczkiem w prawym dolnym rogu albo w orientacji poziomej ze znaczkiem w lewym dolnym rogu. Koperty do korespondencji miądzynarodowej powinny by wydrukowane w orientacji poziomej ze znaczkiem w lewym górnym rogu.

# **Drukowanie fotografii z aparatu obsługującego standard PictBridge**

Drukarka obsługuje aparaty fotograficzne zgodne ze standardem PictBridge.

- 1. Jeden koniec kabla USB podł cz do aparatu.
- 2. Drugi koniec kabla USB włó do portu PictBridge znajduj cego si z przodu drukarki.

Zapoznaj się z informacjami dotyczęcymi wyboru ustawie USB aparatu oraz korzystania z technologii PictBridge i podł czania za jej pomoc aparatu.

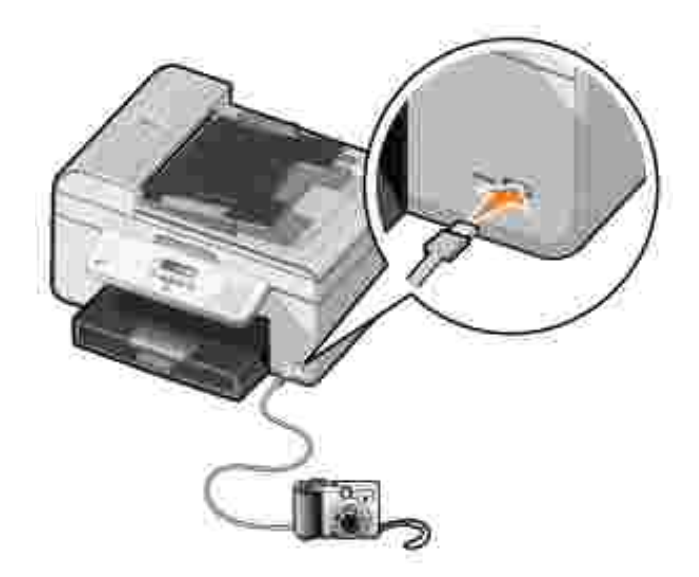

3. Wł cz aparat cyfrowy.

Drukarka automatycznie przejdzie w tryb **PictBridge**.

4. Przed rozpocz ciem drukowania zapoznaj się z instrukcją dołączoną do aparatu.

**UWAGA:** W przypadku wielu aparatów cyfrowych dostępne są dwa tryby USB do wyboru: komputer i drukarka (lub urz dzenie z protokołem PTP). Do drukowania z aparatu ze standardem PictBridge nale y u ywa ustawienia USB drukarka (lub PTP). Więcej informacji na ten temat można znależ w dokumentacji dostarczonej z aparatem.

# **Kopiowanie**

- Kopiowanie dokumentów
- Kopiowanie fotografii
- Sortowanie kopii
- Zmiana ustawie kopiowania

# **Kopiowanie dokumentów**

# **Korzystanie z panelu operatora**

- 1. Wł cz drukark.
- 2. Załaduj papier. Aby uzyska więcej informacji, patrz Ładowanie papieru.
- 3. Zał aduj oryginalny dokument. Aby uzyska wi cej informacji, patrz Ładowanie oryginalnych dokumentów.
- 4. W menu głównym za pomoc przycisków strzałek w lewo i w prawo **przewi**do elementu Kopiowaniei naci nij przycisk Wybierz
- 5. Wprowad potrzebne zmiany w ustawieniach kopiowania. Aby uzyska vwi cej informacji, patrz Menu trybu kopiowania.
- 6. Naci nij przycisk Start<sup>0</sup>.
- **UWAGA:** Je li przycisk Start **D** zostanie naci ni ty bez wybrania koloru, kopia zostanie domy lnie wydrukowana w kolorze.

# **Korzystanie z komputera**

- 1. Wł cz komputer i drukark i upewnij się e s poł czone.
- 2. Zał aduj papier. Aby uzyska więcej informacji, patrz Ładowanie papieru.
- 3. Zał aduj oryginalny dokument. Aby uzyska wi cej informacji, patrz Ładowanie oryginalnych dokumentów.
- Kliknij kolejno opcje: **Start Programy** lub **Wszystkie programy Drukarki Dell Dell AIO** 4. **Printer 946**.
- 5. Wybierz opcję **Centrum urządzenia wielofunkcyjnego Dell**.

Zostanie otwarte okno **Centrum urządzenia wielofunkcyjnego Dell**.

- 6. Wybierz liczbę kopii (od 1 do 99), a następnie w menu rozwijanym **Kopiuj** określ ustawienia kolorów.
- 7. Kliknij opcj Poka wi cej ustawie kopiowania, aby dostosowa ustawienia kopiowania.
- 8. Po zako czeniu dostosowywania ustawie naci nij przycisk Kopiuj.

# **Kopiowanie fotografii**

### **Korzystanie z panelu operatora**

- 1. Wł cz drukarkę.
- 2. Zał aduj papier fotograficzny. Aby uzyska więcej informacji, patrz Ładowanie papieru.
- 3. Zał aduj oryginalny dokument. Aby uzyska wicej informacji, patrz Ładowanie oryginalnych dokumentów.
- 4. W menu głównym za pomoc przycisków strzałekw lewo i w prawo **przewi**do elementu Kopiowaniei naci nij przycisk Wybierz
- 5. Naciskaj przycisk strzał kiw prawo biasa na wy wietlaczu pojawi się element ako biasa te pnie naci nij przycisk Wybierz
- 6. Naciskaj przycisk strzał kiw prawo bie, a na wy wietlaczu pojawi się element <sub>Fotografia, a</sub> nast pnie naci nij przycisk Wybierz
- 7. Naci nij przycisk Start<sup>0</sup>.

### **Korzystanie z komputera**

- 1. Wł cz drukark.
- 2. Zał aduj papier fotograficzny. Aby uzyska więcej informacji, patrz Ładowanie papieru.
- 3. Zał aduj oryginalny dokument. Aby uzyska wi cej informacji, patrz Ładowanie oryginalnych dokumentów.
- Kliknij kolejno opcje: **Start Programy** lub **Wszystkie programy Drukarki Dell Dell AIO** 4. **Printer 946**.
- 5. Wybierz opcję **Centrum urządzenia wielofunkcyjnego Dell**.

Zostanie otwarte okno **Centrum urządzenia wielofunkcyjnego Dell**.

- 6. Kliknij przycisk **Podgląd**.
- 7. Dostosuj poło enie linii przerywanych tak, aby z obrazu dokł adnie wyodr bni częścó która ma zosta wydrukowana.
- 8. Wybierz liczb kopii (od 1 do 99), a nast pnie w rozwijanym menu Kopiuj okre lustawienia kolorów.
- 9. Kliknij opcj Poka wi cej ustawie kopiowania, aby dostosowa ustawienia kopiowania.
- 10. Po zako czeniu dostosowywania ustawie naci nij przycisk Kopiuj.

# **Sortowanie kopii**

### **Korzystanie z panelu operatora**

1. Wł cz drukark.

6.

- 2. Załaduj papier. Aby uzyska więcej informacji, patrz Ładowanie papieru.
- 3. Zał aduj oryginalny dokument. Aby uzyska wicej informacji, patrz Ładowanie oryginalnych dokumentów.
- 4. W menu głównym za pomoc przycisków strzałekw lewo i w prawo **przewi**do elementu Kopiowaniei naci nij przycisk Wybierz
- 5. Naciskaj przycisk strzał kiw prawo **bisk na wywietlaczu pojawi się element**sortuj, a następnie naci nij przycisk Wybierz
- 6. Za pomoc klawiatury lub przycisków strzałekw lewo i w prawo **określ liczb** kopii, a nast pnie naci nij przycisk Wybierz
- 7. Naci nij przycisk Start<sup>1</sup>

Na wy wietlaczu pojawi si komunikat Kopiuj do pam.

- 8. Po zako czeniu skanowania strony zostanie wy wietlony monit o kolejn stron.
	- Je li jest kolejna strona do skanowania:
		- a. Zdejmij oryginalne dokumenty z szyby skanera.
		- b. Połó nast pny oryginalny dokument na szybie skanera.
		- c. Naciskaj przycisk strzał kiw prawo <sup>sze</sup>, a na wyświetlaczu pojawi się elementrak, a następnie naci nij przycisk Wybierz
		- d. Powtarzaj te czynno ci do czasu, a wszystkie oryginalne dokumenty zostan skopiowane do pami ci.
	- *Jeśli nie ma kolejnej strony do skanowania:*

Naciskaj przycisk strzał kiw prawo , a na wy wietlaczu pojawi się element ie, a następnie naci nij przycisk Wybierz . Rozpocznie się drukowanie dokumentu.

### **Korzystanie z komputera**

- 1. Wł cz komputer i drukark i upewnij się e są poł czone.
- 2. Załaduj papier. Aby uzyska więcej informacji, patrz Ładowanie papieru.
- 3. Zał aduj oryginalny dokument. Aby uzyska wicej informacji, patrz Ładowanie oryginalnych dokumentów.
- Kliknij kolejno opcje: **Start Programy** lub **Wszystkie programy Drukarki Dell Dell AIO** 4. **Printer 946**.
- 5. Wybierz opcję **Centrum urządzenia wielofunkcyjnego Dell**.

Zostanie otwarte okno **Centrum urządzenia wielofunkcyjnego Dell**.

- 6. Wybierz liczbę kopii (od 1 do 99), a następnie w rozwijanym menu **Kopiuj** określ ustawienia kolorów.
- 7. Kliknij opcj Poka wi cej ustawie kopiowania, aby dostosowa ustawienia kopiowania.
- 8. Kliknij przycisk **Zaawansowane**.

Zostanie wy wietlone okno dialogowe Zaawansowane ustawienia kopiowania.

- 9. Na karcie **Drukowanie** zaznacz pole wyboru **Sortuj kopie**.
- 10. Kliknij przycisk **OK**.
- 11. Po zako czeniu dostosowywania ustawie naci nij przycisk Kopiuj.

# Zmiana ustawie kopiowania

- 1. Kliknij kolejno opcje: Start→ Programy lub Wszystkie programy→ Drukarki Dell→ Dell AIO **Printer 946**.
- 2. Wybierz opcję **Centrum urządzenia wielofunkcyjnego Dell**.

Zostanie otwarte okno **Centrum urządzenia wielofunkcyjnego Dell**.

- 3. Wybierz liczbę kopii (od 1 do 99) i ustaw kolory za pomocą rozwijanego menu **Kopiuj**.
- 4. Kliknij polecenie Poka wi cej ustawie kopiowania, aby:
	- o wybra odpowiedni jako kopii
	- o wybra rozmiar papieru
- o wybra rozmiar oryginalnego dokumentu
- o rozja ni lub przyciemni dokument,
- o zmniejszy lub powi kszy dokument.
- 5. Naci nij przycisk Zaawansowane, aby zmieni takie opcje, jak jako
- 6. Zmiany mo na wprowadza za pomoc następujących kart:

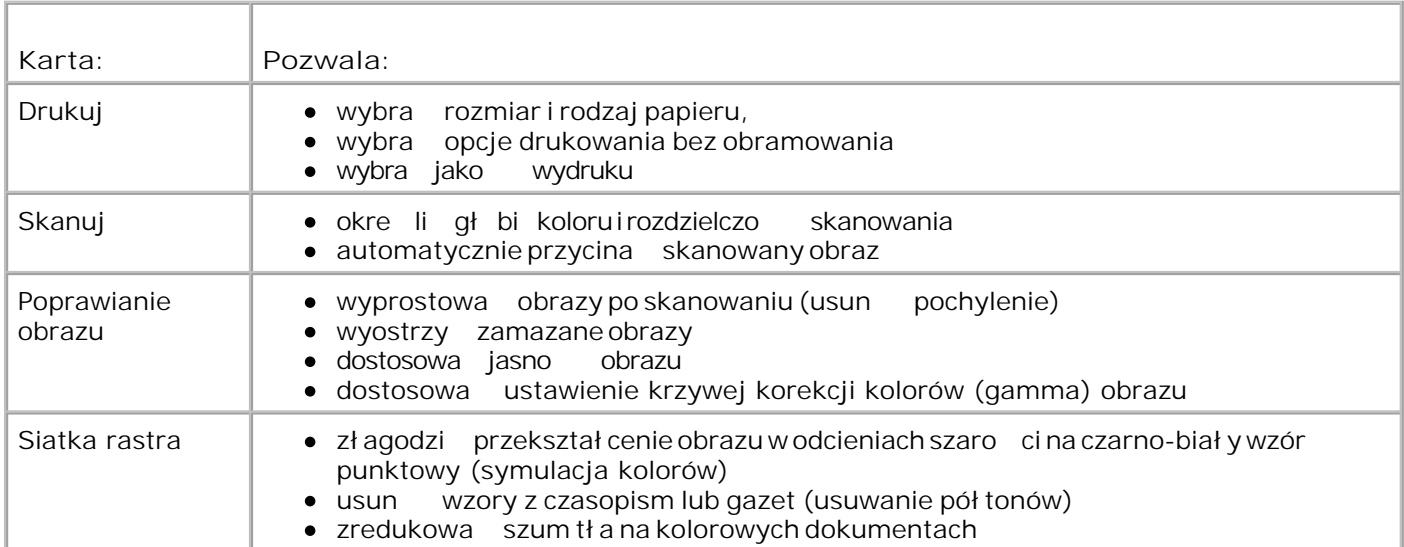

- 7. Kliknij przycisk **OK**.
- 8. Naci nij przycisk Kopiuj.

# **Skanowanie**

- Skanowanie dokumentów jednostronicowych i pojedynczych fotografii
- Skanowanie dokumentów wielostronicowych za pomocą podajnika ADF
- Skanowanie dokumentów wielostronicowych lub wielu fotografii za pomocą komputera
- Edytowanie zeskanowanego tekstu przy u yciu funkcji optycznego rozpoznawania znaków (OCR)
- Edytowanie zeskanowanych obrazów
- Zapisywanie obrazu na komputerze
- Wysył anie zeskanowanego obrazu lub dokumentu pocztą e-mail
- Powi kszanie i zmniejszanie obrazów i dokumentów

# **Skanowanie dokumentów jednostronicowych i pojedynczych fotografii**

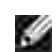

UWAGA: Nie nale y umieszcza pocztówek, kart fotograficznych, papieru fotograficznego ani niewielkich obrazów w automatycznym podajniku dokumentów. Nale y je umieszcza na szybie skanera.

## **Korzystanie z panelu operatora**

- 1. Wł cz komputer i drukark i upewnij się są poł czone. Aby skanowa przez sieć, należy sprawdzić, czy drukarka jest do niej podł czona.
- 2. Zał aduj oryginalny dokument. Aby uzyska wicej informacji, patrz Ładowanie oryginalnych dokumentów.
- 3. Za pomoc przycisku strzał kiw prawo **przewi** do elementu Skanuji naci nij przycisk Wybierz
- 4. Za pomoc przycisku strzał kiw prawo przewi do elementu skanuj doi naci nij przycisk Wybierz .
- 5. *Je li drukarka jest podł czona lokalnie:* 
	- a. Drukarka pobiera list aplikacji z komputera.

Korzystaj c z przycisków strzałekw lewo i w prawo  $\langle \rangle$ , przewi do aplikacji, do której ma zosta wysł any zeskanowany obraz.

- b. Gdy na wy wietlaczu pojawi się nazwa właściwej aplikacji, nacienij przycisk Wybierz .
- *Jeśli drukarka jest podłączona do sieci:*

UWAGA: Drukark mo na podł cza do sieci tylko za pomoc adaptera sieciowego Dell Network Adapter (sprzedawanego osobno).

- a. Korzystaj c z przycisków strzał ekw lewo i w prawo **bylek należy należ w przewi**ód komputera, do którego ma zosta wysłany zeskanowany obraz.
- b. Gdy na wy wietlaczu pojawi się nazwa właściwego komputera, nacienij przycisk Wybierz
- c. Je li komputer ma numer PIN, wprowad ten czterocyfrowy numer, korzystaj c z klawiatury.

UWAGA: Numer ten mo na znale w prawym górnym rogu strony głównej Centrum urządzenia wielofunkcyjnego Dell. Aby uzyska więcej informacji, patrz Korzystanie z Centrum urządzenia wielofunkcyjnego Dell. Numer PIN nie jest wymagany domy Inie; monit o jego podanie pojawia się tylko je li został on utworzony.

- d. Naci nij przycisk Wybierz<sup>3</sup>.
- 6. Naci nij przycisk Start<sup>0</sup>.

b.

Drukarka rozpocznie skanowanie strony. Gdy skanowanie dobiegnie ko ca, za pomoc wybranej aplikacji zostanie utworzony plik.

### **Korzystanie z komputera**

- 1. Wł cz komputer i drukark i upewnij się e są poł czone.
- 2. Zał aduj oryginalny dokument. Aby uzyska wicej informacji, patrz Ładowanie oryginalnych dokumentów.
- 3. Kliknij kolejno opcje Start→ Programy lub Wszystkie programy→ Drukarki Dell→ Dell AIO **Printer 946**.
- 4. Wybierz opcję **Centrum urządzenia wielofunkcyjnego Dell**.

Zostanie otwarte okno **Centrum urządzenia wielofunkcyjnego Dell**.

**W** UWAGA: Program Centrum urządzenia wielofunkcyjnego Dell można także otworzy za pomoc panelu operacyjnego drukarki. Je li drukarka jest w trybie Skanuj , naci nij przycisk Start **D**. Zostanie otwarte okno **Centrum urządzenia wielofunkcyjnego Dell**.

5. Z rozwijanego menu Wy lij zeskanowany obraz do:wybierz program, z którego chcesz skorzysta.

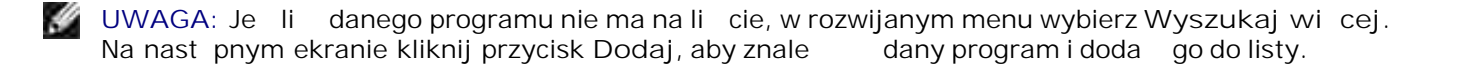

- 6. Kliknij opcj Poka wi cej ustawie skanowania, aby dostosowa ustawienia skanowania.
- 7. Po zako czeniu dostosowywania ustawie kliknij przycisk Skanuj.

Gdy skanowanie dokumentu lub obrazu dobiegnie ko ca, za pomoc wybranej aplikacji zostanie utworzony zawieraj cy go plik.

# **Skanowanie dokumentów wielostronicowych za pomocą podajnika ADF**

### **Korzystanie z panelu operatora**

- 1. Wł cz komputer i drukark i upewnij się e są poł czone.
- 2. Zał aduj dokument oryginalny do podajnika ADF. Aby uzyska wi cej informacji, patrz *Ładowanie* oryginalnych dokumentów.
- 3. Za pomoc przycisku strzał kiw prawo **przewi** do elementu Skanuji naci nij przycisk Wybierz
- 4. Za pomoc przycisku strzał kiw prawo przewi do elementu skanuj doi naci nij przycisk Wybierz .
- 5. *Je li drukarka jest podł czona lokalnie:* 
	- a. Drukarka pobiera list aplikacji z komputera.

Korzystaj c z przycisków strzałekw lewo i w prawo  $\langle \rangle$  przewi do aplikacji, do której ma zosta wysł any zeskanowany obraz.

- b. Gdy na wy wietlaczu pojawi się nazwa właściwej aplikacji, nacienij przycisk Wybierz .
- Je li drukarka jest podł czona do sieci:

UWAGA: Drukark mo na podł cza do sieci tylko za pomoc adaptera sieciowego Dell Network Adapter (sprzedawanego osobno).

- a. Korzystaj c z przycisków strzał ekw lewo i w prawo **bylekce należe do komputera**, do którego ma zosta $\alpha$  wysłany zeskanowany obraz.
- b. Gdy na wy wietlaczu pojawi się nazwa właściwego komputera, nacienii przycisk Wybierz .
- c. Je li komputer ma numer PIN, wprowad ten czterocyfrowy numer, korzystając z klawiatury.

UWAGA: Numer ten mona znalew prawym górnym rogu strony głównej Centrum urządzenia wielofunkcyjnego Dell. Aby uzyska więcej informacji, patrz Korzystanie z Centrum urządzenia wielofunkcyjnego Dell. Numer PIN nie jest wymagany domy Inie; monit o jego podanie pojawia si tylko je li został on utworzony.

- d. Naci nij przycisk Wybierz<sup>3</sup>.
- 6. Naci nij przycisk Start<sup>1</sup>

b.

Drukarka rozpocznie skanowanie wszystkich stron załadowanych do podajnika ADF. Gdy skanowanie wszystkich stron z podajnika ADF dobiegnie ko ca, za pomoc wybranej aplikacji zostanie utworzony jeden plik zawieraj cy wszystkie zeskanowane strony.

## **Korzystanie z komputera**

- 1. Wł cz komputer i drukark i upewnij się e są poł czone.
- 2. Zał aduj dokument oryginalny do podajnika ADF. Aby uzyska wi cej informacji, patrz *Ładowanie* oryginalnych dokumentów.
- 3. Kliknij kolejno opcje Start→ Programy lub Wszystkie programy→ Drukarki Dell→ Dell AIO **Printer 946**.
- 4. Wybierz opcj Centrum urz dzenia wielofunkcyjnego Dell.

Zostanie otwarte okno **Centrum urządzenia wielofunkcyjnego Dell**.

UWAGA: Program Centrum urz dzenia wielofunkcyjnego Dell mo na tak e otworzy za pomoc

panelu operacyjnego drukarki. Je li drukarka jest w trybie Skanuj, naci nij przycisk Start . Zostanie otwarte okno **Centrum urządzenia wielofunkcyjnego Dell**.

- 5. Z rozwijanego menu Wyllij zeskanowany obraz do:wybierz program, z którego chcesz skorzysta<sup>.</sup>
- **UWAGA: Je li danego programu nie ma na li cie, w rozwijanym menu wybierz opcj Wyszukaj** więcej. Na następnym ekranie kliknij przycisk Dodaj, aby znalewnicany program i dodań go do listy.
- 6. Kliknij opcj Poka wi cej ustawie skanowania, aby dostosowa ustawienia skanowania.
- 7. Po zako czeniu dostosowywania ustawie kliknij przycisk Skanuj.

Drukarka rozpocznie skanowanie wszystkich stron załadowanych do podajnika ADF. Gdy skanowanie wszystkich stron z podajnika ADF dobiegnie ko ca, za pomoc wybranej aplikacji zostanie utworzony jeden plik zawieraj cy wszystkie zeskanowane strony.

# **Skanowanie dokumentów wielostronicowych lub wielu**

# **fotografii za pomocą komputera**

**SP UWAGA:** Niektóre programy nie obsługują jednorazowego skanowania wielu stron.

- 1. Wł cz komputer i drukark i upewnij się e s poł czone.
- 2. Zał aduj oryginalny dokument. Aby uzyska wiecej informacji, patrz Ładowanie oryginalnych dokumentów.
- 3. Kliknij kolejno opcje Start→ Programy lub Wszystkie programy→ Drukarki Dell→ Dell AIO **Printer 946**.
- 4. Wybierz opcj Centrum urz dzenia wielofunkcyjnego Dell.

Zostanie otwarte okno **Centrum urządzenia wielofunkcyjnego Dell**.

UWAGA: Program Centrum urządzenia wielofunkcyjnego Dell można tak *e otworzy* za pomoc panelu operacyjnego drukarki. Je li drukarka jest w trybie Skanuj , naci nij przycisk Start<sup>0</sup>. Program Centrum urz dzenia wielofunkcyjnego Dell zostanie otwarty.

- 5. Z rozwijanego menu Wy lij zeskanowany obraz do: wybierz program, z którego chcesz skorzysta.
- **UWAGA: Je** li danego programu nie ma na li cię, w rozwijanym menu wybierz opcj Wyszukaj v więcej. Na następnym ekranie kliknij przycisk Dodaj, aby znależdany program i dodać go do listy.
- 6. Kliknij opcję **Pokaż więcej ustawień skanowania**, aby dostosować ustawienia skanowania.
- 7. Kliknij przycisk **Zaawansowane**.

Zostanie wyświetlone okno dialogowe **Zaawansowane ustawienia skanowania**.

- 8. Na karcie Skanuj zaznacz pole wyboru Skanuj kilka obiektów przed utworzeniem obrazu wyj ciowego
- 9. Kliknij przycisk **OK**.
- 10. Po zako czeniu dostosowywania ustawie kliknij przycisk Skanuj.

Po zako czeniu skanowania pierwszej strony zostanie wy wietlony monit o podanie nast pnej strony.

- nast pny arkusz na szybie skanera i kliknij przycisk Tak. Powtarzaj te czynno ci, a zostanie zako czone skanowanie wszystkich stron. 11.
- 12. Po zako czeniu kliknij przycisk Nie.

Gdy skanowanie ostatniej strony lub ostatniego obrazu dobiegnie ko ca, za pomoc wybranej aplikacji zostanie utworzony jeden plik zawieraj cy wszystkie zeskanowane strony lub obrazy.

# **Edytowanie zeskanowanego tekstu przy użyciu funkcji optycznego rozpoznawania znaków (OCR)**

Oprogramowanie OCR konwertuje zeskanowane obrazy na teksty, które mo na opracowywa w edytorach tekstów.

UWAGA: Klienci korzystający z jązyków japo skiego i chiąskiego uproszczonego: Należy upewnią się, że na komputerach zostało zainstalowane oprogramowanie OCR. Oprogramowanie OCR zostało dostarczone wraz z drukark i powinno zosta zainstalowane podczas instalacji sterowników drukarki.

- 1. Wł cz komputer i drukark i upewnij się e są poł czone.
- 2. Zał aduj oryginalny dokument. Aby uzyska wiecej informacji, patrz Ładowanie oryginalnych dokumentów.
- 3. Kliknij kolejno opcje Start→ Programy lub Wszystkie programy→ Drukarki Dell→ Dell AIO **Printer 946**.
- 4. Wybierz opcj Centrum urz dzenia wielofunkcyjnego Dell.

Zostanie otwarte okno **Centrum urządzenia wielofunkcyjnego Dell**.

**W** UWAGA: Program Centrum urządzenia wielofunkcyjnego Dell można tak e otworzy za pomoc

panelu operacyjnego drukarki. Je li drukarka jest w trybie Skanuj , naci nij przycisk Start<sup>0</sup>. Program Centrum urz dzenia wielofunkcyjnego Dell zostanie otwarty.

- 5. Z rozwijanego menu Wy lij zeskanowane obrazy do:wybierz edytor tekstu lub program przetwarzania tekstu.
- **UWAGA: Je** li danego programu nie ma na li cię, w rozwijanym menu wybierz opcj Wyszukaj więcej. Na następnym ekranie kliknij przycisk Dodaj, aby znalewany program i dodał go do listy.
- 6. Kliknij opcj Poka wi cej ustawie skanowania, aby dostosowa ustawienia skanowania.
- 7. Kliknij przycisk **Zaawansowane**.

Zostanie wy wietlone okno dialogowe Zaawansowane ustawienia skanowania.

- 8. Na karcie **Drukowanie** zaznacz pole wyboru **Konwertuj zeskanowany obiekt na tekst (OCR)**.
- 9. Kliknij przycisk **OK**.
- 10. Po zako czeniu dostosowywania ustawie kliknij przycisk Skanuj.

Zeskanowany tekst zostanie otwarty w wybranym programie.

# **Edytowanie zeskanowanych obrazów**

- 1. Wł cz komputer i drukark i upewnij się e są poł czone.
- 2. Zał aduj oryginalny dokument. Aby uzyska wicej informacji, patrz Ładowanie oryginalnych dokumentów.
- 3. Kliknij kolejno opcje Start→ Programy lub Wszystkie programy→ Drukarki Dell→ Dell AIO **Printer 946**.
- 4. Wybierz opcj Centrum urz dzenia wielofunkcyjnego Dell.

Zostanie otwarte okno **Centrum urządzenia wielofunkcyjnego Dell**.

UWAGA: Program Centrum urządzenia wielofunkcyjnego Dell można tak<sup>ż</sup>e otworzy za pomoc panelu operacyjnego drukarki. Je li drukarka jest w trybie Skanuj , naci nij przycisk Start<sup>0</sup>. Program **Centrum urządzenia wielofunkcyjnego Dell** zostanie otwarty.

- 5. Z rozwijanego menu Wy lij zeskanowany obraz do:wybierz program, do którego ma zosta wysłany zeskanowany obraz.
- **UWAGA:** Je li danego programu nie ma na li cie, w rozwijanym menu wybierz opcj Wyszukaj więcej. Na następnym ekranie kliknij przycisk Dodaj, aby znależdany program i dodać go do listy.
- 6. Kliknij opcję **Pokaż więcej ustawień skanowania**, aby dostosować ustawienia skanowania.
- 7. Po zakończeniu dostosowywania ustawień kliknij przycisk **Skanuj**.

Po zako czeniu przetwarzania obrazu zostanie on otwarty za pomoc wybranego programu.

- 8. Edytuj obraz za pomoc narz dzi dost pnych w programie. Mo liwe jest:
	- usuwanie efektu czerwonych oczu
	- przycinanie obrazu
	- o dodawanie tekstu do obrazu
	- o dostosowywanie jasno ci i kontrastu obrazu.

Przydatne informacje mo na znale w dokumentacji u ywanego programu graficznego.

# **Zapisywanie obrazu na komputerze**

- 1. Wł cz komputer i drukark i upewnij się e s poł czone.
- 2. Zał aduj oryginalny dokument. Aby uzyska wiecej informacji, patrz Ładowanie oryginalnych dokumentów.
- 3. Kliknij kolejno opcje Start→ Programy lub Wszystkie programy→ Drukarki Dell→ Dell AIO **Printer 946**.
- 4. Wybierz opcję **Centrum urządzenia wielofunkcyjnego Dell**.

Zostanie otwarte okno **Centrum urządzenia wielofunkcyjnego Dell**.

UWAGA: Program Centrum urządzenia wielofunkcyjnego Dell można tak *e otworzy* za pomoc panelu operacyjnego drukarki. Je li drukarka jest w trybie Skanuj , naci nij przycisk Start . Program Centrum urz dzenia wielofunkcyjnego Dell zostanie otwarty.

- 5. W sekcji **Narzędzia zwiększające wydajność** wybierz opcję **Zapisz obraz na komputerze**.
- 6. Post puj zgodnie z instrukcjami wy wietlanymi na ekranie komputera, aby zapisa obraz na komputerze.

# **Wysyłanie zeskanowanego obrazu lub dokumentu pocztą e-mail**

- 1. Wł cz komputer i drukark i upewnij się e s poł czone.
- 2. Zał aduj oryginalny dokument. Aby uzyska wiecej informacji, patrz Ładowanie oryginalnych dokumentów.
- 3. Kliknij kolejno opcje Start→ Programy lub Wszystkie programy→ Drukarki Dell→ Dell AIO **Printer 946**.
- 4. Wybierz opcję **Centrum urządzenia wielofunkcyjnego Dell**.

Zostanie otwarte okno **Centrum urządzenia wielofunkcyjnego Dell**.

**W** UWAGA: Program Centrum urządzenia wielofunkcyjnego Dell można tak e otworzy za pomoc

panelu operacyjnego drukarki. Je li drukarka jest w trybieskanuj , naci nij przycisk Start **W**. Program Centrum urz dzenia wielofunkcyjnego Dell zostanie otwarty.

- 5. W sekcji Narz dzia zwi kszaj ce wydajno wybierz opcj Wy lij obraz lub dokument pocztą e**mail**.
- 6. Dokonaj odpowiedniego wyboru w menu **Co jest skanowane?**
- 7. Postępuj zgodnie z instrukcjami wy wietlanymi na ekranie komputera, aby przygotowa fotografię lub dokument do wysłania.
- 8. Kliknij przycisk **Dalej**.
- 9. Uruchom program obsługujący pocztą elektroniczną, dopisz uwagi do załączonego dokumentu i wyślij go.

**W** UWAGA: W przypadku problemów z zał czaniem dokumentów do wiadomo ci e-mail nale y skorzysta z Pomocy do programu obsługującego pocztą elektroniczną.

# **Powiększanie i zmniejszanie obrazów i dokumentów**

- 1. Wł cz komputer i drukark i upewnij się e s poł czone.
- 2. Zał aduj oryginalny dokument. Aby uzyska wi cej informacji, patrz Ładowanie oryginalnych dokumentów.
- 3. Kliknij kolejno opcje Start→ Programy lub Wszystkie programy→ Drukarki Dell→ Dell AIO **Printer 946**.
- 4. Wybierz opcję **Centrum urządzenia wielofunkcyjnego Dell**.

Zostanie otwarte okno **Centrum urządzenia wielofunkcyjnego Dell**.

**W** UWAGA: Program Centrum urządzenia wielofunkcyjnego Dell można także otworzy za pomoc

panelu operacyjnego drukarki. Je li drukarka jest w trybie Skanuj , naci nij przycisk Start . Program **Centrum urządzenia wielofunkcyjnego Dell** zostanie otwarty.

- 5. Kliknij przycisk **Podgląd**.
- **UWAGA:** Je li rozmiar skanowanego obiektu (znajdujący się na dole okna podglądu z prawej strony) jest wy wietlany na czerwono, oznacza to, e dost pne zasoby systemowe s zbyt małe, aby wykona skanowanie w wybranej rozdzielczo ci lub rozmiarze. Aby rozwi za ten problem, zmniejsz rozdzielczo lub rozmiar obszaru skanowania.
- 6. W sekcji **Narzędzia zwiększające wydajność** wybierz opcję **Powiększ lub zmniejsz obraz**.
- 7. Post puj zgodnie z instrukcjami wy wietlanymi na ekranie komputera, aby wybra rozmiar obrazu.
- 8. Po zako czeniu dostosowywania obrazu kliknij przycisk Skanuj.

# **Korzystanie z faksu**

- Podł czanie sprzętu do drukarki
- **Korzystanie z faksu za pomoc** panelu operatora
- Wysyłanie faksów z komputera
- **P** Zmiana ustawie faksu
- Szybkie wybieranie numerów
- Reczne wybieranie numeru podczas słuchania sygnału na linii telefonicznej (Z odło . słuch.)
- Wysył anie opó nionego faksu
- Blokowanie faksów

Wysył anie faksów nie wymaga podł czenia drukarki do komputera. Z podstawowych funkcji faksu mo na korzysta za pomoc panelu operacyjnego. Patrz sekcja Korzystanie z faksu za pomoc panelu operacyjnego.

**W** UWAGA: Instrukcje dotycz ce wysyłania faksów z aplikacji komputerowych znajdują się w częci Wysyłanie faksów z komputera.

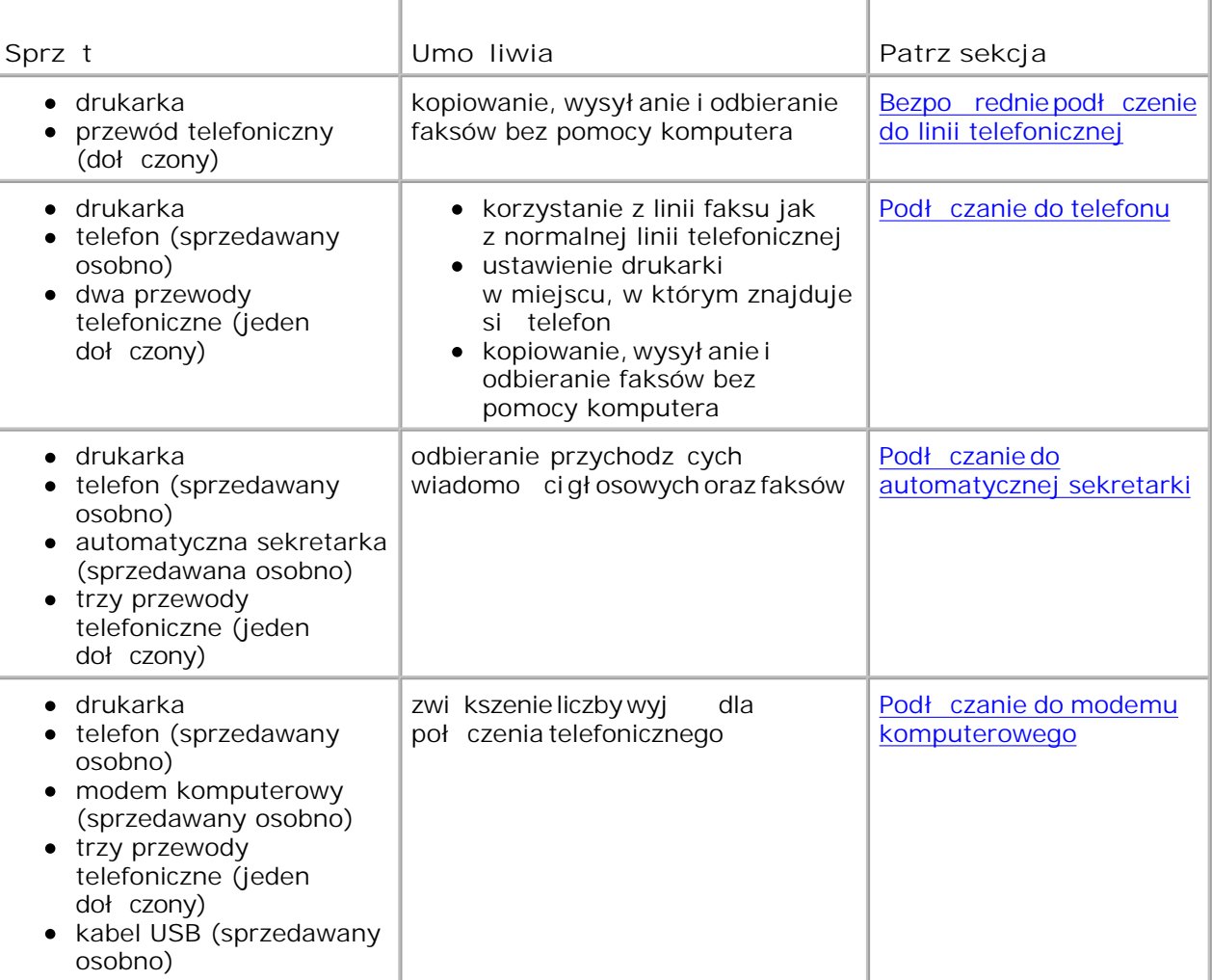

# Podł czanie sprz tu do drukarki

# Bezpo rednie podł czenie do linii telefonicznej

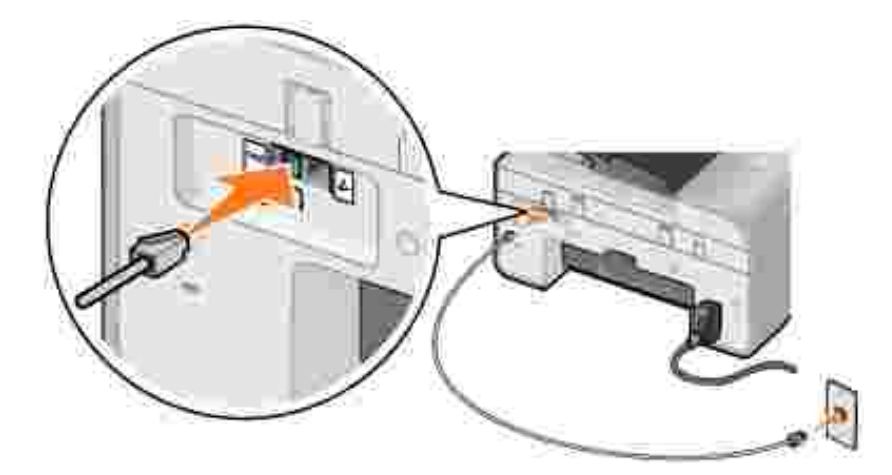

- 1. Podł cz jeden koniec przewodu telefonicznego do zł cza faksu w drukarce  $\frac{1}{2}$  zł cza po lewej stronie).
- 2. Drugi koniec przewodu telefonicznego podł cz do dział aj cego ciennego gniazda telefonicznego.

Podł czanie do telefonu

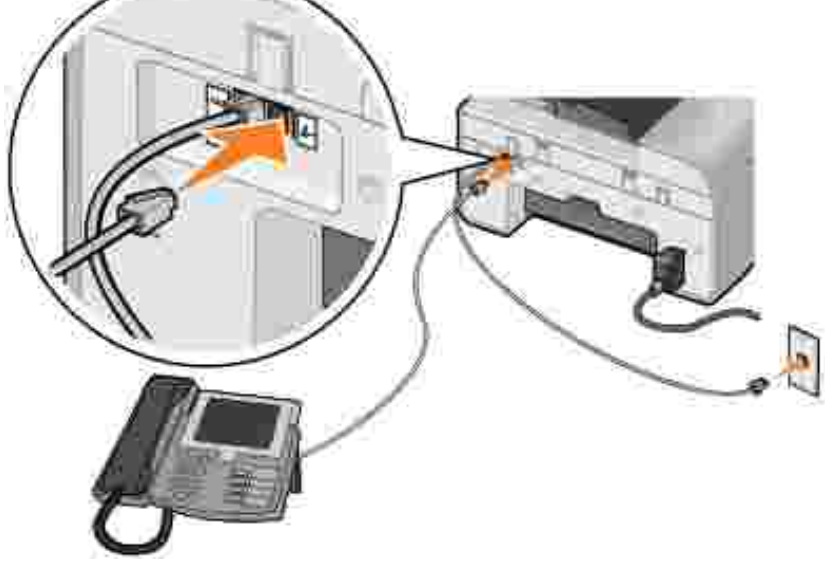

1. Podł cz przewód telefoniczny wychodz cy ze zł cza faksu w drukarce (  $\mu$  – zł cza po lewej stronie) do ciennego gniazda telefonicznego.

- 2. Wyjmij ochronną zatyczką z gniazda telefonicznego ( $\ell_{\text{m}} = z$ łęcza po prawej stronie).
- 3. Podł cz przewód telefoniczny wychodz cy z telefonu do gniazda telefonicznego w drukarce (  $-$  zł cza po prawej stronie).

UWAGA: Je li w danym kraju stosowana jest szeregowa komunikacja telefoniczna (np. w Niemczech, Szwecji, Danii, Austrii, Belgii, Włoszech, Francji i Szwajcarii), nale y wyją niebieską zatyczk z gniazda telefonicznego ( $\ell - 1$ zł cza po prawej stronie) i wło y dostarczony ółty terminator, aby zapewni poprawne działanie faksu. W takim przypadku nie będzie można używać tego portu do podł czania dodatkowych urz dze.

## **Podłączanie do automatycznej sekretarki**

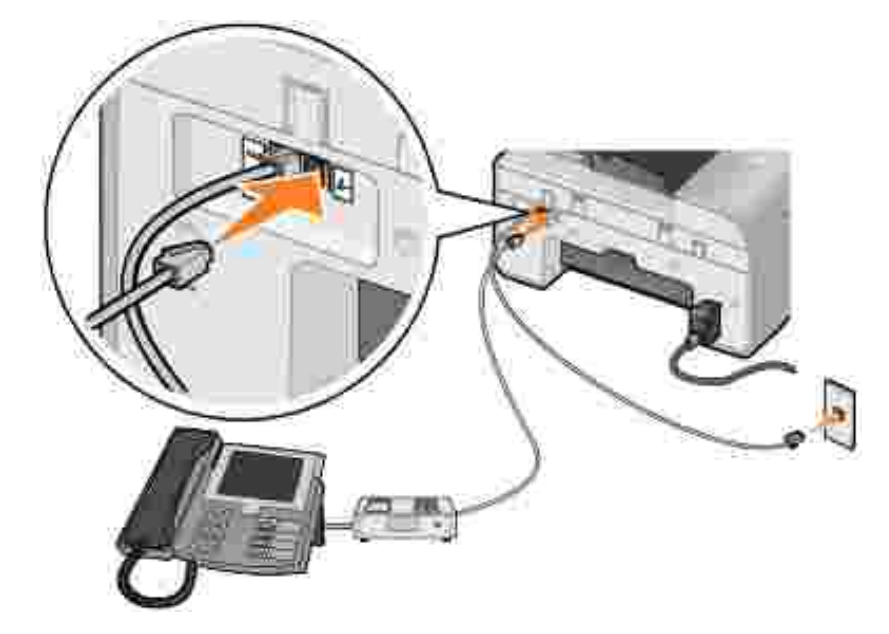

- 1. Podł cz przewód telefoniczny wychodz cy ze zł cza faksu w drukarce (  $\mu x z$ ł cza po lewej stronie) do ciennego gniazda telefonicznego.
- 2. Wyjmij ochronną zatyczką z gniazda telefonicznego ( $\ell_{\text{m}} = z$ łęcza po prawej stronie).
- 3. Podł cz przewód telefoniczny wychodz cy z telefonu do automatycznej sekretarki.
- 4. Podł cz przewód telefoniczny wychodz cy z automatycznej sekretarki do gniazda telefonicznego w drukarce ( $\ell - z$ ł cza po prawej stronie).
- **W** UWAGA: Je li w danym kraju stosowana jest szeregowa komunikacja telefoniczna (np. w Niemczech, Szwecji, Danii, Austrii, Belgii, Włoszech, Francji i Szwajcarii), nale y wyją niebieską zatyczk z gniazda telefonicznego ( $\ell - 1$ zł cza po prawej stronie) i wło y dostarczony ółty terminator, aby zapewni poprawne działanie faksu. W takim przypadku nie będzie można używać tego portu do podł czania dodatkowych urz dze.

# **Podłączanie do modemu komputerowego**

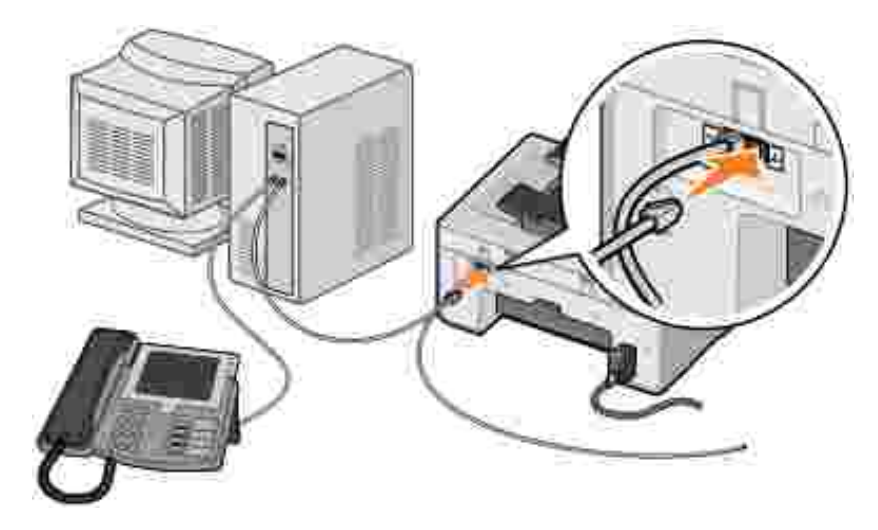

- 1. Podł cz przewód telefoniczny wychodz cy ze zł cza faksu w drukarce (  $\mu x z$ ł cza po lewej stronie) do ciennego gniazda telefonicznego.
- 2. Wyjmij ochronną zatyczką z gniazda telefonicznego ( $\ell$  złącza po prawej stronie).
- 3. Podł cz przewód telefoniczny wychodz cy z modemu komputerowego do gniazda telefonicznego w drukarce ( $\ell - z$ ł cza po prawej stronie).
- 4. Podł cz przewód telefoniczny wychodz cy z modemu komputerowego do telefonu.

**W** UWAGA: Je li w danym kraju stosowana jest szeregowa komunikacja telefoniczna (np. w Niemczech, Szwecji, Danii, Austrii, Belgii, Włoszech, Francji i Szwajcarii), nale y wyją niebieską zatyczk z gniazda telefonicznego ( $\ell_2 = z$ ł cza po prawej stronie) i wło y dostarczony ółty terminator, aby zapewnię poprawne działanie faksu. W takim przypadku nie będzie można używać tego portu do podł czania dodatkowych urz dze.

# Co nale y zrobi w przypadku korzystania z linii DSL (ang. **digital subscriber line — cyfrowa linia abonencka)?**

Protokół DSL umo liwia przesyłanie cyfrowych danych do komputera za pomoc linii telefonicznej. Drukarka jest przeznaczona do korzystania z danych analogowych. W przypadku korzystania z funkcji faksu za pomocą linii telefonicznej podł czonej do modemu DSL nale y zainstalowa filtr DSL, aby unikny zakłóce sygnału analogowego modemu faksowego.

**UWAGA: Modemy ISDN (ang. integrated services digital network - sie cyfrowa ze zintegrowanymi** usługami) i modemy kablowe nie są modemami faksowymi i za ich pomocą nie można korzysta z funkcji faksowania.

- 1. Podł cz filtr DSL do aktywnej linii telefonicznej.
- 2. Podł cz drukark bezpo rednio do wyj cia filtru DSL.

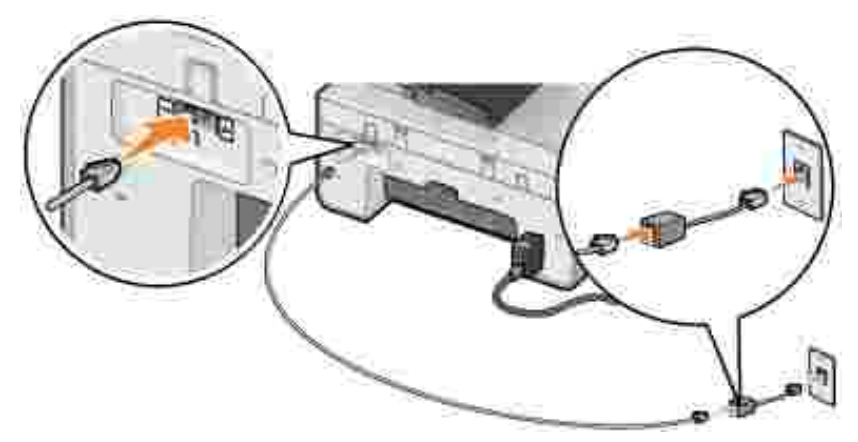

UWAGA: Nie nale y instalowa adnych rozgał ników między filtrem DSL a drukarką. W razie konieczno ci dodatkow pomoc mo na uzyska u operatora linii DSL.

# **Korzystanie z faksu za pomocą panelu operatora**

# **Wysyłanie faksu**

- 1. Upewnij się, e drukarka jest wł czona i podł czona do aktywnej linii telefonicznej.
- 2. Załaduj oryginalny dokument.
- 3. W menu głównym za pomoc przycisków strzałekw lewo i w prawo **przewi**do elementu Faks i naci nij przycisk Wybierz
- 4. Wprowad numer faksu za pomoc klawiatury.
- 

**UWAGA:** Mo na wprowadzi do 64 cyfr.

5. Naci nij przycisk Start<sup>1</sup>.

Drukarka zeskanuje dokument i wy le faks do wprowadzonego numeru. Po zako czeniu transmisji drukarka wydaje krótkie sygnał y d wi kowe informujące o zako czeniu wysyłania faksu.

## **Wysyłanie rozgłaszanego faksu**

Funkcja rozgł aszanego faksu umo liwia wysł anie faksu jednocze nie do wielu adresatów. Mo na wprowadzi do 30 ró nych numerów.

- 1. Upewnij się, e drukarka jest wł czona i podł czona do aktywnej linii telefonicznej.
- 2. Załaduj oryginalny dokument.
- 3. W menu głównym za pomoc przycisków strzałekw lewo i w prawo < przewi do elementu Faks

i naci nij przycisk Wybierz<sup>3</sup>.

- 4. Wprowad numer faksu za pomoc klawiatury.
- 5. Aby wprowadzi kolejny numer faksu, naci nij przycisk Wybierz
- 6. Wprowad numer faksu za pomoc klawiatury.
- 7. Powtarzaj te czynno ci, a zostan wprowadzone wszystkie numery, pod które faks ma zosta wysłany.

UWAGA: Mo na te skorzysta z opcji Ksi ka telefoniczna lub Historia ponownego wybierania numeru, aby wybra numery telefoniczne. Wszystkie wybrane lub wprowadzone numery są dodawane do listy numerów, na które faks ma zosta rozesłany, a do naci ni cia przycisku Start **W**.

8. Naci nij przycisk Start<sup>0</sup>.

Po rozpocz ciu procesu wysył ania faksu drukarka wybierze pierwszy numer, ustanowi poł czenie, wy le faks, przerwie poł czenie i przejdzie do nast pnego numeru na li cie. Procedura ta b dzie powtarzana, a do wysł ania faksów pod wszystkie numery z listy. Je li drukarka nie b dzie mogła ustanowi poł czenia z którym z numerów, przejdzie do następnego numeru na lięcie. Numer, z którym nie ustanowiono poł czenia, zostanie przesuni ty na koniec listy. Po wysłaniu faksu pod pozostał e numery na li cie, drukarka ponownie spróbuje poł czy si z tym numerem.

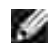

2.

UWAGA: W przypadku, gdy nie b dzie mo na ustanowi poł czenia z niektórymi numerami, drukarka ponowi prób nawi zania z nimi poł czenie, zgodnie z liczbą prób okre loną w menu Wybieranie i wysył anie Aby uzyska wi cej informacji, patrz Menu Ustawienia faksu.

# **Automatyczne odbieranie faksu**

- 1. Upewnij się, e drukarka jest wł czona i podł czona do aktywnej linii telefonicznej.
- 2. Upewnij się, e funkcja Automatyczne odbieranie jest wł czona lub, w przypadku ustawienia wg planu, przypada okres, w którym funkcja automatycznego odbioru jest wł czona.
	- a. W menu głównym za pomoc przycisków strzałekw lewo i w prawo **przewi**do elementu Faks i naci nij przycisk Wybierz
	- b. Naciskaj przycisk strzałkiw prawo **biskup**ia ma wyświetlaczu pojawi się element Automatyczne odbieranie, a nast pnie naci nij przycisk Wybierz
	- c. *Aby poł czenie było zawsze odbierane przez drukark , gdy dzwoni telefon*naciskaj przycisk strzał kiw prawo  $\blacksquare$ , a element Tak pojawi się na wyświetlaczu.

*Aby zaplanować przedział czasu, w którym połączenie będzie zawsze odbierane przez drukarkę, gdy dzwoni telefon*, naciskaj przycisk strzał kiw prawo  $\sum$ , a na wy wietlaczu pojawi si element Zaplanowany, a następnie przy użyciu klawiatury określ godziny włęczania i wyłęczania opcji **Automatyczne odbieranie**.

- d. Naci nij przycisk Wybierz<sup>3</sup>.
- UWAGA: Je li drukarka jest podł czona do automatycznej sekretarki i wł czono opcj Automatyczne odbieranie, poł czenie zostanie odebrane przez automatyczn<sub>zekretark</sub>e. W przypadku wykrycia sygnał u faksu nast puje rozł czenie automatycznej sekretarki i faks zostanie odebrany przez drukarkę. Jeśli sygnał faksu nie zostanie wykryty przez drukarkę, połęczenie zostanie odebrane przez automatyczn sekretarke.
	- 3. Ustaw liczb dzwonków, po których drukarka ma odbiera przychodzący faks.
		- a. W menu głównym za pomoc przycisków strzałekw lewo i w prawo **przewi**do elementu Faks i naci nij przycisk Wybierz ...
		- b. Naciskaj przycisk strzał kiw prawo zaśna wyświetlaczu pojawi się elementustawienia faksu, a następnie nacienij przycisk Wybierz ...
		- c. Naciskaj przycisk strzał kiw prawo **od następnie w następnie po**jawi się element Dzwonienie i odpowiadanie, a nast pnie naci nij przycisk Wybierz
		- d. Naciskaj przycisk strzałkiw prawo **od następnie w mietlaczu pojawi si**ę elementodbierz faks po, a następnie nacienij przycisk Wybierz
		- e. U yj przycisków strzałekw lewo i w prawo  $\langle \rangle$ , aby przewija dostępne ustawienia.
		- f. Gdy na wy wietlaczu pojawi się wymagana liczba dzwonków, nacię nij przycisk Wybierz
			- Je li drukarka wykryje ustalon liczb sygnałów, automatycznie odbierze faks.

### **Ręczne odbieranie faksu**

- 1. Upewnij się, e drukarka jest wł czona i podł czona do aktywnej linii telefonicznej.
- 2. Upewnij się, e funkcja Automatyczne odbieranie została wył czona.
	- a. W menu głównym za pomoc przycisków strzałekw lewo i w prawo **przewi**do elementu Faks i naci nij przycisk Wybierz
	- b. Naciskaj przycisk strzałkiw prawo **biskup**ia ma wyświetlaczu pojawi się element Automatyczne odbieranie, a nast pnie naci nij przycisk Wybierz
	- c. Naciskaj przycisk strzał kiw prawo <sup>orw</sup>, a na wy wietlaczu pojawi się element ie, a następnie naci nij przycisk Wybierz

3. W momencie nadej cia faksu na wyświetlaczu pojawi się komunikat Połączenie przychodzące: Aby odebra faks, naci nij przycisk  $\bigcirc$  lub 3355#.

Naci nij przycisk Start<sup>1</sup> lub wprowad DELL# (3355#) z klawiatury.

# **Wysyłanie faksów z komputera**

Faksy z aplikacji komputerowych mo na wysyła przez modem drukarki lub modem komputerowy. Wszystkie pliki, które można drukować, można też wysyła faksem.

## Podł czanie kabli

c.

*Je li faks ma zosta wysłany przez modem drukarki*, podł cz aktywną linię telefoniczną do złęcza faksu w drukarce ( $\frac{1}{2}$  = zł cza po lewej stronie).

*Je li faks ma zosta wysłany przez modem komputerowy*, podł cz aktywn linię telefoniczną do złęcza liniowego ( $\Box$  - zł cza po lewej stronie) w komputerowym modemie faksowym.

## Co nale y zrobi w przypadku korzystania z linii DSL (ang. **digital subscriber line — cyfrowa linia abonencka)?**

Protokół DSL umo liwia przesył anie cyfrowych danych do komputera za pomoc linii telefonicznej. Drukarka jest przeznaczona do korzystania z danych analogowych. W przypadku korzystania z funkcji faksu za pomocą linii telefonicznej podł czonej do modemu DSL nale y zainstalowa filtr DSL, aby unikną zakłóce sygnału analogowego modemu faksowego.

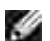

**UWAGA:** Modemy ISDN (ang. integrated services digital network — sieć cyfrowa ze zintegrowanymi usługami) i modemy kablowe nie s modemami faksowymi i za ich pomoc nie mo na korzysta z funkcji faksowania.

- 1. Podł cz filtr DSL do aktywnej linii telefonicznej.
- 2. Podł cz drukark bezpo rednio do wyj cia filtru DSL.

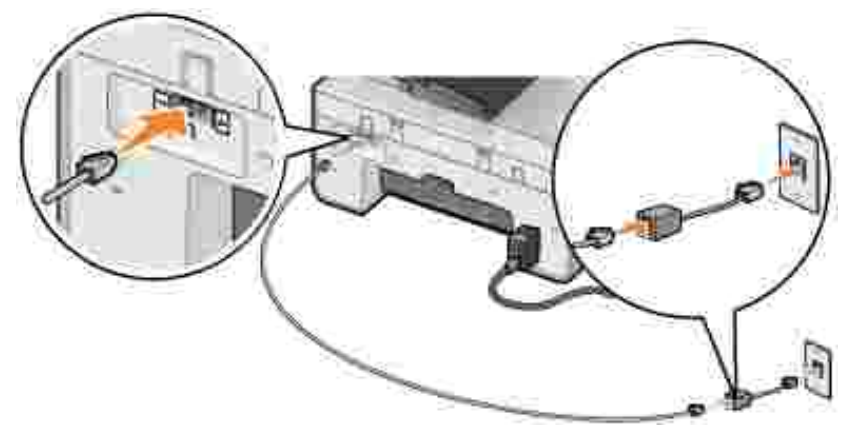

UWAGA: Nie nale y instalowa adnych rozgał ników mi dzy filtrem DSL a drukark**. W razie** konieczno ci dodatkow pomoc mo na uzyska u operatora linii DSL.

## **Korzystanie z faksu za pomocą modemu drukarki**

### Wysył anie faksu za pomoc Centrum urz dzenia wielofunkcyjnego Dell

- 1. Wł cz komputer oraz drukark i upewnij się e są poł czone.
- 2. Załaduj oryginalny dokument.
- Kliknij kolejno opcje **Start Programy** lub **Wszystkie programy Drukarki Dell Dell AIO** 3. **Printer 946**.
- 4. Wybierz opcję **Centrum urządzenia wielofunkcyjnego Dell**.

Zostanie otwarte okno Centrum urządzenia wielofunkcyjnego Dell.

- 5. Kliknij przycisk Wy lij faksem.
- 6. Aby wysła faks, post puj zgodnie z instrukcjami wy wietlanymi na ekranie.

### **Wysyłanie faksu za pomocą narzędzi do obsługi faksu Dell Printer Fax**

Narz dzia te umo liwiaj wysył anie faksem wszystkich dokumentów, które mo na drukowa.

1. Przy otwartym dokumencie kliknij kolejno polecenia **Plik Drukuj**.

Zostanie wy wietlone okno dialogowe Drukowanie.

- 2. Z listy drukarek wybierz pozycję **Narzędzia do obsługi faksu Dell Printer Fax**.
- 3. Kliknij przycisk **OK** lub **Drukuj** i wykonaj instrukcje wyświetlane na ekranie.

### **Odbieranie faksów**

Za pomoc modemu drukarki mo na odbiera tylko dokumenty w postaci drukowanych kopii. Je li istnieje potrzeba zapisania otrzymanego faksu na komputerze, dokument ten nale y zeskanowa $\overline{\phantom{a}}$ do pliku (patrz Zapisywanie obrazu na komputerze) lub odebra go za pomoc modemu komputerowego (patrz Odbieranie faksu za pomoc Konsoli faksu lub komponentu Zarządzanie usługą faksowania).

### **Korzystanie z faksu za pomocą modemu komputerowego**

Je li do zł cza liniowego w modemie komputerowym () podł czona jest aktywna linia telefoniczna, faksy mo na wysyła i odbiera za pomoc Konsoli faksu (tylko w systemie Windows XP) lub komponentu **Zarządzanie usługą faksowania** (tylko w systemie Windows 2000).

- Użyj **Konsoli faksu** lub komponentu **Zarządzanie usługą faksowania**, aby drukować pliki lub odbiera je jako faksy lub
- U yj Centrum urz dzenia wielofunkcyjnego Dell, aby najpierw zeskanowa dokument do pliku, a nast pnie za pomoc Konsoli faksu lub komponentu Zarz dzanie usług faksowania wydrukowa plik do wysłania faksem.

### **Instalacja Konsoli faksu w systemie Windows XP**

- 1. Kliknij kolejno opcje **Start Ustawienia Panel sterowania**.
- 2. Kliknij dwukrotnie ikonę **Dodaj lub usuń programy**.

Zostanie wy wietlone okno dialogowe Dodaj lub usu programy.

- 3. Kliknij polecenie **Dodaj/Usuń składniki systemu Windows**.
- 4. Nali cie Składniki kliknij pole Usługa faksowania, aby je zaznaczy.
- 5. Kliknij przycisk **Dalej**.
- **UWAGA:** Może się pojawić monit o włożenie instalacyjnego dysku CD systemu Windows, aby zako czy instalacj tego składnika.
- 6. Kliknij przycisk Zako cz.
- 7. W oknie dialogowym **Dodaj lub usuń programy** kliknij przycisk **Zamknij**.

### **Konfigurowanie Konsoli faksu (w systemie Windows XP) lub komponentu Zarządzanie usługą faksowania (w systemie Windows 2000)**

- 1. Kliknij kolejno opcje Start→ Programy lub Wszystkie **programy Akcesoria Komunikacja Faks Konsola faksu** (w systemie Windows XP) lub **Zarządzanie usługą faksowania** (w systemie Windows 2000).
- 2. Na ekranie **Kreator konfiguracji faksu Zapraszamy** kliknij przycisk **Dalej**.
- 3. Na ekranie *Informacje o nadawcy wpisz informacje*, które maj zosta umieszczone na stronie tytułowej faksu, a następnie kliknij przycisk **Dalej**.
- 4. Nali cie Wybierz urz dzenie faksowe na ekranie Wybór urz dzenia do wysyłania i odbierania **faksów** kliknij modem zainstalowany w komputerze.
- 5. Aby wył czy funkcj wysył ania faksów, usu zaznaczenie pola wyboru Wł cz wysył anie
- 6. Aby odbiera faksy, zaznacz pole wyboru Wł cz odbieranie.

**W** UWAGA: Zaznaczenie pola wyboru Wł cz odbieranie umo liwia odbieranie faksów, mo e jednak powodowa odbieranie przez modem komputera wszystkich poł cze przychodz cych, co uniemo liwi odbieranie rozmów.

- 7. Kliknij przycisk Odpowied r cznalub Odpowied automatyczna po (liczbie dzwonków zdefiniowanej przez u ytkownika).
- 8. Kliknij przycisk **Dalej**.
- 9. Na ekranie Identyfikator subskrybenta nadaj cego (TSID) w polu Identyfikator TSID wpisz dane identyfikacyjne (zazwyczaj numer faksu oraz imię i nazwisko lub nazwę firmy).

Informacje te s umieszczane w obszarze nagłówka wysłanego faksu i słu do identyfikacji urządzenia faksuj cego przez odbiorc.

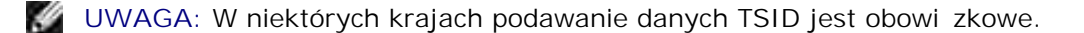

- 10. Kliknij przycisk **Dalej**.
- **SP UWAGA: Je** liw kroku 6 wł czono urządzenie, tak aby odbierało faksy, należy przejąco kroków  $11 - 15$ .
- W polu **Identyfikator CSID** na ekranie **Identyfikator wywołanego subskrybenta**wpisz wymagany 11. identyfikator CSID (pojawiaj cy się, aby potwierdzie, e faks jest wysył any do właściwego odbiorcy).
- 12. Kliknij przycisk **Dalej**.
- 13. Aby automatycznie drukowa ka dy odebrany faks, na ekranie Opcje routingu zaznacz pole wyboru **Drukuj na**. Po zaznaczeniu tego pola wyboru wybierz drukarkę, która ma drukować odebrany faks.

**UWAGA:** Aby faksy były drukowane automatycznie, drukarka musi być włączona i podłączona do komputera.

- 14. Aby dla ka dego faksu utworzy kopi archiwaln, zaznacz pole wyboru Przechowaj kopi **w folderze**.
- 15. Kliknij przycisk **Dalej**.
- 16. Potwierd ustawienia konfiguracyjne na li cie Podsumowanie konfiguracji, a nast pnie kliknij przycisk Zako cz.

Teraz urz dzenie jest gotowe, do wysyłania i przyjmowania faksów.

### **Wysyłanie faksu w postaci drukowanej kopii za pomocą Centrum urządzenia wielofunkcyjnego Dell**

- 1. Upewnij się, e modem komputera jest podł czony do aktywnej linii telefonicznej. W przypadku usługi szerokopasmowej DSL obsługiwanej przez t sam lini telefoniczn co faks konieczne jest te zainstalowanie filtra DSL. Informacje na ten temat mo na uzyska u operatora internetowego.
- 2. Załaduj oryginalny dokument.
- 3. Kliknij kolejno opcje Start→ Programy lub Wszystkie programy→ Drukarki Dell→ Dell AIO **Printer 946**.
- 4. Wybierz opcję **Centrum urządzenia wielofunkcyjnego Dell**.

Zostanie otwarte okno **Centrum urządzenia wielofunkcyjnego Dell**.

- 5. Z rozwijanego menu Wyślij zeskanowany obraz do: wybierz opcję **Plik**.
- 6. Kliknij przycisk Skanuj i zapisz plik we wła ciwym miejscu.
- 7. Otwórz plik, który przed chwil został zeskanowany i zapisany.
- 8. Kliknij kolejno opcje **Plik Drukuj**

Zostanie wy wietlone okno dialogowe Drukowanie.

- 9. Z listy drukarek wybierz pozycję **Faks**.
- 10. Kliknij przycisk **OK** lub **Drukuj** i wykonaj instrukcje wyświetlane na ekranie.

### **Wysyłanie faksów elektronicznych za pomocą Konsoli faksu lub komponentu Zarządzanie usługą faksowania**

1. Przy otwartym pliku kliknij kolejno opcje **Plik Drukuj**.

Zostanie wy wietlone okno dialogowe Drukowanie.

- 2. Z listy drukarek wybierz pozycję **Faks**.
- 3. Kliknij przycisk **OK** lub **Drukuj** i wykonaj instrukcje wyświetlane na ekranie.

### **Odbieranie faksów za pomocą Konsoli faksu lub komponentu Zarządzanie usługą faksowania**

- 1. Upewnij się, e modem komputera jest podł czony do aktywnej linii telefonicznej.
- 2. Kliknij kolejno opcje **Start Programy** lub **Wszystkie**

**programy→ Akcesoria→ Komunikacja→ Faks.** 

3. Kliknij polecenie **Konsola faksu** lub **Zarządzanie usługą faksowania**.

Je li podczas konfiguracji Konsoli faksu lub komponentu Zarz dzanie usług faksowania zaznaczono pole wyboru Wł czodbieranie, komputer jest gotowy do odbierania faksów.

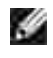

**W** UWAGA: Zaznaczenie pola wyboru Wł cz odbieranie umo liwia odbieranie faksów, mo e jednak powodowa odbieranie przez modem komputera wszystkich poł cze przychodz cych, co uniemo liwi odbieranie rozmów.

### **Przeglądanie wysłanych i otrzymanych faksów za pomocą Konsoli faksu lub komponentu Zarządzanie usługą faksowania**

- **UWAGA: Konsola faksu** rozpoznaje tylko faksy wysyłane i otrzymywane przez **Konsolę faksu**.
- 1. Kliknij kolejno opcje Start→ Programy lub Wszystkie **programy→ Akcesoria→ Komunikacja→ Faks.**
- 2. Kliknij polecenie **Konsola faksu** lub **Zarządzanie usługą faksowania**.

Wy wietlone zostan nast puj ce foldery:

- **Przychodz** ce faksy aktualnie odbierane
- **Skrzynka odbiorcza** faksy, które zostały odebrane
- **Skrzynka nadawcza** faksy zaplanowane do wysłania
- **o** Elementy wysł ane— faksy pomy Inie wysłane
- 3. Wybierz opcj Skrzynka odbiorcza, aby wy wietli otrzymane faksy lub Elementy wysłane, aby wy wietli wysł ane faksy.

### **Wyświetlanie stanu faksu za pomocą Konsoli faksu lub komponentu Zarządzanie usługą faksowania.**

- 1. Kliknij kolejno opcje: Start→ Programy lub Wszystkie **programy→ Akcesoria→ Komunikacja→ Faks.**
- 2. Kliknij polecenie **Konsola faksu** lub **Zarządzanie usługą faksowania**.
	- Wy wietlone zostan nast puj ce foldery:
		- **Przychodz** ce faksy aktualnie odbierane
		- **Skrzynka odbiorcza** faksy, które zostały odebrane
		- **Skrzynka nadawcza** faksy zaplanowane do wysłania
- **Elementy wysłane— faksy pomy** Inie wysłane
- 3. Kliknij wybrany folder.
- 4. W prawym okienku wybierz faks, którego stan ma zosta wy wietlony, a następnie kliknij polecenie **Preferencje lub Wła ciwo** .ci
- 5. Kliknij kartę **Ogólne** i przejrzyj wiersz **Stan**.
- 6. Po zako czeniu kliknij przycisk Zamknij.

# **Zmiana ustawień faksu**

## **Korzystanie z panelu operatora**

W przypadku u ywania drukarki jako samodzielnego urządzenia faksującego, mo na zmienią ustawienia faksu z poziomu menu trybu faksowania na panelu operatora. Aby uzyska więcej informacji na temat ustawie, patrz Tryb faksowania.

## **Korzystanie z narzędzia do konfiguracji drukarki**

W celu skonfigurowania ustawie faksu drukarki z poziomu komputera mo na skorzysta z narzędzia do konfiguracji drukarki.

- 1. Kliknij kolejno opcje Start → Programy lub Wszystkie programy→ Drukarki Dell→ Dell AIO **Printer 946**.
- 2. Wybierz pozycję **Narzędzie do konfiguracji drukarki**.
- **W** UWAGA: Aby ustawienia określone w narzędziu do konfiguracji drukarki zostały zastosowanie, nale y upewni si, e wybrano opcj Zezwalaj w podmenu Ust. serw. faksu w trybie Konfiguracja na panelu operatora. Aby uzyska więcej informacji, patrz Tryb konfiguracji.

### **Karty narzędzia do konfiguracji drukarki**

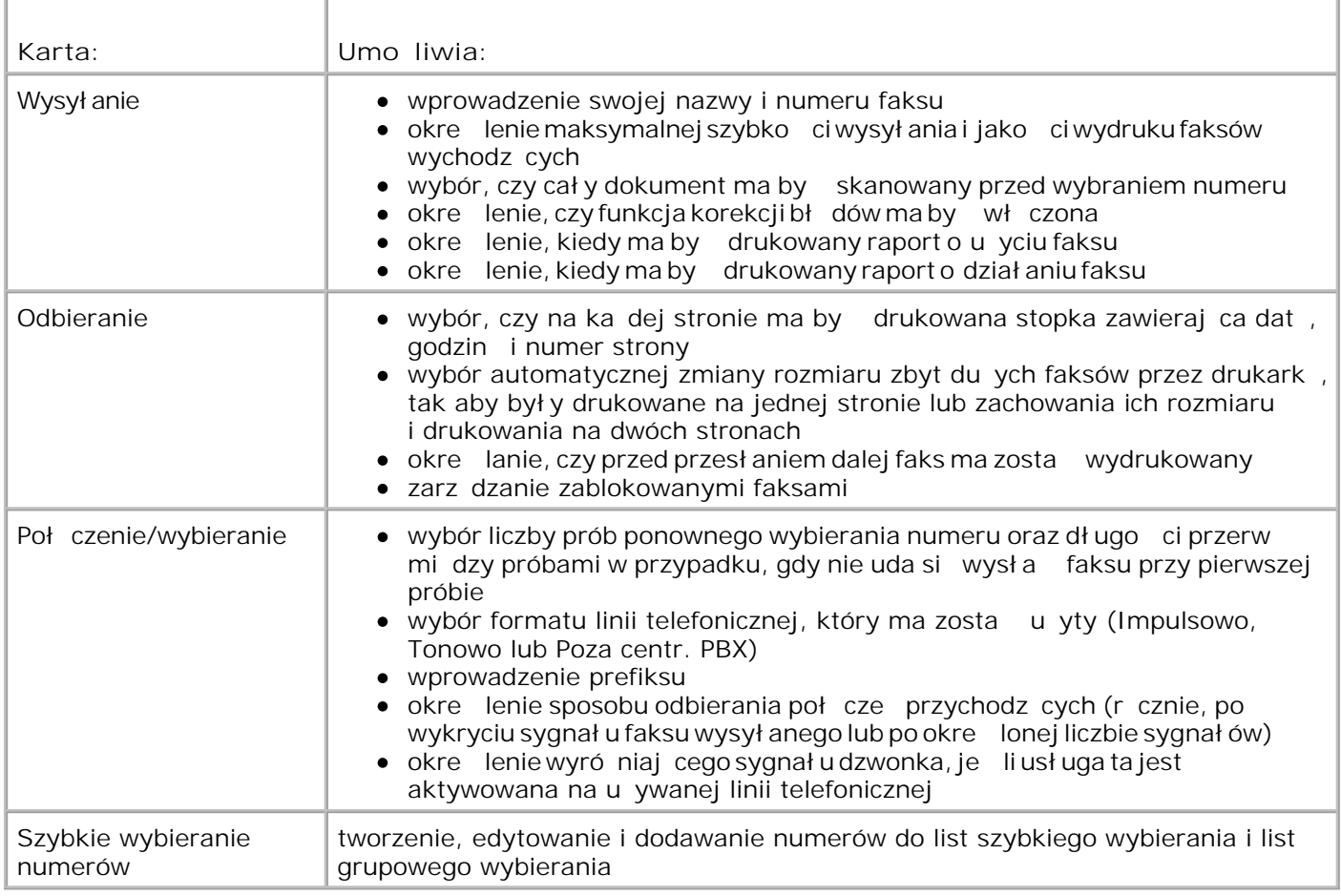

# **Szybkie wybieranie numerów**

W celu uproszczenia wysył ania faksów można wprowadzi zdo 99 numerów szybkiego wybierania. Można zapisa 89 indywidualnych faksowych numerów szybkiego wybierania i 10 wpisów grupowych, które mog zawiera do 30 numerów ka<sup>dy.</sup>

# **Tworzenie listy szybkiego wybierania za pomocą panelu operatora**

- 1. W menu głównym za pomoc przycisków strzałek w lewo i w prawo **przewi**do elementu Faksi naci nij przycisk Wybierz<sup>3</sup>.
- 2. Naciskaj przycisk strzał kiw prawo , a na wy wietlaczu pojawi si element si ka telefoniczna, a następnie nacienij przycisk Wybierz
- 3. Naciskaj przycisk strzał kiw prawo , a na wy wietlaczu pojawi się element Dodaj, a następnie naci nij przycisk Wybierz<sup>3</sup>.
4. Numer szybkiego wybierania zostanie automatycznie przypisany przez drukark. Aby zmieni humer szybkiego wybierania, przewiń za pomocą przycisków **strzałek**w lewo i w prawo lub używając klawiatury do numeru szybkiego wybierania, dla którego ma zosta okre lony kontakt.

**UWAGA:** Dla indywidualnych kontaktów szybkiego wybierania dostępne są numery od 01 do 89.

- 5. Gdy na wy wietlaczu pojawi si wymagany numer szybkiego wybierania, wprowad numer faksu z klawiatury i naci nij przycisk Wybierz ...
- 6. Wprowad nazw kontaktu do ksi ki telefonicznej, korzystając z klawiatury.
	- a. Znajd przycisk numeryczny odpowiadaj cy literze, któr chcesz wprowadzi i naciskaj go, a pojawi si wła ciwa litera.
	- b. Naci nij przycisk strzał kiw prawo zaby przej zabo pola następnej litery lub odczekaj dwie sekundy na przyjęcie tekstu.

**UWAGA:** Odstęp między słowami można wprowadzić, naciskając dwukrotnie **przycisk** strzałki w prawo  $\sum$ .

c. Powtarzaj powy sze czynno ci, a do zako czenia wprowadzania tekstu.

UWAGA: Znak mo na usuną, naciskając przycisk strzałkiw lewo .

7. Naci nij przycisk Wybierz

3.

Kontakt zostanie zapisany.

#### **Tworzenie listy grup szybkiego wybierania za pomocą panelu operatora**

- 1. W menu głównym za pomoc przycisków strzałekw lewo i w prawo **przewi**do elementu Faks i naci nij przycisk Wybierz
- 2. Naciskaj przycisk strzał kiw prawo **biego alaczo** wietlaczu pojawi się element Książka telefoniczna, a następnie nacienij przycisk Wybierz
- 3. Naciskaj przycisk strzał kiw prawo <sup>bod</sup>, a na wy wietlaczu pojawi się element Dodaj, a następnie naci nij przycisk Wybierz
- 4. Numer szybkiego wybierania zostanie automatycznie przypisany przez drukark . Aby okre li , czy wprowadzigrupę, przewi za pomocę przycisków strzałek w lewo i w prawo  $\langle \rangle$ ub używając klawiatury do numeru szybkiego wybierania kontaktu grupowego, do którego mają zosta przypisane kontakty.

UWAGA: Numery od 90 do 99 s zarezerwowane dla list kontaktów grupowych.

- 5. Gdy na wy wietlaczu pojawi si wymagany numer szybkiego wybierania, wprowad pierwszy numer faksu z klawiatury i naci nij przycisk Wybierz<sup> .</sup>
- 6. Zostanie wy wietlone pytanie, czy wprowadzi kolejny numer dla tej grupy.

*Aby dodać kolejny numer:*

- a. Naciskaj przycisk strzał kiw prawo <sup>bo</sup>, a na wy wietlaczu pojawi się elementrak, a następnie naci nij przycisk Wybierz<sup> ...</sup>.
- b. Aby wprowadzi kolejny numer faksu dla grupy, u yj klawiatury, a następnie naci nij przycisk Wybierz ...
- c. Powtarzaj te czynno ci, a zostan okre lone wszystkie numery (nie wi cej ni 30) z danej grupy.

*Aby nie dodawać kolejnego numeru:*

Naciskaj przycisk strzał kiw prawo  $\blacksquare$ , a na wy wietlaczu pojawi się element nie, a następnie naci nij przycisk Wybierz<sup>3</sup>.

- 7. Za pomoc klawiatury wprowad nazwę grupy.
	- a. Znajd przycisk numeryczny odpowiadaj cy literze, któr chcesz wprowadzi i naciskaj go, a pojawi si wła ciwa litera.
	- b. Naci nij przycisk strzał kiw prawo zaby przej zabo pola następnej litery lub odczekaj dwie sekundy na przyj cie tekstu.

**UWAGA:** Odstęp między słowami można wprowadzić, naciskając dwukrotnie **przycisk** strzałki w prawo  $\sum$ .

c. Powtarzaj powy sze czynno ci, a do zako czenia wprowadzania tekstu.

UWAGA: Znak można usuną, naciskając przycisk strzałkiw lewo  $\blacktriangle$ .

8. Naci nij przycisk Wybierz

Kontakt grupowy zostanie zapisany.

#### **Tworzenie listy szybkiego wybierania za pomocą komputera**

- Kliknij kolejno opcje **Start Programy** lub **Wszystkie programy Drukarki Dell Dell AIO** 1. **Printer 946.**
- 2. Wybierz pozycję **Narzędzie do konfiguracji drukarki**.

Zostanie otwarte narz dzie do konfiguracji drukarki.

3. Kliknij kartę **Szybkie wybieranie**.

Post puj zgodnie z instrukcjami wy wietlanymi na karcie Szybkie wybieranie numerów, aby doda nowy numer do listy.

#### **Korzystanie z listy szybkiego wybierania lub listy wybierania grupowego**

- 1. W menu głównym za pomoc przycisków strzałekw lewo i w prawo **przewi**do elementu Faks i naci nij przycisk Wybierz<sup>3</sup>
- 2. Za pomoc klawiatury wprowad jedno- lub dwucyfrowy numer szybkiego wybierania.
- UWAGA: Je li wprowadzono numer od 1 do 99, drukarka najpierw sprawdzi Ksi k telefoniczn w celu weryfikacji, czy dla tego numeru szybkiego wybierania istnieje kontakt. Je li kontakt istnieje, wprowadzony numer szybkiego wybierania zostanie zastosowany. Je li kontakt nie istnieje, drukarka wybierze numer, który wprowadzono.
- 3. Naci nij przycisk Start<sup>0</sup>.

### **Ręczne wybieranie numeru podczas słuchania sygnału na linii telefonicznej (Z odłoż. słuch.)**

- 1. W menu głównym za pomoc przycisków strzałekw lewo i w prawo **przewi**do elementu Faks i naci nij przycisk Wybierz
- 2. Naciskaj przycisk strzał kiw prawo kwasa na wy wietlaczu pojawi się elementz odłowsłuch., a nast pnie naci nij przycisk Wybierz ...
- 3. Naci nij przycisk Wybierz , aby drukarka przeszła w stan aktywny.
- 4. Wprowad numer, na który ma zosta wysłany faks.

Drukarka wybiera numery wprowadzane z klawiatury.

5. Naci nij przycisk Start<sup>0</sup>, aby wysła faks.

### Wysył anie opó nionego faksu

- 1. Upewnij się, e drukarka jest wł czona i podł czona do aktywnej linii telefonicznej.
- 2. Załaduj oryginalny dokument.
- 3. W menu głównym za pomoc przycisków strzałekw lewo i w prawo **przewi**do elementu Faks i naci nij przycisk Wybierz
- 4. Naciskaj przycisk strzał kiw prawo **biego alaczo** wietlaczu pojawi się elementopó nij wysyłanie faksu, a następnie nacienij przycisk Wybierz
- 5. Naciskaj przycisk strzałkiw prawo <sup>or</sup>, a na wy wietlaczu pojawi się elementopó nij do, a nast pnie naci nij przycisk Wybierz ...
- 6. Aby okre*ligodzin wysłania faksu, u yj klawiatury, a nast pnie naci nij przycisk Wybierz*
- 7. Je li nie ustawiono trybu 24-godzinnego drukarki, zostanie wy wietlony monit o okre lenie dla godziny ustawienia AM lub PM. Aby przewiną do odpowiedniego ustawienia, u yj przyciskówstrzałek w lewo i w prawo  $\langle \rangle$ , a następnie naciępnii przycisk Wybierz .
- 8. Korzystaj c z klawiatury, wprowad numer, na który ma zosta wysł any faks, a następnie naci nij przycisk **Wybierz** .
- *Aby dodać kolejny numer faksu:* 9.
	- a. Korzystaj c z klawiatury, wprowad kolejny numer, na który ma zosta wysł any faks, a następnie naci nij przycisk Wybierz ...
	- a do wprowadzenia wszystkich numerów faksu, na które ma zosta wysłany faks. b. Powtarzaj t czynno

*Aby skorzystać z Książki telefonicznej w celu wybrania kontaktu:*

- a. Naci nij przycisk Wybierz
- b. U yj przycisków strzałek w lewo i w prawo  $\langle \rangle$ , aby przewija dostępne kontakty.
- c. Gdy na wy wietlaczu pojawi się wymagany kontakt, nacięcnij przycisk Wybierz ...
- a do zidentyfikowania wszystkich kontaktów, do których ma zosta wysłany faks. d. Powtarzaj t czynno

 $\overline{\phantom{a}}$ 

O wyznaczonej godzinie zostanie wybrany numer faksu i faks zostanie wysłany na wybrany numer. Je li przesłanie faksu nie powiedzie si, próby b d ponawiane zgodnie z ustawieniami dotycz cymi prób ponawiania wybierania.

#### **Blokowanie faksów**

Mo na okre liódo 50 numerów, dla których faksy mają być blokowane. Gdy drukarka wykryje faks przychodzący od jednego z tych numerów, połączenie zostanie rozłączone, a na wy wietlaczu pojawi si komunikat Zablokowany numer – poł czenie wstrzymano.

#### **Tworzenie listy zablokowanych faksów**

- 1. W menu głównym za pomoc przycisków strzałekw lewo i w prawo **przewi**do elementu Faks i naci nij przycisk Wybierz
- 2. Naciskaj przycisk strzał kiw prawo <sup>or</sup>, a na wy wietlaczu pojawi się elementūstaw. faksu, a nast pnie naci nij przycisk Wybierz ...
- 3. Naciskaj przycisk strzał kiw prawo biasa na wy wietlaczu pojawi się element Blokowanie faksu, a nast pnie naci nij przycisk Wybierz
- 4. Naciskaj przycisk strzał kiw prawo bież na wy wietlaczu pojawi się element Dodaj, a następnie naci nij przycisk Wybierz
- 5. Korzystaj c z klawiatury, wprowad numer, dla którego faksy majązosta zablokowane, a następnie naci nij przycisk Wybierz
- 6. Korzystaj c z klawiatury, wprowad nazw zablokowanego kontaktu dla faksów do ksi ki telefonicznej.
	- a. Znajd przycisk numeryczny odpowiadaj cy literze, któr chcesz wprowadzi i naciskaj go, a pojawi si wła ciwa litera.
	- b. Naci nij przycisk strzał kiw prawo zaby przej zabo pola następnej litery lub odczekaj dwie sekundy na przyj cie tekstu.

**UWAGA:** Odstęp między słowami można wprowadzić, naciskając dwukrotnie **przycisk** strzałki w prawo  $\sum$ .

c. Powtarzaj powy sze czynno ci, a do zako czenia wprowadzania tekstu.

UWAGA: Znak można usuną, naciskając przycisk strzałkiw lewo **.** 

- 7. Naci nij przycisk Wybierz<sup>3</sup>.
- 8. *Aby wprowadzi kolejny numer:* 
	- a. Naciskaj przycisk strzał kiw prawo <sup>bod</sup>, a na wy wietlaczu pojawi się elementrak, a następnie naci nij przycisk Wybierz
	- b. Korzystaj c z klawiatury, wprowad numer, dla którego faksy maj zosta zablokowane, a następnie nacienij przycisk Wybierz ...
	- c. Korzystaj c z klawiatury, wprowad nazwę zablokowanego kontaktu dla faksów do książki telefonicznej.
	- d. Naci nij przycisk Wybierz ...

*Aby nie dodawać kolejnego numeru:*

Naciskaj przycisk strzał kiw prawo , a na wy wietlaczu pojawi się element nie, a następnie naciśnij przycisk **Wybierz** . Zablokowany faks zostanie zapisany.

#### **Włączanie blokowania faksów**

- UWAGA: Aby u ywa blokowania faksów, nale y okre li odbieranie przez drukarkę połęczenia po co najmniej dwóch dzwonkach w menu Odbierz faks po. Aby uzyska więcej informacji, patrz Dodatkowe opcje faksu.
- 1. W menu głównym za pomoc przycisków strzałekw lewo i w prawo **przewi**do elementu Faks i naci nij przycisk Wybierz
- 2. Naciskaj przycisk strzałkiw prawo **cządka** na wyświetlaczu pojawi się elementustawienia faksu, a nast pnie naci nij przycisk Wybierz
- 3. Naciskaj przycisk strzał kiw prawo **bazań na wywietlaczu pojawi si**ę element Wł./wył., a następnie naci nij przycisk Wybierz ...
- 4. Naciskaj przycisk strzał kiw prawo ∴, a na wy wietlaczu pojawi się elementw<sub>ł cz, a następnie</sub> naci nij przycisk Wybierz

Funkcja blokowania faksów jest wł czona.

#### **Blokowanie faksów bez numeru identyfikacyjnego nadawcy**

- 1. W menu głównym za pomoc przycisków strzałekw lewo i w prawo **przewi**do elementu Faks i naci nij przycisk Wybierz<sup>3</sup>.
- 2. Naciskaj przycisk strzałkiw prawo biasa na wy wietlaczu pojawi się elementustawienia faksu, a nast pnie naci nij przycisk Wybierz .
- 3. Naciskaj przycisk strzał kiw prawo <sup>b</sup>, a na wy wietlaczu pojawi się element Blokuj bez ID, a nast pnie naci nij przycisk Wybierz ...
- 4. Naciskaj przycisk strzał kiw prawo ∴, a na wy wietlaczu pojawi się elementw<sub>ł cz, a następnie</sub> naci nij przycisk Wybierz<sup>3</sup>.
- 5. Funkcja blokowania faksów jest wł czona.

Je li drukarka wykryje poł czenie faksowe przychodz ce z urz dzenia bez numeru identyfikacyjnego nadawcy, poł czenie zostanie rozł czone.

# **Opis oprogramowania**

- **Korzystanie z Centrum urządzenia wielofunkcyjnego Dell**
- Korzystanie z okna Preferencje drukowania
- Korzystanie z programu Dell Picture Studio
- **Dell Ink Management System**
- Usuwanie i ponowne instalowanie oprogramowania

Oprogramowanie drukarki składa si z następujących elementów:

- **Centrum urz dzenia wielofunkcyjnego Dell Umo liwia wykonywanie ró nych operacji** skanowania, kopiowania, faksowania i drukowania z nowo zeskanowanymi oraz wcze niej zapisanymi dokumentami i obrazami.
- **Preferencje drukowania Umo liwia dostosowanie ustawie drukarki.**
- Dell Picture Studio<sup>™</sup> Umo liwia zarz dzanie, edycj, wy wietlanie, drukowanie i konwertowanie fotografii oraz innego typu obrazów.
- Dell Ink Management System™ Ostrzega u ytkownika, gdy w drukarce ko czy się atrament.

### **Korzystanie z programu Centrum urządzenia wielofunkcyjnego Dell**

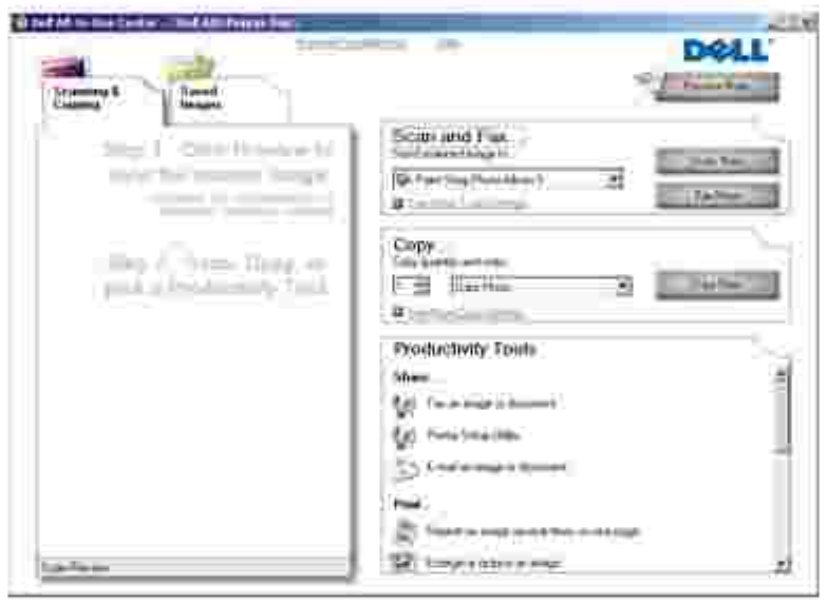

Centrum urz dzenia wielofunkcyjnego Dell umo liwia:

• skanowanie, kopiowanie, faksowanie i korzystanie z narzędzi zwiększajęcych wydajno

- wybór miejsca, do którego ma zosta wysłany zeskanowany obraz;
- wybór liczby kopii oraz ich koloru;

Г

- · dost p do informacji na temat przegl dów i rozwi zywania problemów;
- przegl danie obrazów przeznaczonych do drukowania lub kopiowania;
- Zarz dzanie fotografiami (kopiowanie fotografii do folderów, drukowanie fotografii, twórcze kopiowanie).

Dost p do programu Centrum urządzenia wielofunkcyjnego Dell:

- 1. Kliknij kolejno polecenia: Start→ Programy lub Wszystkie programy→ Drukarki Dell→ Dell AIO **Printer 946**.
- 2. Wybierz opcję **Centrum urządzenia wielofunkcyjnego Dell**.

Centrum urz dzenia wielofunkcyjnego Dell zawiera cztery główne sekcje: Skanowanie i wysył anie faksem, Kopiowanie, Narz dzia zwi kszaj ce wydajno oraz Podgl d.

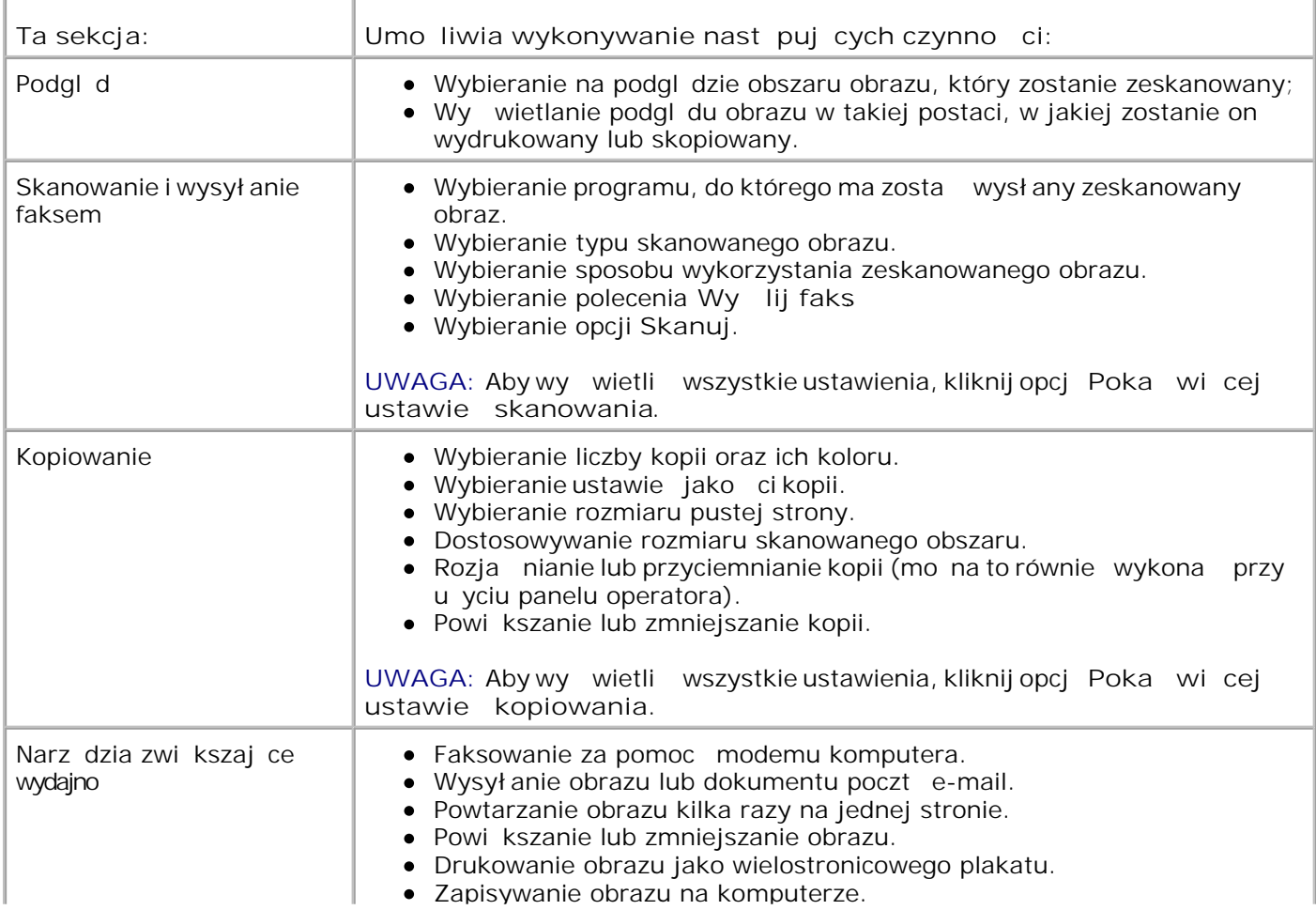

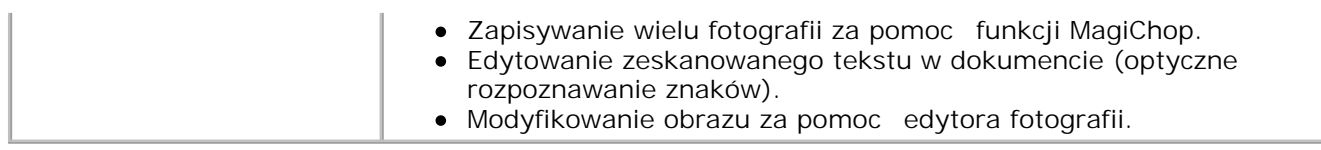

Aby uzyska więcej informacji, kliknij element Pomoc w Centrum urządzenia wielofunkcyjnego Dell.

### **Korzystanie z okna Preferencje drukowania**

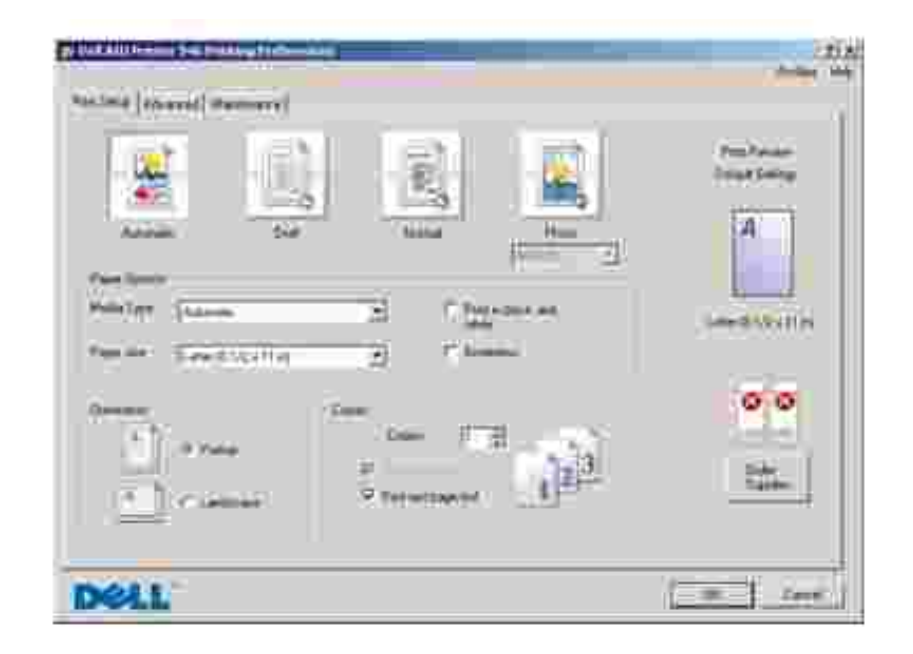

Narz dzie Preferencje wydruku pozwala zmienia ustawienia drukarki. W zale no ci od typu tworzonego projektu mo na zmienia ustawienia drukarki w oknie Preferencje wydruku.

Otwieranie narzędzia **Preferencje wydruku**:

1. Przy otwartym dokumencie kliknij kolejno polecenia: **Plik Drukuj**.

Zostanie otwarte okno dialogowe **Drukowanie**.

2. Kliknij przycisk Preferencje, Wła ciwo , Opcje lub Ustawienia (w zale no ciod programu i systemu operacyjnego).

Zostanie otwarte okno dialogowe **Preferencje wydruku**.

Dost p do narz dzia Preferencje wydruku bez otwartego dokumentu:

1. W systemie *Windows XP* kliknij kolejno polecenia: Start→ Panel sterowania→ Drukarki i inny sprz t→ Drukarki i faksy.

W systemie *Windows 2000* kliknij kolejno polecenia: Start→ Ustawienia→ Drukarki.

2. Kliknij prawym przyciskiem myszy ikon drukarki, a nast pnie wybierz polecenie Preferencje **wydruku**.

H **UWAGA:** Ustawienia drukarki zmienione w folderze **Drukarki** będą używane jako ustawienia domy lne dla wi kszo ci programów.

#### **Karty w oknie Preferencje wydruku**

Г

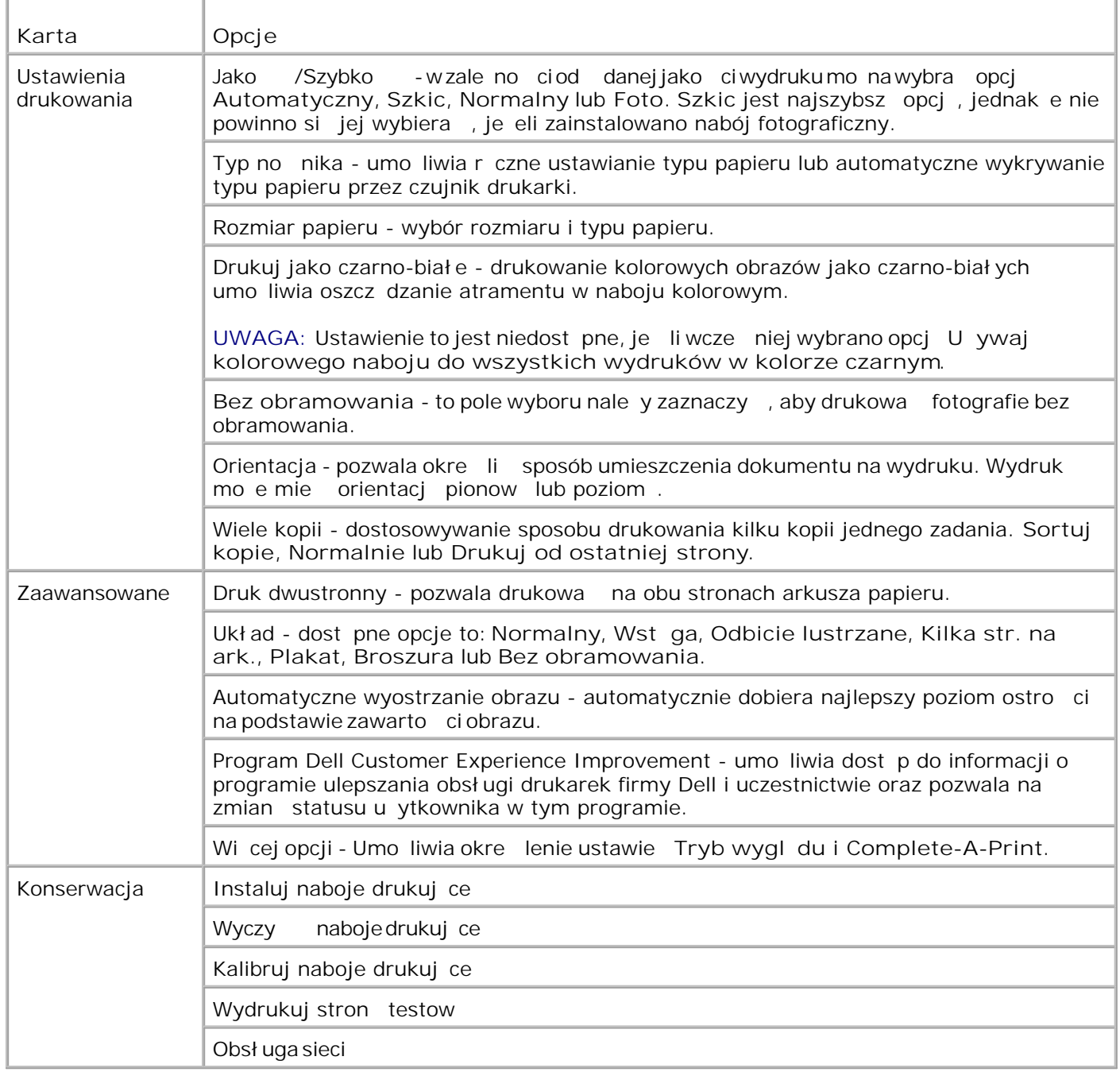

### **Korzystanie z programu Dell Picture Studio**

Korzystaj c z programu Dell Picture Studio, mo na zapozna się z możliwo ciami fotografii cyfrowej oraz pozna zasady dotycz ce porz dkowania, tworzenia i drukowania fotografii. Program Dell Picture Studio skł ada si z dwóch komponentów:

• Paint Shop Photo Album 5

Kliknij kolejno polecenia: **Start Programy** lub **Wszystkie programy Dell Picture Studio 3 Paint Shop Photo Album 5 Paint Shop Photo Album 5**.

• Paint Shop Pro Studio

Kliknij kolejno polecenia: **Start Programy** lub **Wszystkie programy Dell Picture Studio 3 Paint Shop Pro Studio**  $\rightarrow$  Jasc Paint Shop Pro Studio.

### **Dell Ink Management System (system zarządzania atramentem)**

Podczas drukowania ka dego zadania wy wietlane jest okno postępu drukowania pokazujące postęp zadania drukowania, a także ilo zatramentu pozostał ego w naboju i przybliżoną liczbą stron, które można jeszcze wydrukowa . Licznik stron nie jest wy wietlany podczas drukowania pierwszych 50 stron. Zostaje on wy wietlony dopiero po rozpoznaniu sposobu, w jaki u ytkownik najczeciej korzysta z drukarki, co umo liwia dokł adniejsze oszacowanie ilo ci zu ywanego atramentu. Liczba pozostał ych stron zmienia się w zale no ci od typu zada drukowania wykonywanych przez drukarke.

Kiedy spada poziom atramentu, przy próbie drukowania na ekranie zostaje wy wietlone Ostrze enie o niskim poziomie atramentu. Ostrze enie to jest wy wietlane przy ka dym wydruku, dopóki nie zostanie zainstalowany nowy nabój z atramentem. Aby uzyska więcej informacji na temat wymiany nabojów z atramentem, zobacz Wymiana nabojów z atramentem.

Gdy jeden lub obydwa naboje z atramentem s puste, przy próbach drukowania wy wietlone zostaje okno Nabój zarezerwowany. Je li drukowanie b dzie kontynuowane, rezultat może by gorszej jakości ni oczekiwany.

Jeńli w naboju z czarnym atramentem skończył się atrament, można wybrać opcję drukowania koloru czarnego przy u yciu naboju z atramentem kolorowym, zaznaczaj c pole wyboru Complete-A-Print, a nast pnie klikaj c przycisk Kontynuuj drukowanie. Je li wybrana zostanie opcja Complete-A-Print (Dokończ drukowanie) i kliknie się przycisk **Kontynuuj drukowanie**, drukarka będzie korzystać z funkcji przetwarzania koloru czarnego, aż do wymiany czarnego naboju lub usunięcia zaznaczenia tej opcji w narzędziu **Preferencje wydruku** na karcie **Zaawansowane** w sekcji **Więcej opcji**. Okno dialogowe **Nabój** zarezerwowany nie zostanie wy wietlone ponownie, dopóki nabój o niskim poziomie atramentu nie zostanie wymieniony. Pole wyboru Complete-A-Print (Doko cz drukowanie) jest automatycznie resetowane w momencie instalacji nowego naboju.

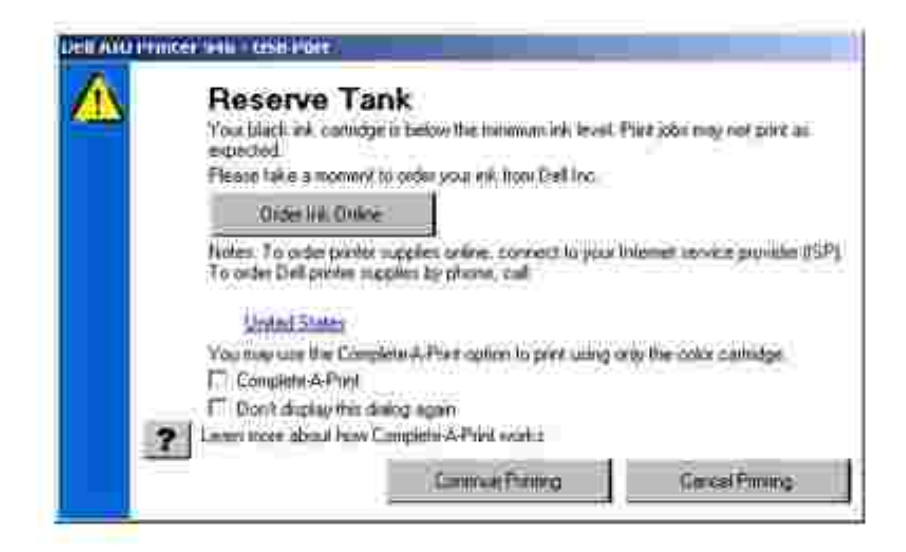

Jeńli w naboju z kolorowym atramentem skończył się atrament, można wybrać drukowanie kolorowych dokumentów w skali szaro ci, zaznaczaj c pole wyboru Complete-A-Print (Doko cz drukowanie), a nast pnie klikaj c przycisk Kontynuuj drukowanie. Je li zaznaczono pole wyboru Complete-A-Print (Doko cz drukowanie) i klikni to przycisk Kontynuuj drukowanie, to kolorowe dokumenty b d drukowane jako czarno-biał e a do wymiany naboju z kolorowym atramentem lub usuni cia zaznaczenia tej opcji w sekcji **Więcej opcji** na karcie **Zaawansowane** narzędzia **Preferencje wydruku**. Okno dialogowe Nabój zarezerwowany nie zostanie wy wietlone ponownie, dopóki nabój o niskim poziomie atramentu nie zostanie wymieniony. Pole wyboru **Complete-A-Print** (Dokończ drukowanie) jest automatycznie resetowane w momencie instalacji nowego naboju.

### **Usuwanie i ponowne instalowanie oprogramowania**

Je li drukarka nie funkcjonuje prawidłowo lub podczas drukowania pojawiają się komunikaty o błądach w komunikacji, mo na usuną i zainstalowa ponownie oprogramowanie drukarki.

- 1. Kliknij kolejno opcje: Start→ Programy lub Wszystkie programy→ Drukarki Dell→ Dell AIO **Printer 946**.
- 2. Wybierz polecenie **Odinstaluj Dell AIO Printer 946**.
- 3. Post puj zgodnie z instrukcjami wy wietlanymi na ekranie komputera.
- 4. Uruchom ponownie komputer.
- 5. Włó dysk CD-ROM *Drivers and Utilities* (Sterowniki i narz dzia) i postępuj według instrukcji wy wietlanych na ekranie.
	- Je liekran instalacyjny nie zostanie wyświetlony:
		- a. *W systemie Windows XP* kliknij kolejno opcje **Start Mój komputer**.

*W systemie Windows 2000* kliknij dwukrotnie ikonę **Mój komputer** na pulpicie.

b. Kliknij dwukrotnie ikonę dysku **CD-ROM**, a następnie kliknij dwukrotnie plik **setup.exe**.

- Kiedy zostanie wy wietlony ekran instalacji oprogramowania drukarki, kliknij przyciskl nstalacja **osobista** lub **Instalacja sieciowa**. c.
- d. Post puj zgodnie z instrukcjami wy wietlanymi na ekranie, aby zako czy instalacj.

# **Konserwacja nabojów z atramentem**

- Wymiana nabojów z atramentem
- Kalibracja nabojów z atramentem
- **Czyszczenie dysz nabojów z atramentem**
- **PRZESTROGA: Przed wykonaniem jakichkolwiek czynno** ci wymienionych w tej sekcji, nale y zapozna si z informacjami zawartymi w sekcji "PRZESTROGA: WSKAZÓWKI DOTYCZ CE BEZPIECZE STWA w *Podr czniku wła ciciela* postępowa zgodnie z nimi.

Naboje z atramentem Dell są dostąpne tylko za pośrednictwem firmy Dell. Dodatkowe naboje z atramentem mo na zamówi w trybie online pod adresem www.dell.com/supplies lub telefonicznie. Aby uzyska informacje na temat zamawiania przez telefon, zobacz sekcj dotycz c zamawiania materiałów eksploatacyjnych w *Podr czniku wła ciciela*.

Firma Dell zaleca stosowanie w tej drukarce nabojów z atramentem firmy Dell. Gwarancja firmy Dell nie obejmuje problemów spowodowanych korzystaniem z akcesoriów, częci lub komponentów innych ni dostarczone przez firmę Dell.

### **Wymiana nabojów z atramentem**

- 1. Wł cz drukark.
- 2. Podnie moduł drukarki.

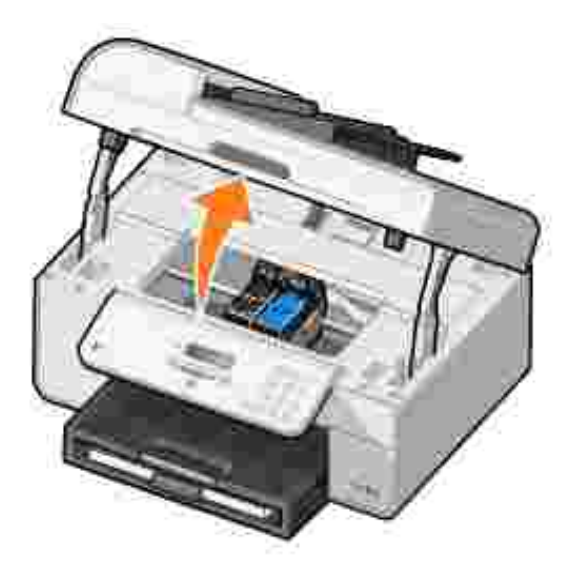

Kosz na naboje przesunie się i zatrzyma w pozycji ładowania, chyba je drukarka jest zajęta.

3. Naci nijd wigni naboju, aby podnie pokryw ka dego naboju.

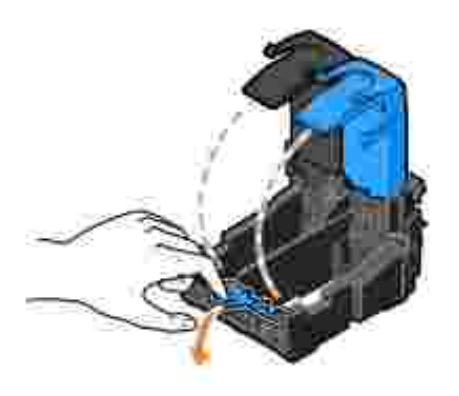

4. Wyjmij stare naboje.

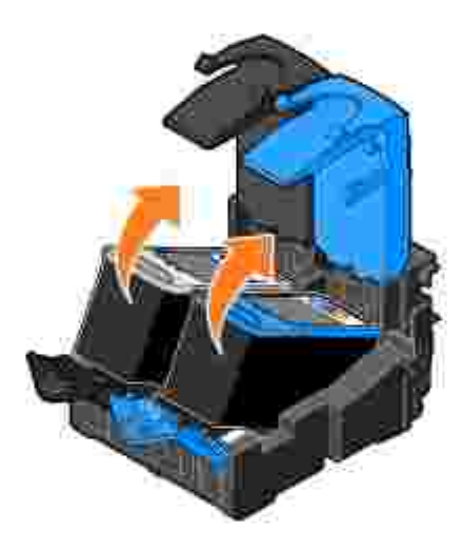

- naboje w pojemniku nieprzepuszczaj cym powietrza, takim jak doł czony do naboju foto, lub wyrzu je. 5.
- 6. W przypadku instalowania nowych nabojów z atramentem usu naklejk i przezroczyst taśme z tylnej i dolnej czeci każdego naboju.

**UWAGA:** Poniższa ilustracja pokazuje czarny i kolorowy nabój (stosowane do normalnego drukowania). Do drukowania fotografii należy używać naboju fotograficznego (sprzedawanego osobno) i naboju kolorowego.

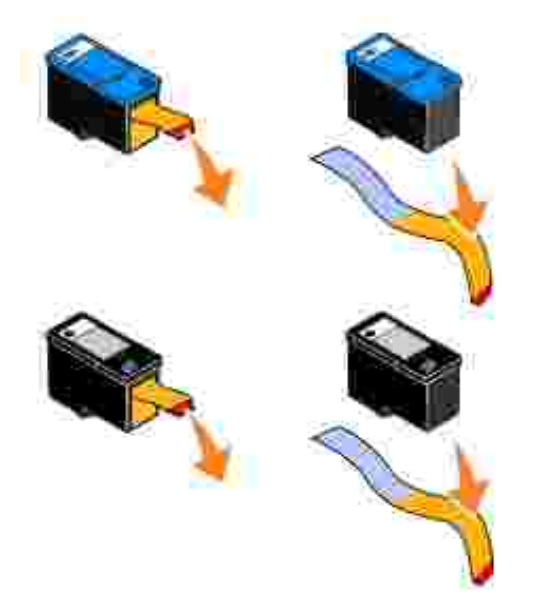

Włó nowe naboje z atramentem. Upewnij się, e nabój z atramentem czarnym lub fotograficznym jest starannie zamocowany w lewym koszu na naboje, natomiast nabój z atramentem kolorowym — w prawym koszu na naboje. 7.

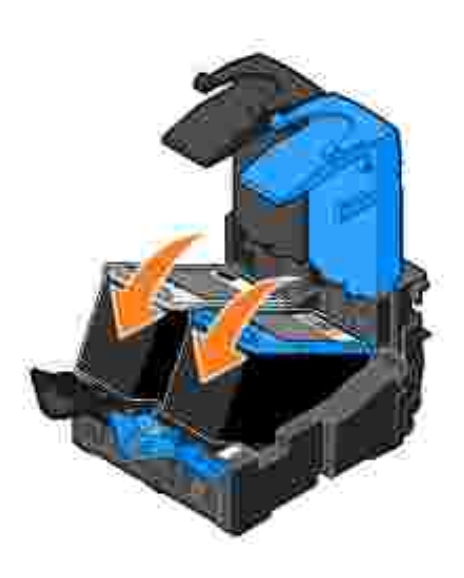

8. Zatrza nij pokrywy nabojów.

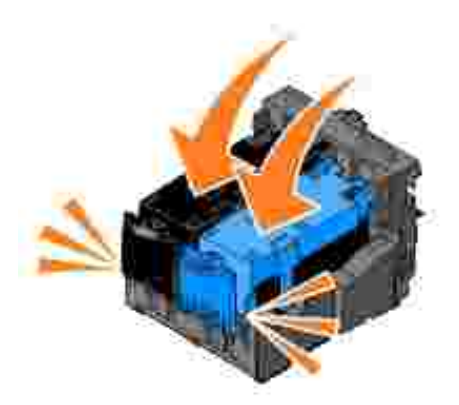

9. Zamknij moduł drukarki.

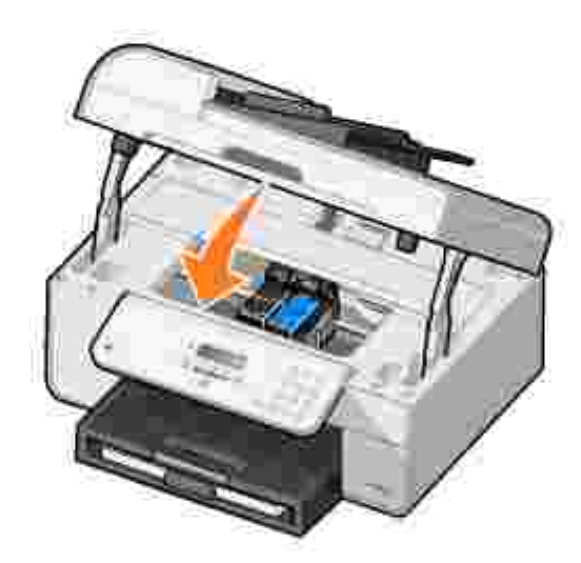

Strona kalibracji zostanie wydrukowana automatycznie.

## **Kalibracja nabojów z atramentem**

Drukarka automatycznie wykona kalibracj nabojów po ich zainstalowaniu lub wymianie. Po zamkni ciu modułu drukarki zostanie wydrukowana strona kalibracji. W celu sprawdzenia, czy naboje z atramentem został y skalibrowane, mo na wydrukowa stron kalibracji.

Kalibracja nabojów z atramentem może być równie konieczna, gdy drukowane znaki mają nieprawidłowe kształ ty lub nie s wyrównane do lewego marginesu, a tak e gdy pionowe lub proste linie na wydruku s faliste.

Aby skalibrowa naboje z atramentem z panelu operatora:

- 1. Zał aduj zwykł y papier. Aby uzyska więci informacji, patrz Ładowanie papieru.
- 2. W menu głównym za pomoc przycisków strzałekw lewo i w prawo **KAL** przewi do elementu

Przegl d.

1.

- 3. Naci nij przycisk Wybierz<sup>3</sup>.
- 4. Za pomoc przycisków strzałekw lewo i w prawo **C** przewi do elementu Skalibruj naboje.
- 5. Naci nij przycisk Wybierz

Zostanie wydrukowana strona kalibracji naboju niebieskiego i czarnego. Podczas drukowania strony nast pi wyrównanie nabojów.

Po zako czeniu kalibrowania mo na wyrzuci stron kalibracji.

W celu skalibrowania nabojów:

- 1. Zał aduj zwykł y papier. Aby uzyska więcej informacji, patrz Ładowanie papieru.
- 2. W systemie *Windows XP* wybierz kolejno opcje Start→ Panel sterowania→ Drukarki i inny sprz t→ Drukarki i faksy.

W systemie *Windows 2000* wybierz kolejno opcje Start→ Ustawienia→ Drukarki.

- 3. Prawym przyciskiem myszy kliknij ikonę drukarki **Dell AIO Printer 946**.
- 4. Wybierz polecenie **Preferencje wydruku**.

Pojawi się okno dialogowe **Preferencje wydruku**.

- 5. Kliknij kartę **Przegląd**.
- 6. Kliknij opcję **Kalibruj naboje drukujące**.
- 7. Naci nij przycisk Drukuj.

Zostanie wydrukowana strona kalibracji naboju niebieskiego i czarnego. Podczas drukowania strony nast pi wyrównanie nabojów.

Po zako czeniu kalibrowania mo na wyrzuci stron kalibracji.

### **Czyszczenie dysz nabojów z atramentem**

Czyszczenie dysz mo e okaza si konieczne w następujących sytuacjach:

- na obiektach graficznych i czarnych obszarach pojawiaj się białe linie
- druk jest rozmazany lub zbyt ciemny
- kolory są wyblakłe lub nie są drukowane czą ciowo lub w ogóle

• linie pionowe są postrząpione lub mają nierówne krawądzie.

Aby wyczy ci naboje z atramentem z panelu operatora:

- 1. Zał aduj zwykł y papier. Aby uzyska więci informacji, patrz Ładowanie papieru.
- 2. W menu głównym za pomoc przycisków strzałekw lewo i w prawo **przewi**do elementu Przegl d.
- 3. Naci nij przycisk Wybierz
- 4. Za pomoc przycisków strzałekw lewo i w prawo **C** przewi do elementu Wyczy naboje.
- 5. Naci nij przycisk Wybierz<sup>3</sup>.

Zostanie wydrukowana strona czyszcz ca. Po zako czeniu drukowania stron czyszczenia mo na wyrzuci.

W celu wyczyszczenia dysz nabojów z atramentem:

- 1. Zał aduj zwykł y papier. Aby uzyska więci informacji, patrz Ładowanie papieru.
- 2. W systemie *Windows XP* wybierz kolejno opcje Start→ Panel sterowania→ Drukarki i inny **sprzęt Drukarki i faksy**.

W systemie *Windows 2000* wybierz kolejno opcje Start→ Ustawienia→ Drukarki.

- 3. Prawym przyciskiem myszy kliknij ikonę drukarki **Dell™ All In One Printer 946**.
- 4. Wybierz polecenie **Preferencje wydruku**.

Pojawi się okno dialogowe **Preferencje wydruku**.

- 5. Kliknij kartę **Przegląd**.
- 6. Kliknij opcj Wyczy naboje drukuj ce.

Zostanie wydrukowana strona czyszcz ca. Po zako czeniu drukowania stron czyszczenia mo na wyrzuci.

- 7. Je li jako wydruku nie jest lepsza, naci nij przycisk Wyczy ponownie
- 8. Wydrukuj ponownie dokument, aby sprawdzi, czy jako wydruku uległa poprawie.

Je li jako wydruku wciąc jest niezadowalająca, wytrzyj dysze nabojów z atramentem, a następnie ponownie wydrukuj dokument.

# **Rozwiązywanie problemów**

- Problemy dotycz ce instalacji
- Problemy ogólne
- Komunikaty o bł dach
- Poprawianie jako ci wydruku

Podczas rozwi zywania problemów nale y post powa zgodnie z poni szymi wskazówkami.

- Je li drukarka nie działa, nale y upewni się ejest wła ciwie podł czona do gniazda elektrycznego oraz do komputera (w przypadku korzystania z komputera).
- Je li na panelu operatora jest wy wietlany komunikat o bł dzie, nale y go dokładnie zapisa.

### **Problemy dotyczące instalacji**

#### Problemy dotycz ce komputera

Sprawd, czy drukarka jest zgodna z komputerem. Drukarka obsługuje systemy Windows XP, Windows XP Professional x64 Edition i Windows 2000.

Upewnij się, e drukarka i komputer s<sub>wł</sub> czone.

Sprawd kabel USB.

- Sprawd, czy kabel USB jest odpowiednio podł czony do drukarki i komputera.
- Wył cz komputer, ponownie podł cz kabel USB, tak jak pokazano na plakacie Konfigurowanie drukarki, a nast pnie ponownie uruchom komputer.

Je li ekran instalacji oprogramowania nie zostanie wy wietlony automatycznie, zainstaluj oprogramowanie r cznie.

- 1. Włóż dysk CD-ROM *Drivers and Utilities* (Sterowniki i narzędzia).
- 2. *W systemie Windows XP* z menu **Start** wybierz polecenie **Mój komputer**.

*W systemie Windows 2000* kliknij dwukrotnie ikonę **Mój komputer** na pulpicie.

- 3. Kliknij dwukrotnie ikonę dysku **CD-ROM**, a następnie kliknij dwukrotnie plik **setup.exe**.
- 4. Kiedy zostanie wy wietlony ekran instalacji oprogramowania drukarki, kliknij przycisk **Instalacja osobista** lub **Instalacja sieciowa**.
- 5. Post puj zgodnie z instrukcjami wy wietlanymi na ekranie, aby zako czy instalacj.

Sprawd, czy oprogramowanie drukarki został o zainstalowane.

Kliknij kolejno opcje: **Start Programy** lub **Wszystkie programy Drukarki Dell**.

Je lina li cie programów nie ma pozycji Dell AIO Printer 946, oznacza to, e oprogramowanie drukarki nie został o zainstalowane. Zainstaluj oprogramowanie drukarki. Aby uzyska więcej informacji, patrz Usuwanie i ponowne instalowanie oprogramowania.

#### Usu problemy z wła ciw komunikacj między drukarką a komputerem. • Odł cz kabel USB od drukarki i od komputera. Ponownie podł cz kabel USB do drukarki i do komputera. • Wył cz drukark. Wyjmij kabel zasilania drukarki z gniazda elektrycznego. Ponownie podł cz kabel drukarki do gniazda elektrycznego i wł cz drukarke. Uruchom ponownie komputer. Ustaw drukark jako drukark domy In. 1. *W systemie Windows XP* kliknij kolejno opcje Start→ Panel sterowania→ Drukarki i **inny sprzęt Drukarki i faksy**. W systemie *Windows 2000* kliknij kolejno opcje **Start Ustawienia Drukarki**. 2. Kliknij prawym przyciskiem myszy ikon Dell AIO Printer 946 i wybierz polecenie Ustaw **jako domy** In. **Drukarka nie drukuje i zadania drukowania pozostają w kolejce wydruku.** Sprawd, czy na komputerze nie jest zainstalowanych wielu obiektów drukarki. 1. *W systemie Windows XP* kliknij kolejno opcje Start→ Panel sterowania→ Drukarki i **inny sprzęt Drukarki i faksy**. W systemie *Windows 2000* kliknij kolejno opcje **Start Ustawienia Drukarki**. 2. Sprawd, czy nie ma kilku obiektów drukarki. 3. Wy lij zadanie drukowania do ka dego z tych obiektów, aby zobaczy , który obiekt drukarki jest aktywny. 4. Ustaw ten obiekt drukarki jako domy lny, klikaj c jego ikon prawym przyciskiem myszy i zaznaczaj c opcj Ustaw jako drukark domy In. 5. Usu wszystkie inne kopie obiektów drukarki, klikając je prawym przyciskiem myszy i wybieraj c polecenie Usu. Aby zapobiec wyst pieniu wielu obiektów drukarki w folderze

Drukarki, nale y zwraca uwag, aby wkłada kabel USB zawsze do tego samego portu USB, który pierwotnie został u yty do tej drukarki. Nie nale y te wielokrotnie instalowa oprogramowania drukarki z dysku CD-ROM *Drivers and Utilities* (Sterowniki i narzędzia).

### Problemy dotycz ce drukarki

Sprawd, czy kabel zasilania drukarki jest prawidłowo podł czony do drukarki i do **gniazda elektrycznego.** Sprawd, czy drukowanie został o wstrzymane lub zawieszone. 1. *W systemie Windows XP* kliknij kolejno opcje Start→ Panel sterowania→ Drukarki i **inny sprzęt Drukarki i faksy**. W systemie *Windows 2000* kliknij kolejno opcje **Start Ustawienia Drukarki**. 2. Prawym przyciskiem myszy kliknij ikonę drukarki. 3. Sprawd, czy nie został a zaznaczona opcja Wstrzymaj drukowanie. Je li zaznaczono opcję **Wstrzymaj drukowanie**, kliknij, aby usunąć zaznaczenie. Sprawd, czy na drukarce nie migaj kontrolki. Aby uzyska więcej informacji, patrz Komunikaty o błędach. **Upewnij się, że naboje z atramentem zainstalowano poprawnie i że z każdego naboju** usuni to naklejk i ta m. Upewnij się, e papier został załadowany poprawnie. Aby uzyska wi cej informacji, patrz Ładowanie papieru. Sprawd, czy drukarka nie został a podł czona do aparatu cyfrowego zgodnego ze **standardem PictBridge.** Aby uzyska więcej informacji, patrz Drukowanie fotografii z aparatu obsługującego standard PictBridge.

### **Problemy ogólne**

#### Problemy dotycz ce faksu

Upewnij się, e aktywna linia telefoniczna jest podł czona do zł cza faksu (**AX** – zł cza po lewej stronie) z tył u drukarki.

**Upewnij się, że w przypadku korzystania z linii DSL lub ISDN na linii telefonicznej między gniazdem w drukarce a gniazdem telefonicznym zainstalowano filtr do obsługi linii cyfrowej.**

Aby uzyska więcej informacji, patrz Co należy zrobić w przypadku korzystania z linii DSL?

Sprawd, czy zasilacz, telefon oraz automatyczna sekretarka są prawidłowo podł czone.

**Upewnij się, że numer faksu, numer kierunkowy kraju oraz data i godzina są prawidłowo ustawione.**

Upewnij się, e linia telefoniczna nie jest u ywana przez inne urządzenie, na przykład **przez modem telefoniczny komputera. W takim przypadku należy zaczekać, aż to urządzenie skończy korzystać z linii i dopiero wtedy wysłać faks.**

Sprawd, czy oryginalny dokument został poprawnie załadowany.

Aby uzyska więcej informacji, patrz Ładowanie oryginalnych dokumentów.

Upewnij się, e pamie nie jest przepeł niona. Wybierz numer odbiorcy, a następnie **zeskanuj oryginalny dokument strona po stronie.**

**Upewnij się, że opcja szybkiego wybierania jest prawidłowo ustawiona.**

Sprawd, czy drukarka wykrywa sygnał wybierania.

Sprawd, czy papier został poprawnie załadowany.

Aby uzyska więcej informacji, patrz Ładowanie papieru.

Upewnij się, e w drukarce nie wyst piło zaci cie papieru.

Aby uzyska więcej informacji, patrz Problemy dotyczące papieru.

#### Problemy dotycz ce papieru

Upewnij się, e papier został załadowany poprawnie. Aby uzyska więcej informacji, patrz Ładowanie papieru.

**Używaj tylko papieru zalecanego do danej drukarki.** Aby uzyska więcej informacji, patrz Wytyczne dotyczęce nośników ładowanych do zasobnika na papier.

Podczas drukowania wielu stron nale y załadowa mniejsz liczb arkuszy papieru. Aby uzyska więcej informacji, patrz Ładowanie papieru.

Upewnij się e papier nie jest pomarszczony, naddarty lub uszkodzony w inny sposób.

Sprawd, czy nie nast pił o zaci cie papieru.

*W pobliżu podajnika ADF*

1. Podnie pokryw podajnika ADF znajdującą się na lewo od podajnika ADF.

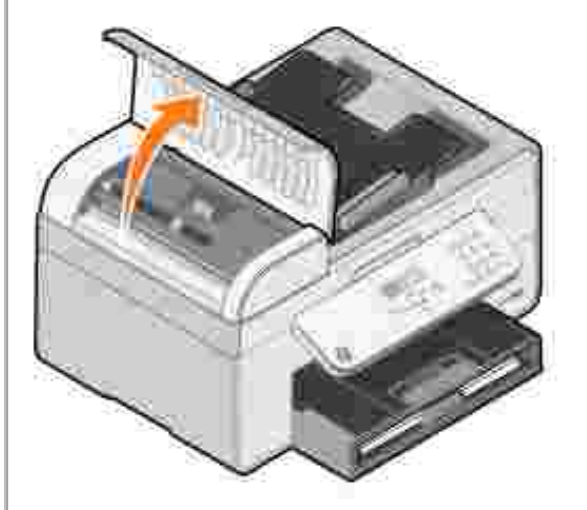

- 2. Chwy mocno papier i delikatnie wyci gnij go z drukarki.
- 3. Zamknij pokrywę podajnika ADF.

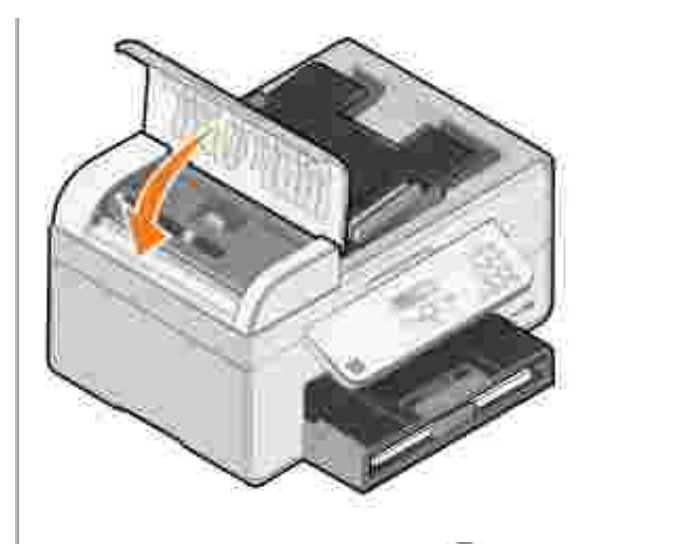

- 4. Naci nij przycisk Wybierz
- 5. Wy lij ponownie zadanie drukowania, aby wydrukowa brakujące strony.

*W pobliżu zasobnika na papier*

1. Podnie tac na wydruki.

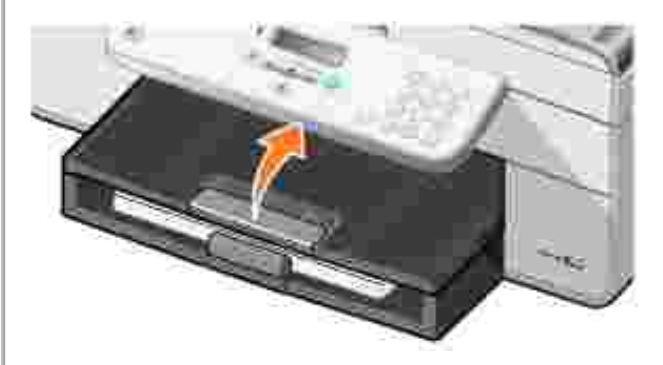

- 2. Chwy mocno papier i delikatnie wyci gnij go z drukarki.
- 3. Opu tac na wydruki.
- 4. Naci nij przycisk Wybierz<sup>3</sup>.
- 5. Wy lij ponownie zadanie drukowania, aby wydrukowa brakujące strony.

*W pobliżu tacy na wydruki*

1. Podnie moduł papieru.

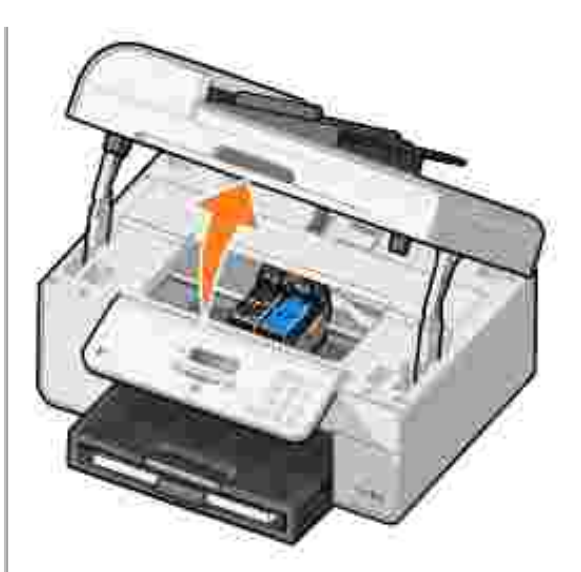

- 2. Chwy mocno papier i delikatnie wyci gnij go z drukarki.
- 3. Zamknij moduł drukarki.
- 4. Naci nij przycisk Wybierz<sup>3</sup>.
- 5. Wy lij ponownie zadanie drukowania, aby wydrukowa brakujące strony.

*W pobliżu tylnych drzwiczek dostępu*

1. Otwórz tylne drzwiczki dost pu.

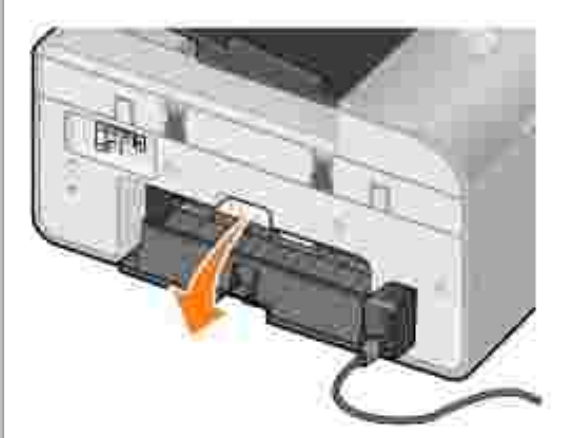

- 2. Chwy mocno papier i delikatnie wyci gnij go z drukarki.
- 3. Zamknij tylne drzwiczki dost pu.
- 4. Naci nij przycisk Wybierz
- 5. Wy lij ponownie zadanie drukowania, aby wydrukowa brakujące strony.

#### Aby unikn zaci i problemów z podawaniem:

- Drukarka powinna sta na płaskiej, poziomej powierzchni.
- Nale y u ywa papieru przeznaczonego do drukarek atramentowych.
- Papieru nie nale y wpycha do drukarki na sił.
- Nie nale yładowa zbyt du o papieru.
- Prowadnice papieru powinny by dosuni te do kraw dzi papieru.
- Nale y wybiera prawidłowy typ i rozmiar papieru.

### Problemy dotycz ce sieci

**W przypadku korzystania z bezprzewodowej karty sieciowej drukarki upewnij się, że zostały zainstalowane najnowsze aktualizacje oprogramowania serwera wydruku.**

Aby uzyska najnowsze aktualizacje i informacje, odwied witryn www.support.dell.com.

### Komunikaty o bł dach

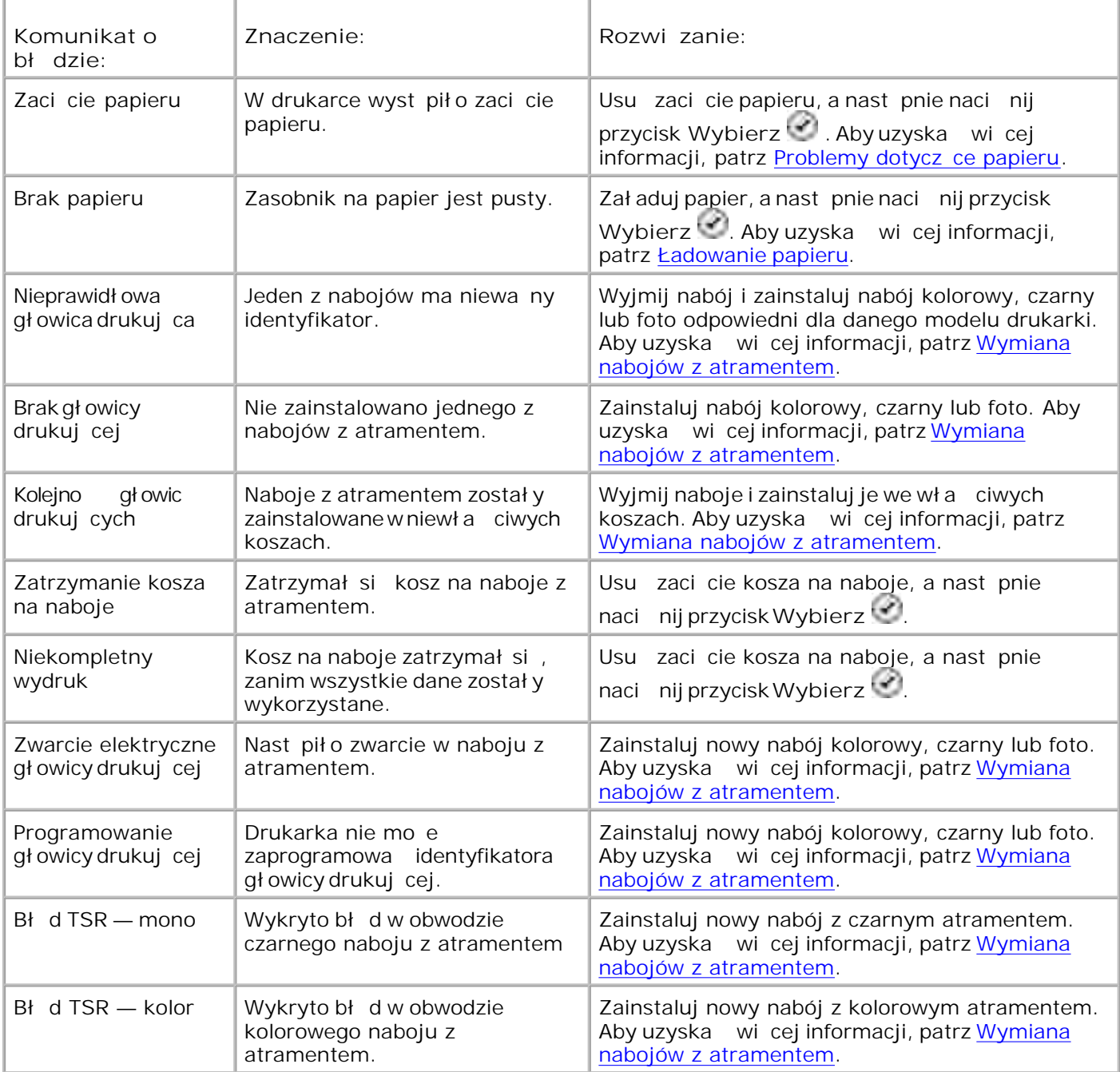

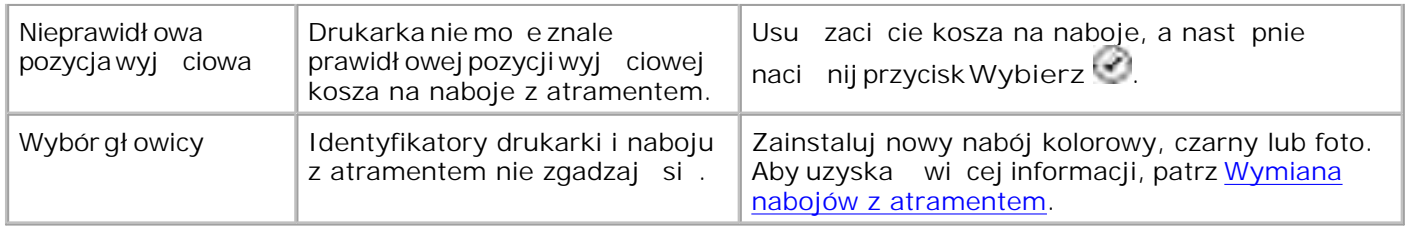

### Poprawianie jako ci wydruku

Je li jako wydruku jest niezadowalaj ca, istnieje kilka metod jej poprawienia.

• U ywaj wła ciwego papieru. Na przykład, drukuj c fotografie przy u yciu naboju fotograficznego, nale y u ywa papieru do drukowania fotografii Dell Premium Photo Paper.

D UWAGA: Papier Dell Premium Photo Paper może byż dost pny tylko w wybranych punktach.

• Wybierz wy sz jako wydruku.

Wybieranie wy szej jako ci wydruku:

1. Przy otwartym dokumencie kliknij kolejno polecenia **Plik Drukuj**.

Zostanie wy wietlone okno dialogowe Drukowanie.

2. Kliknij przycisk Preferencje, Wła ciwo bib Opcje (w zale no ci od programu i systemu operacyjnego).

Pojawi się okno dialogowe **Preferencje wydruku**.

- 3. Na karcie Ustawienia drukowania wybierz lepsz jako wydruku.
- 4. Wydrukuj dokument ponownie.
- wydruku nie jest lepsza, spróbuj wyrówna lub wyczy ci naboje z atramentem. Aby uzyska więcej informacji o kalibrowaniu, patrz Kalibracja nabojów z atramentem i Czyszczenie dysz nabojów z atramentem. 5. Je lijako

Dodatkowe wskazówki dotycz ce rozwi zywania problemów mo na znale na stronie support.dell.com.

# **Dane techniczne drukarki**

- **Dane ogólne**
- **Parametry otoczenia**
- Pobór mocy i wymagania dotycz ce zasilania
- **Parametry trybu faksowania**
- **Parametry trybu drukowania i skanowania**
- Obsługiwane systemy operacyjne
- Parametry i wymagania dotycz ce pamięci
- Wytyczne dotyczące nośników ładowanych do zasobnika na papier
- **Xable**

### **Dane ogólne**

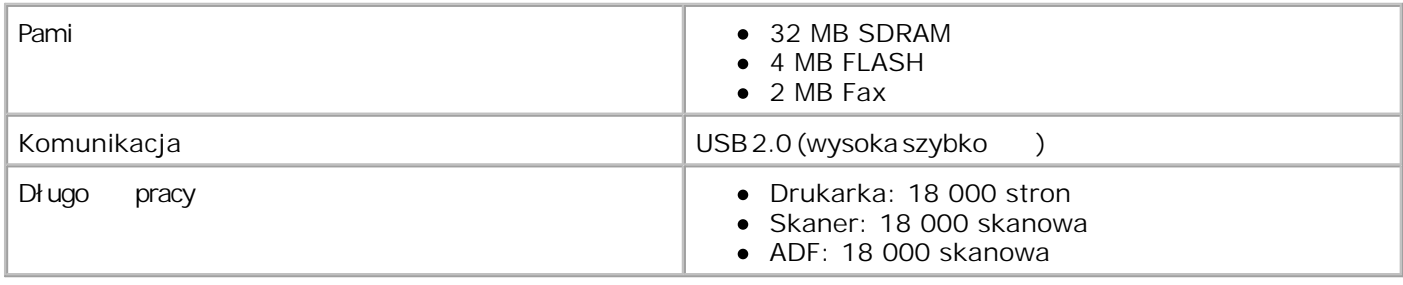

### **Parametry otoczenia**

### Temperatura/Wilgotno wzgl dna

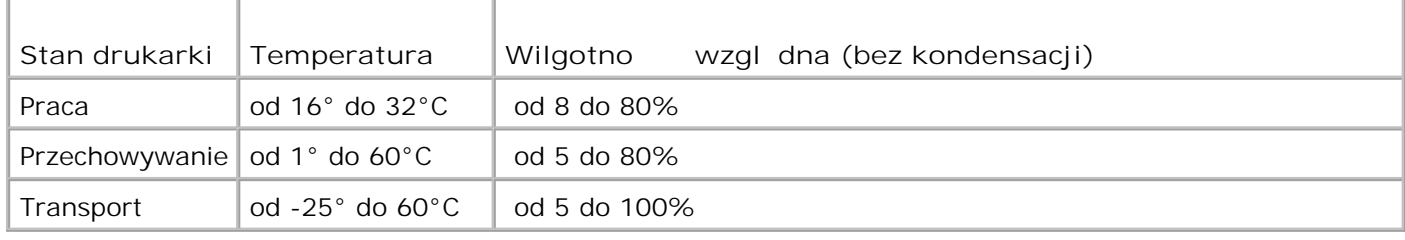

### Pobór mocy i wymagania dotycz ce zasilania

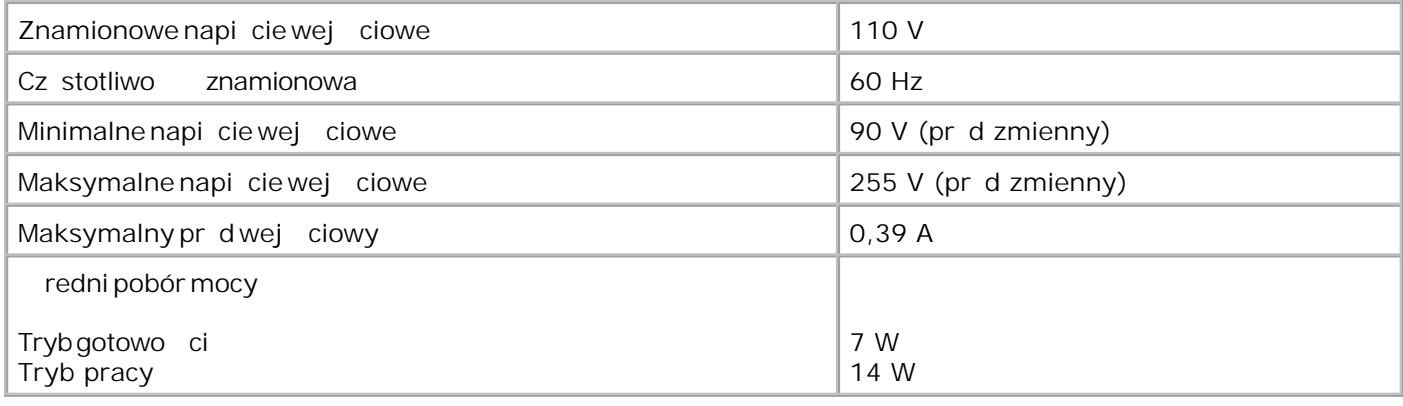

### **Parametry trybu faksowania**

Skanowanie dokumentu do faksu odbywa się w rozdzielczości 100 dpi (punktów na cal). Faksować można dokumenty czarno-białe.

Aby funkcja faksowania dział ał a prawidłowo:

- Drukarka musi by podł czona do aktywnej linii telefonicznej.
- Drukarka musi by podł czona do komputera za pomoc kabla USB.
- UWAGA: W przypadku korzystania z funkcji faksu za pomoc linii telefonicznej podł czonej do modemu DSL nale y zainstalowa filtr DSL, aby unikny zakłóce sygnału analogowego modemu faksowego.

**W** UWAGA: Nie mo na faksowa za po rednictwem linii ISDN (ang. integrated services digital network sie cyfrowa ze zintegrowanymi usługami) ani za pomoc modemu kablowego. Modemy ISDN i modemy kablowe *nie* s modemami faksowymi i za ich pomoc niemo na korzysta z funkcji faksowania.

#### **Parametry trybu drukowania i skanowania**

Urz dzenie mo e skanowa w rozdzielczo ci od 72 do 19 200 dpi. Mimo takich molliwo ci firma Dell zaleca stosowanie okre lonych fabrycznie ustawie rozdzielczo ci.

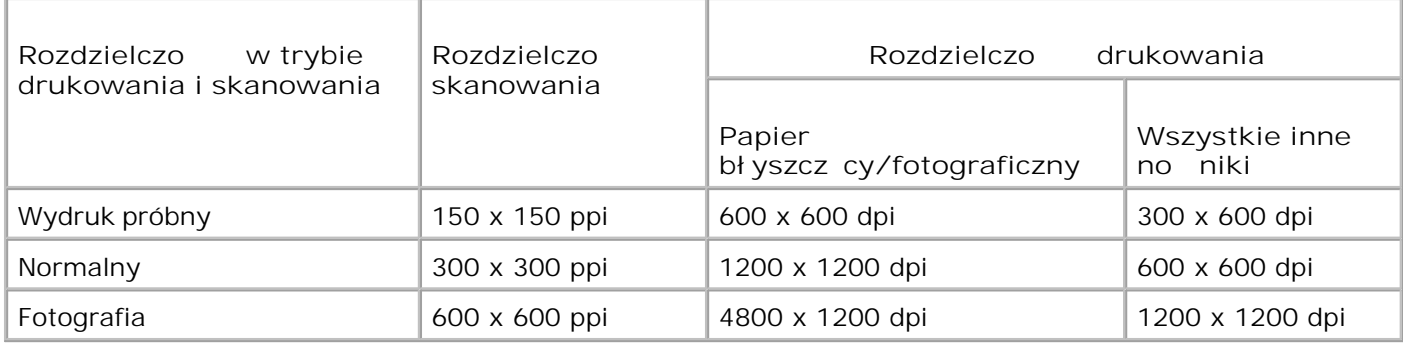

## **Obsługiwane systemy operacyjne**

Drukarka obsł uguje systemy:

Windows XP Professional x64

Windows XP

Windows 2000

Informacje na temat sterowników zgodnych z systemem Vista mo na znale w witrynie www.support.dell.com.

### Parametry i wymagania dotycz ce pami ci

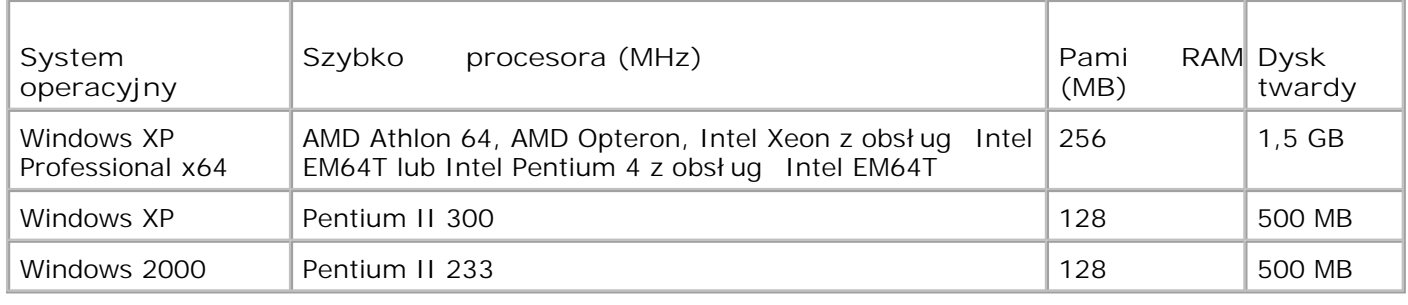

W zale no ci od systemu operacyjnego komputer musi speł nia minimalne wymagania systemowe.

### Wytyczne dotycz ce no ników ładowanych do **zasobnika na papier**

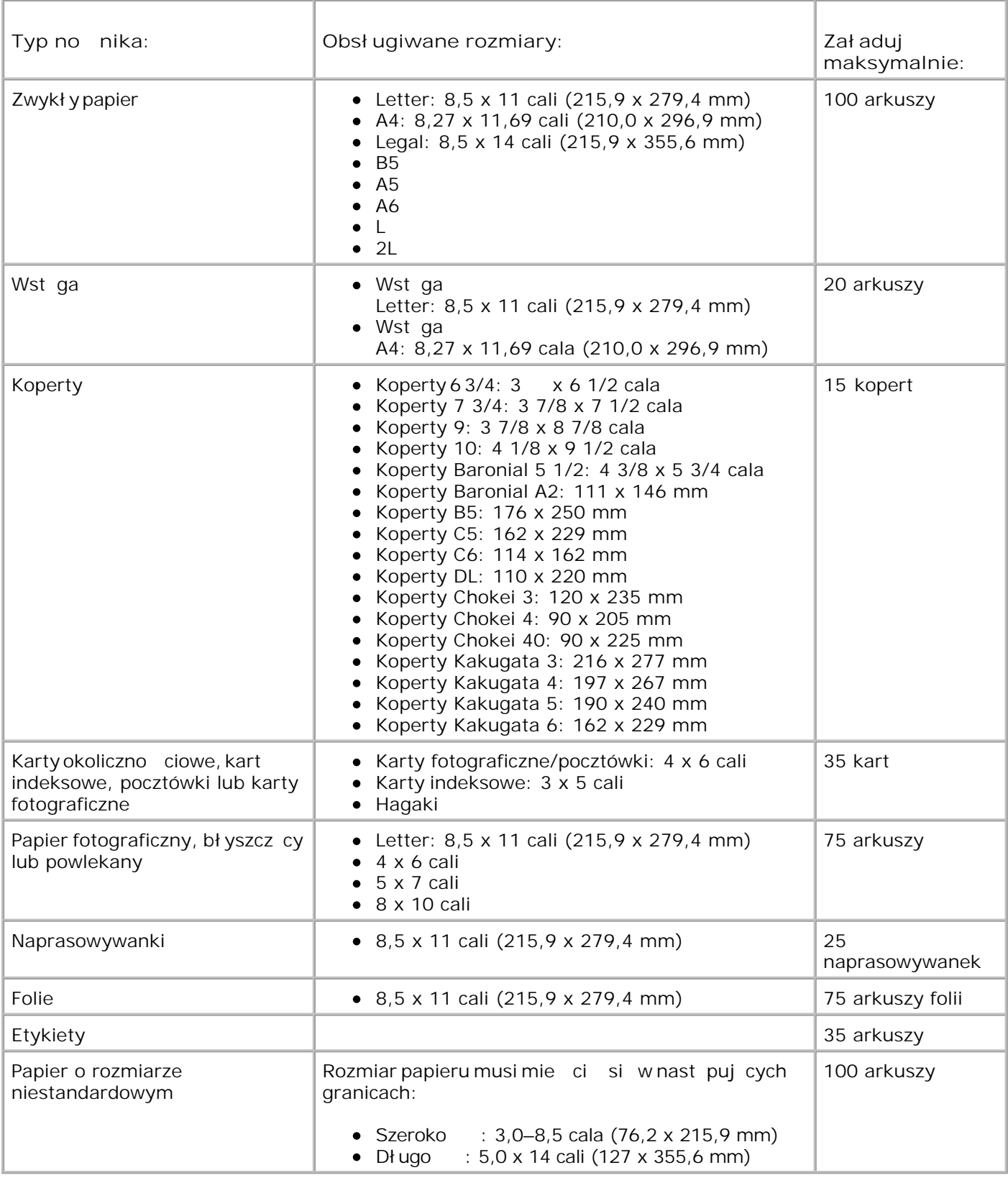

# **Kable**

Do drukarki u ywany jest kabel USB, który jest sprzedawany osobno.

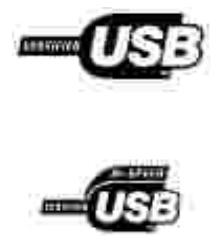

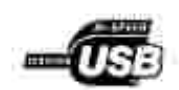

# **Aneks**

- Zasady pomocy technicznej firmy Dell
- Kontakt z firmą Dell
- Zasady dotycz ce gwarancji i zwrotów

### **Zasady pomocy technicznej firmy Dell**

Pomoc techniczna udzielana przez technika, wymagaj ca współ pracy i udział u klienta w procesie rozwi zywania problemów, umo liwia przywrócenie pierwotnej konfiguracji domy lnej systemu operacyjnego, oprogramowania i sterowników sprz tu, która istniał a w momencie wysył ki z firmy Dell, a tak e pozwala na sprawdzenie odpowiedniego działania drukarki i wszystkich elementów sprz tu zainstalowanych przez firm Dell. Oprócz pomocy technicznej udzielanej przez technika w dziale pomocy technicznej firmy Dell dost pna jest pomoc techniczna online. Mog by tak e dost pne odpłatne opcje dodatkowej pomocy technicznej.

Firma Dell zapewnia ograniczon pomoc techniczn dla drukarki oraz wszelkiego rodzaju oprogramowania i urz dze peryferyjnych zainstalowanych przez firm Dell. Pomoc dotycząca oprogramowania i urządze peryferyjnych innych firm zapewnia ich pierwotny producent. Dotyczy to równie oprogramowania i urządze nabywanych i/lub instalowanych za po rednictwem dział ów Software & Peripherals [Oprogramowanie i Peryferia] (DellWare), ReadyWare i Custom Factory Integration (CFI/DellPlus).

### **Kontakt z firmą Dell**

Dost p do pomocy technicznej firmy Dell mona uzyska pod adresem support.dell.com. Na stronie WELCOME TO DELL SUPPORT nale y wybra odpowiedni region i poda wymagane dane, aby uzyska dostęp do narzędzi i informacji dotyczęcych pomocy.

Z firmą Dell można skontaktować się drogą elektroniczną przy użyciu następujących adresów:

- Internet www.dell.com/ www.dell.com/ap/ (tylko kraje Azji i Pacyfiku) www.dell.com/jp/ (tylko Japonia) www.euro.dell.com (tylko Europa) www.dell.com/la/ (tylko kraje Ameryki Łaci skiej)
- Anonimowy protokół wymiany plików (FTP) ftp.dell.com/ Nale y zalogowa się jako u ytkownik anonimowy i podać swój adres e-mail jako hasło.
- Wsparcie za po rednictwem poczty elektronicznej mobile\_support@us.dell.com support@us.dell.com apsupport@dell.com (tylko kraje Azji i Pacyfiku) support.jp.dell.com/jp/jp/tech/email/ (tylko Japonia)

support.euro.dell.com (tylko Europa)

• Wycena za po rednictwem poczty elektronicznej apmarketing@dell.com (tylko kraje Azji i Pacyfiku)

### **Zasady dotyczące gwarancji i zwrotów**

Firma Dell Inc. ("Dell") produkuje sprz t z cz ci i podzespołów nowych lub równowa nych nowym, zgodnie ze standardowymi praktykami stosowanymi w bran<sup>y</sup>. Informacje dotycz ce gwarancji udzielanej przez firm Dell na drukarkę można znale*w Podręczniku właściciela*.

# Uwaga dotycz ca licencji

Oprogramowanie rezydentne drukarki zawiera nast puj ce elementy:

- oprogramowanie opracowane przez firm Dell i/lub inne firmy, do którego prawa autorskie posiadaj te podmioty;
- zmodyfikowane przez firm Dell oprogramowanie na licencji GNU General Public License wersja 2 oraz GNU Lesser General Public License wersja 2.1;
- oprogramowanie na licencji BSD.
- oprogramowanie oparte cz ciowo na pracach organizacji Independent JPEG Group.

Kliknij tytuł dokumentu, który chcesz przejrze :

- BSD License and Warranty Statements
- GNU License

Zmodyfikowane przez firm Dell oprogramowanie na licencji GNU nale y do kategorii "wolnego oprogramowania". Zgodnie z warunkami wymienionych powy ej licencji mo na prowadzi redystrybucj i/lub modyfikowa to oprogramowanie. Licencje te nie daj u ytkownikowi adnych praw do oprogramowania drukarki, do którego prawa autorskie nale do firmy Dell lub innych firm.

Oprogramowanie na licencji GNU, na którym oparte sγ modyfikacje firmy Dell, jest dostarczane bez adnych gwarancji, dlatego korzystanie z wersji zmodyfikowanej przez firm Dell analogicznie nie jest objęte gwarancją. Dodatkowe informacje można znależą w oświadczeniach o wykluczeniu gwarancji zamieszczonych w przytoczonych licencjach.

Aby uzyska pliki z kodem ródłowym dotycz ce zmodyfikowanego przez firm Dell oprogramowania na licencji GNU, nale y uruchomi dysk CD-ROM *Drivers and Utilities* (Sterowniki i narz dzia) dostarczony z drukark i nacisną przycisk Kontakt z firmą Dell lub zapozna się z sekcją Kontakt z firmą Dell w *Podręczniku właściciela*.